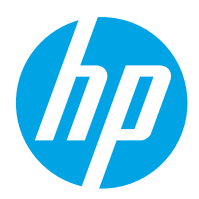

HP Color LaserJet Pro M454

Kasutusjuhend

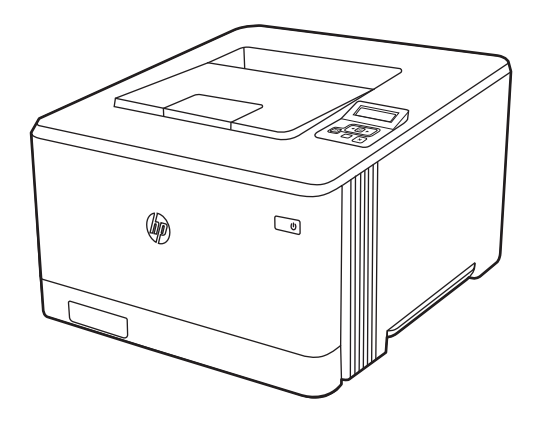

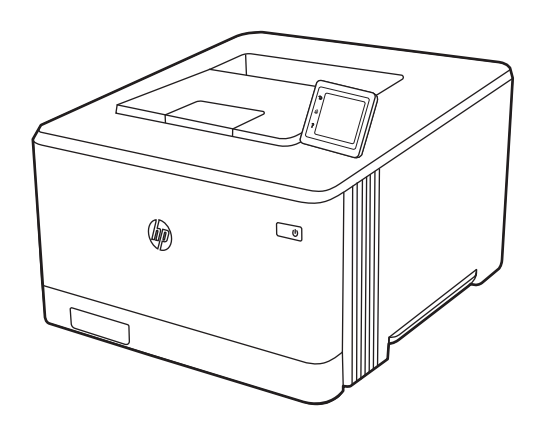

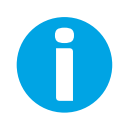

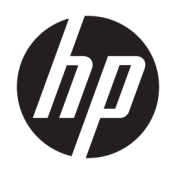

HP Color LaserJet Pro M454

Kasutusjuhend

#### Autoriõigus ja litsents

© Copyright 2019 HP Development Company, L.P.

Reprodutseerimine, adapteerimine või tõlkimine ilma eelneva kirjaliku loata on keelatud, välja arvatud autorikaitseseadustega lubatud määral.

Selle dokumendi teavet võidakse ette teatamata muuta.

HP toodete ja teenuste garantiitingimused on sätestatud nende toodete ja teenuste komplekti kuuluvates otsestes garantiiavaldustes. See dokument ei anna ühtegi täiendavat garantiid. HP ei vastuta käesoleva dokumendi tehniliste või toimetuslike vigade ega väljajätete eest.

Edition 1, 4/2019

#### Kaubamärkide nimetused

Adobe® , Adobe Photoshop® , Acrobat® ja PostScript® on ettevõttele Adobe Systems Incorporated kuuluvad kaubamärgid.

Apple ja Apple'i logo on ettevõtte Apple Inc. registreeritud kaubamärgid USA-s ja teistes riikides/piirkondades.

macOS on ettevõtte Apple Inc. registreeritud kaubamärk USA-s ja teistes riikides/ piirkondades.

AirPrint on ettevõtte Apple Inc. registreeritud kaubamärk USA-s ja teistes riikides/ piirkondades.

Google™ on ettevõtte Google Inc kaubamärk.

Microsoft®, Windows®, Windows® XP ja Windows Vista® on Microsoft Corporationi USA-s registreeritud kaubamärgid.

UNIX® on konsortsiumile Open Group kuuluv registreeritud kaubamärk.

# **Sisukord**

÷.

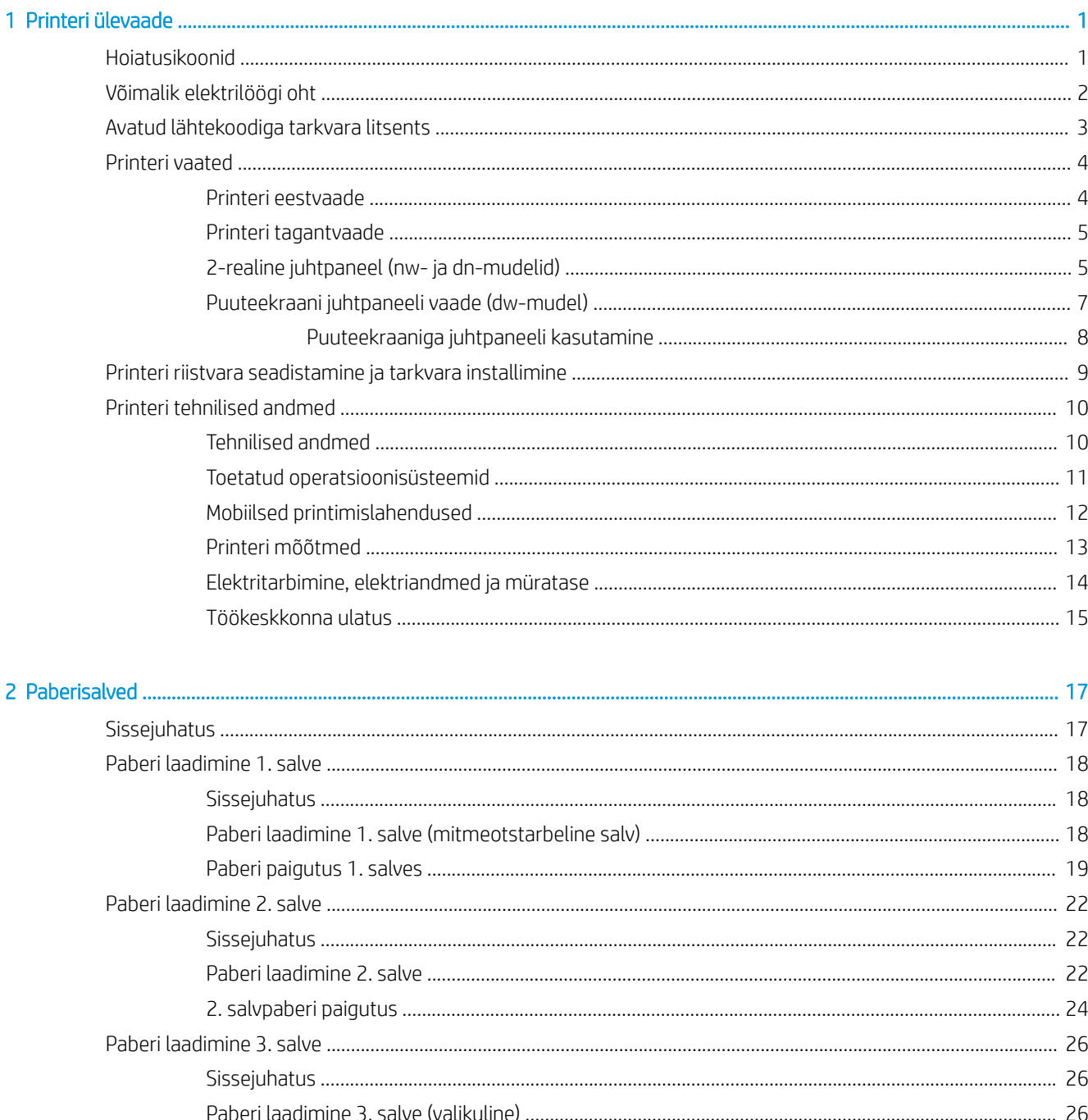

ż

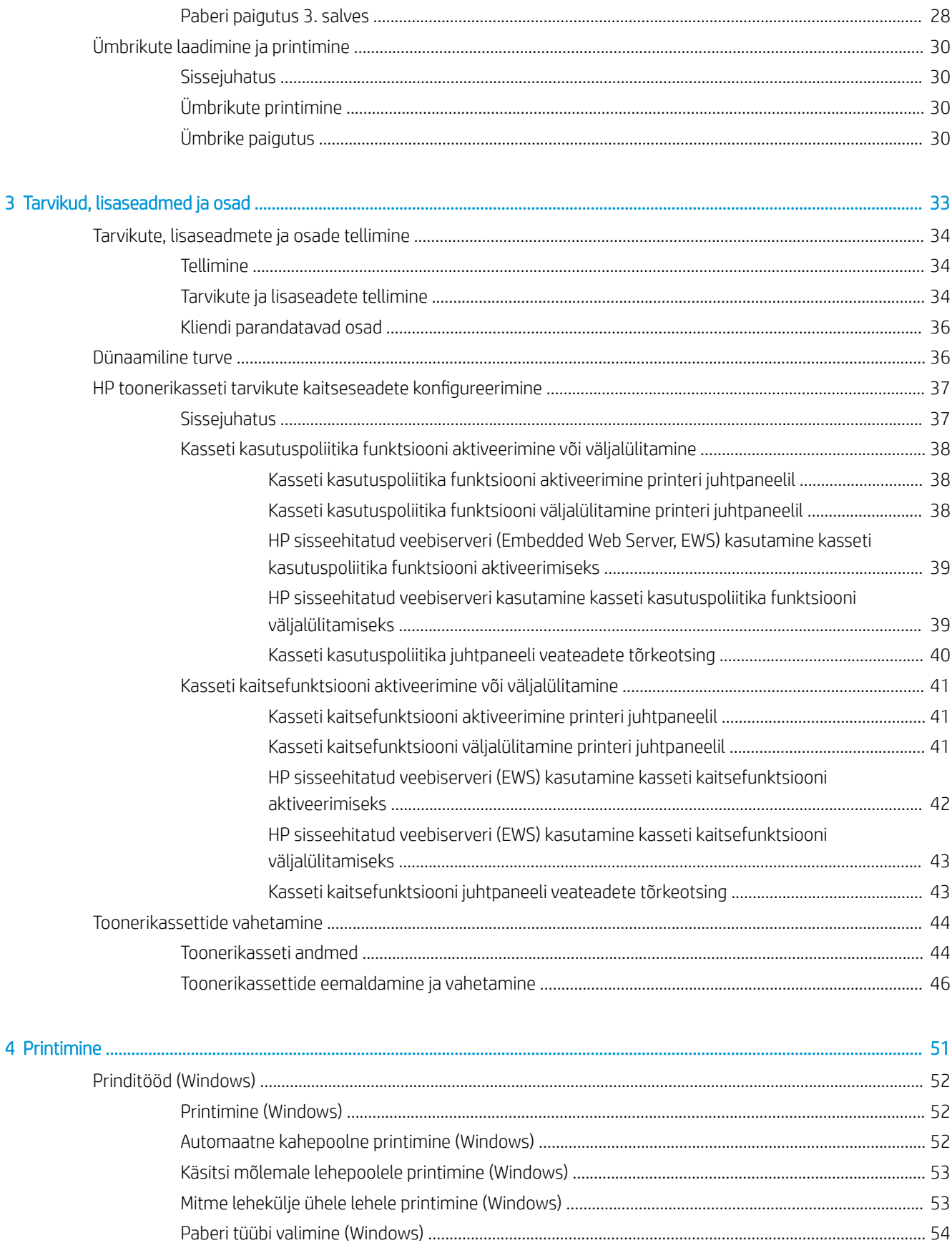

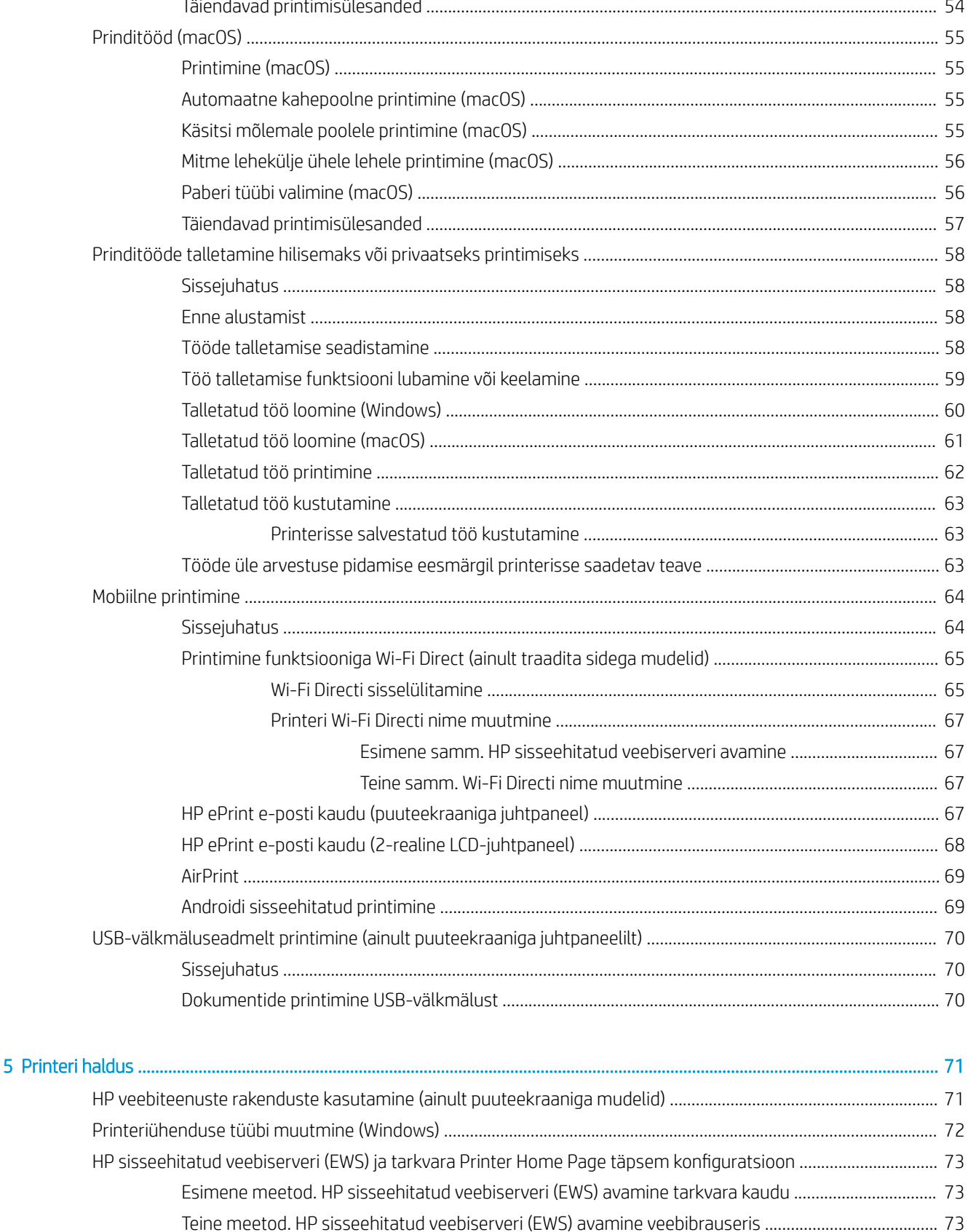

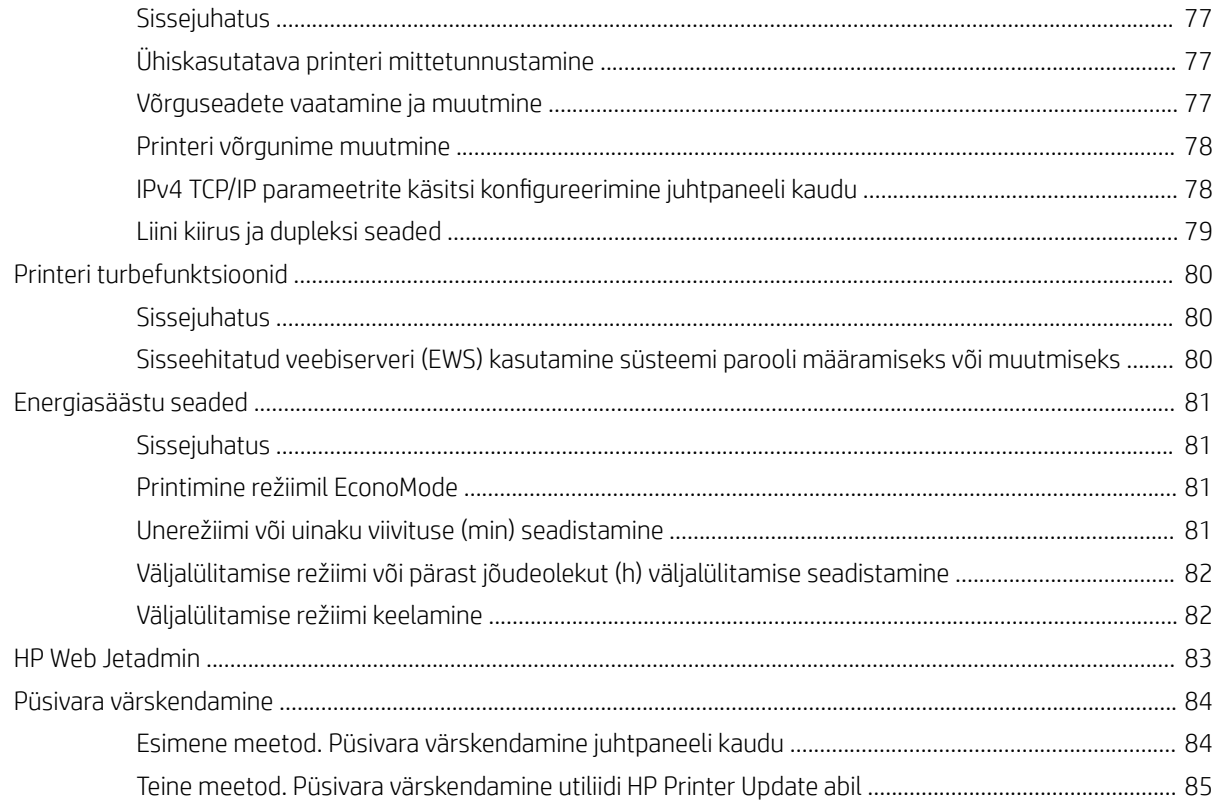

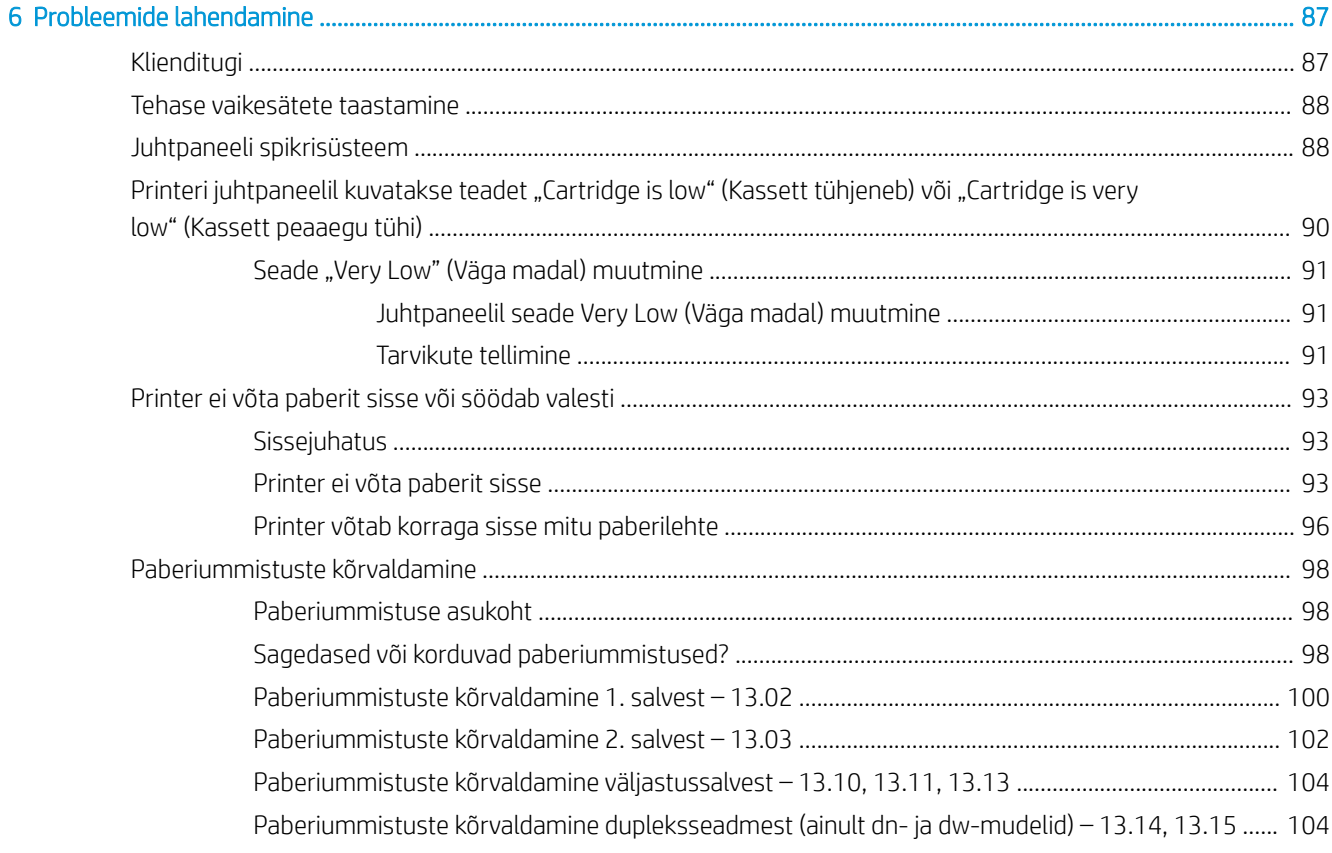

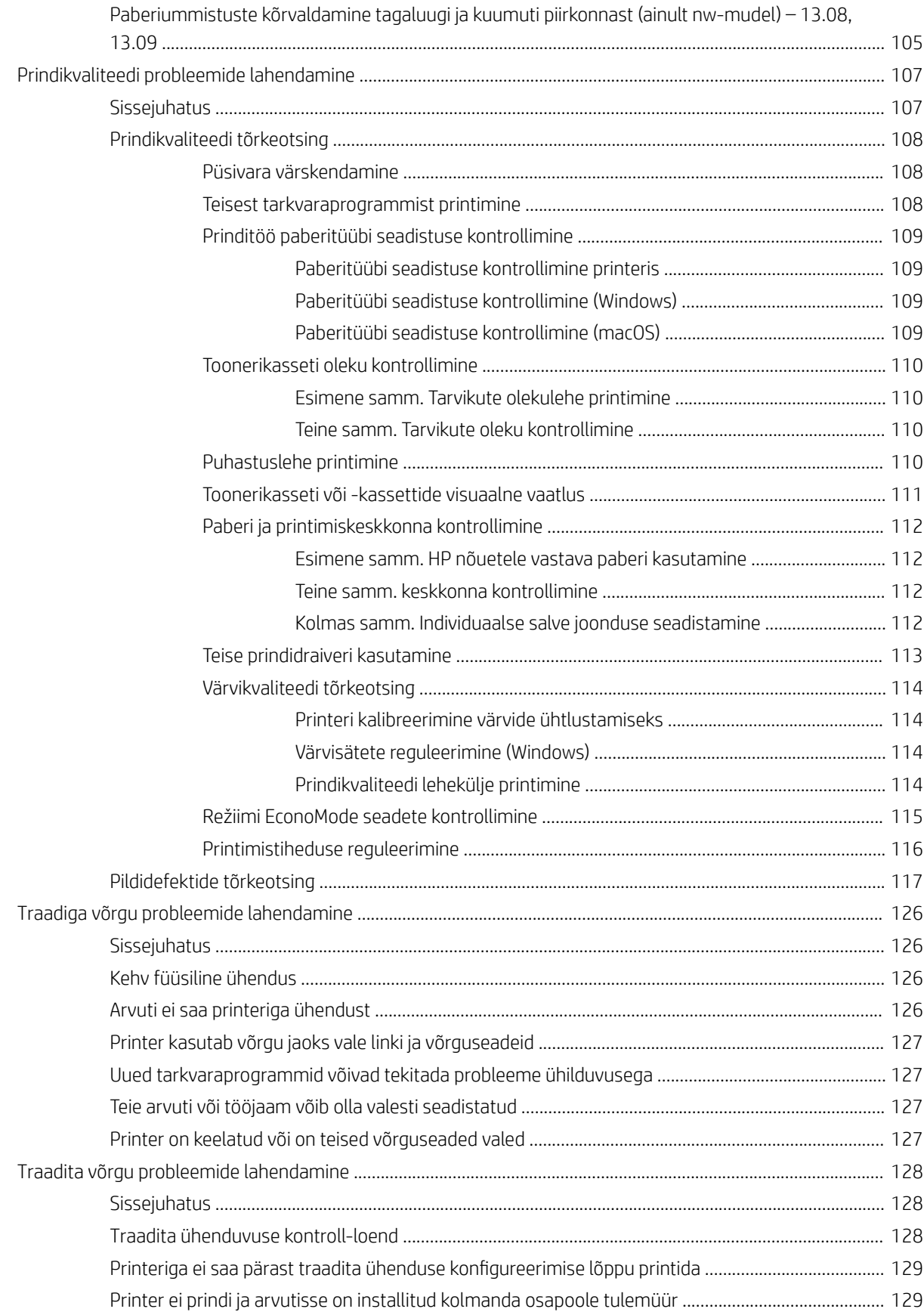

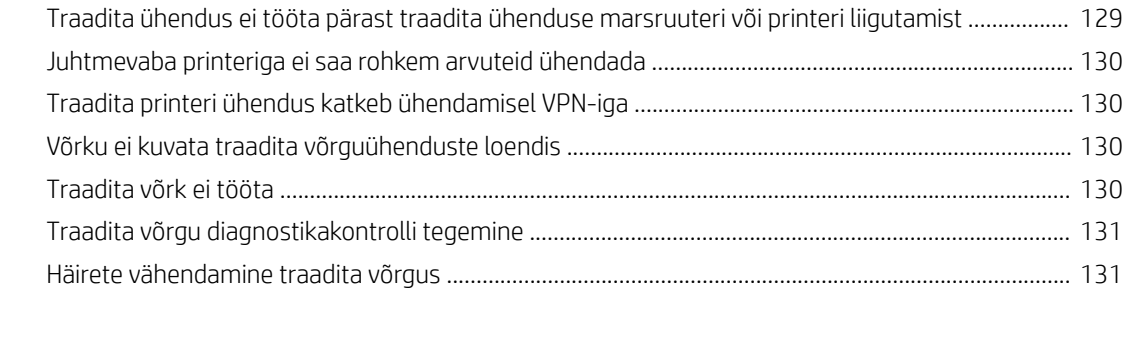

#### [Tähestikuline register ............................................................................................................................................................................... 133](#page-142-0)

# <span id="page-10-0"></span>1 Printeri ülevaade

Tutvuge printeri funktsioonide asukohtadega, printeri füüsiliste ja tehniliste andmetega ning saage teada, kust leida teavet seadistamise kohta.

- Hoiatusikoonid
- [Võimalik elektrilöögi oht](#page-11-0)
- [Avatud lähtekoodiga tarkvara litsents](#page-12-0)
- [Printeri vaated](#page-13-0)
- [Printeri riistvara seadistamine ja tarkvara installimine](#page-18-0)
- [Printeri tehnilised andmed](#page-19-0)

#### Lisateave:

Videojuhiste nägemiseks vt aadressi [www.hp.com/videos/LaserJet.](http://www.hp.com/videos/LaserJet)

Allolev teave kehtib dokumendi avaldamise ajal. Ajakohase teabe leidmiseks vaadake oma printeri tugilehte: [www.hp.com/support/colorljM454](http://www.hp.com/support/colorljm454).

HP põhjalik tooteabi sisaldab teavet järgmiste teemade kohta.

- Installimine ja konfigureerimine
- Õppimine ja kasutamine
- Probleemide lahendamine
- Tarkvara ja püsivara uuenduste allalaadimine
- Tugifoorumites osalemine
- Garantii- ja normatiivteabe saamine

## Hoiatusikoonid

Kui näete HP printeril hoiatusikooni, siis kasutage ettevaatusabinõusid.

Ettevaatust. Elektrilöök

<span id="page-11-0"></span>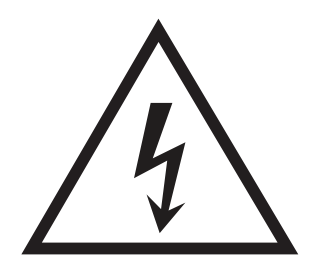

**•** Ettevaatust. Kuum pind

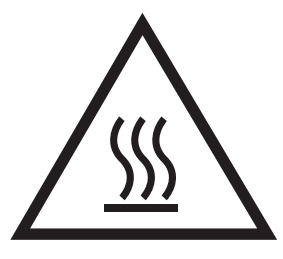

● Ettevaatust. Hoidke kehaosad liikuvatest osadest eemal

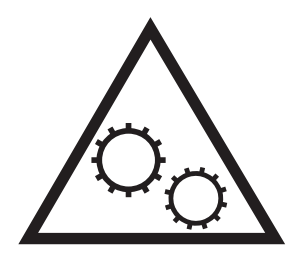

● Ettevaatust. Läheduses on terav serv

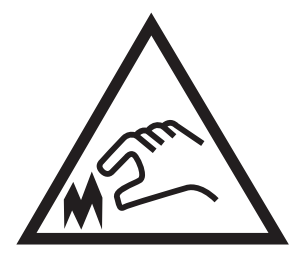

● Hoiatus

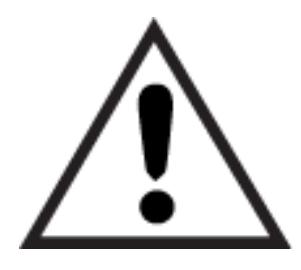

# Võimalik elektrilöögi oht

Lugege seda olulist ohutusteavet.

- <span id="page-12-0"></span>Lugege ja mõistke neid ohutusnõudeid, et vältida elektrilöögi saamist.
- Järgige toote kasutamisel alati põhilisi ettevaatusabinõusid, et vähendada tulekahju või elektrilöögi tõttu tekkivate vigastuste ohtu.
- Lugege ja mõistke kõiki kasutusjuhendis välja toodud juhiseid.
- Vaadake üle kõik toote peal olevad hoiatused ja juhised.
- Toote ühendamisel toiteallikaga kasutage alati maandusega pistikupesa. Kui te ei tea, kas pistikupesa on maandusega, siis pidage nõu kvalifitseeritud elektrikuga.
- Ärge puudutage toote elektrikontakte ega pesasid. Katkised kaablid tuleb vahetada koheselt.
- Enne puhastamist eemaldage toitekaabel seinakontaktist.
- Ärge paigaldage ega kasutage toodet vee läheduses ega siis, kui olete ise märg.
- Paigaldage toode turvaliselt tasasele pinnale.
- Paigaldage toode ohutusse kohta, kus keegi ei saaks selle toitekaabli taha komistada ega sellele peale astuda.

# Avatud lähtekoodiga tarkvara litsents

Lisateavet selle printeri avatud lähtekoodiga tarkvara litsentsi kohta leiate aadressilt [www.hp.com/software/](http://www.hp.com/software/opensource) [opensource.](http://www.hp.com/software/opensource)

# <span id="page-13-0"></span>Printeri vaated

Tuvastage printeri osad ja juhtpaneeli nupud.

- Printeri eestvaade
- [Printeri tagantvaade](#page-14-0)
- [2-realine juhtpaneel \(nw- ja dn-mudelid\)](#page-14-0)
- [Puuteekraani juhtpaneeli vaade \(dw-mudel\)](#page-16-0)

### Printeri eestvaade

Tuvastage osad printeri esiküljel.

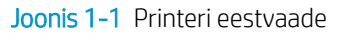

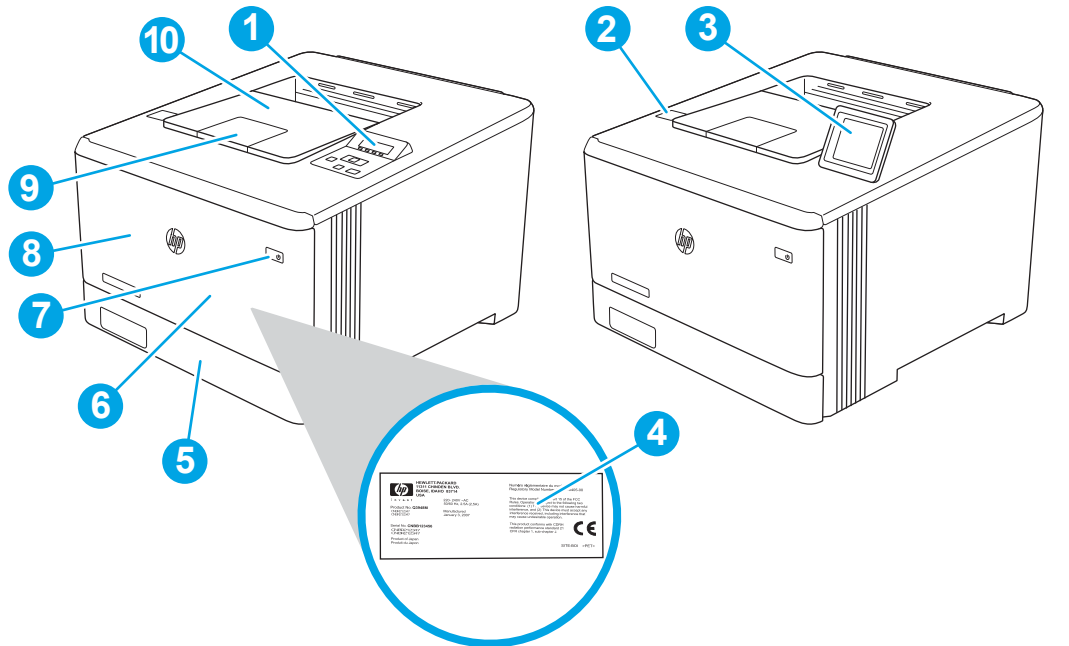

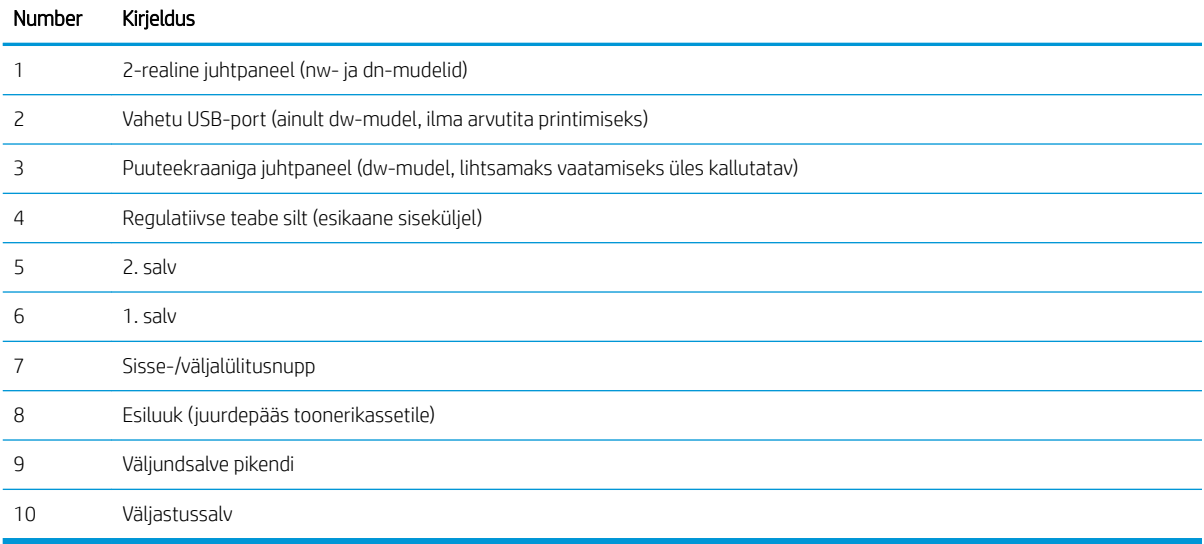

### <span id="page-14-0"></span>Printeri tagantvaade

Tuvastage osad printeri tagaküljel.

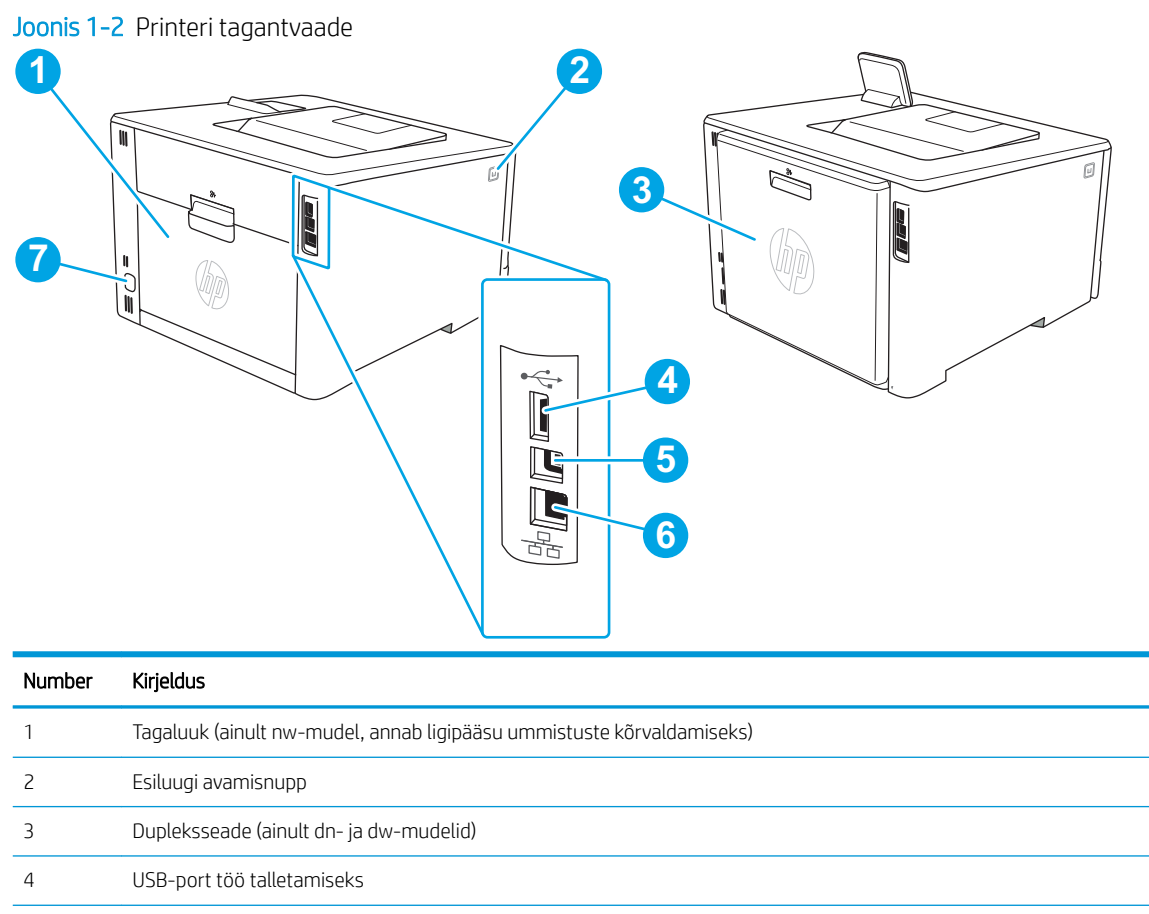

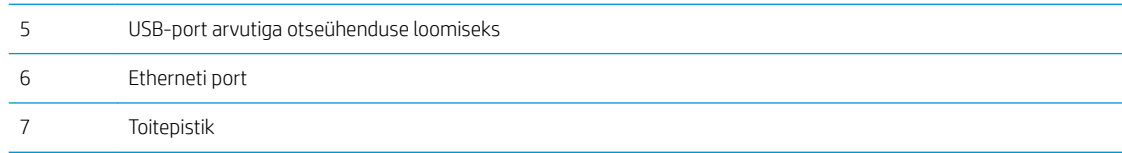

### 2-realine juhtpaneel (nw- ja dn-mudelid)

Tuvastage nupud ja tuled printeri 2-realisel juhtpaneelil.

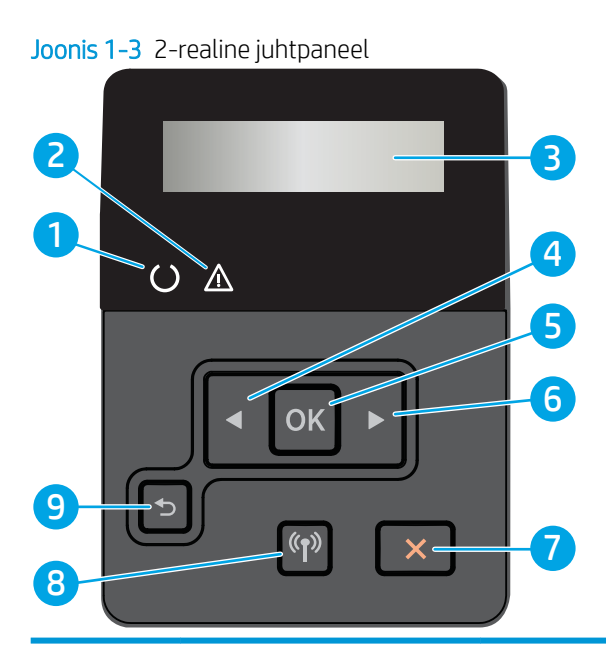

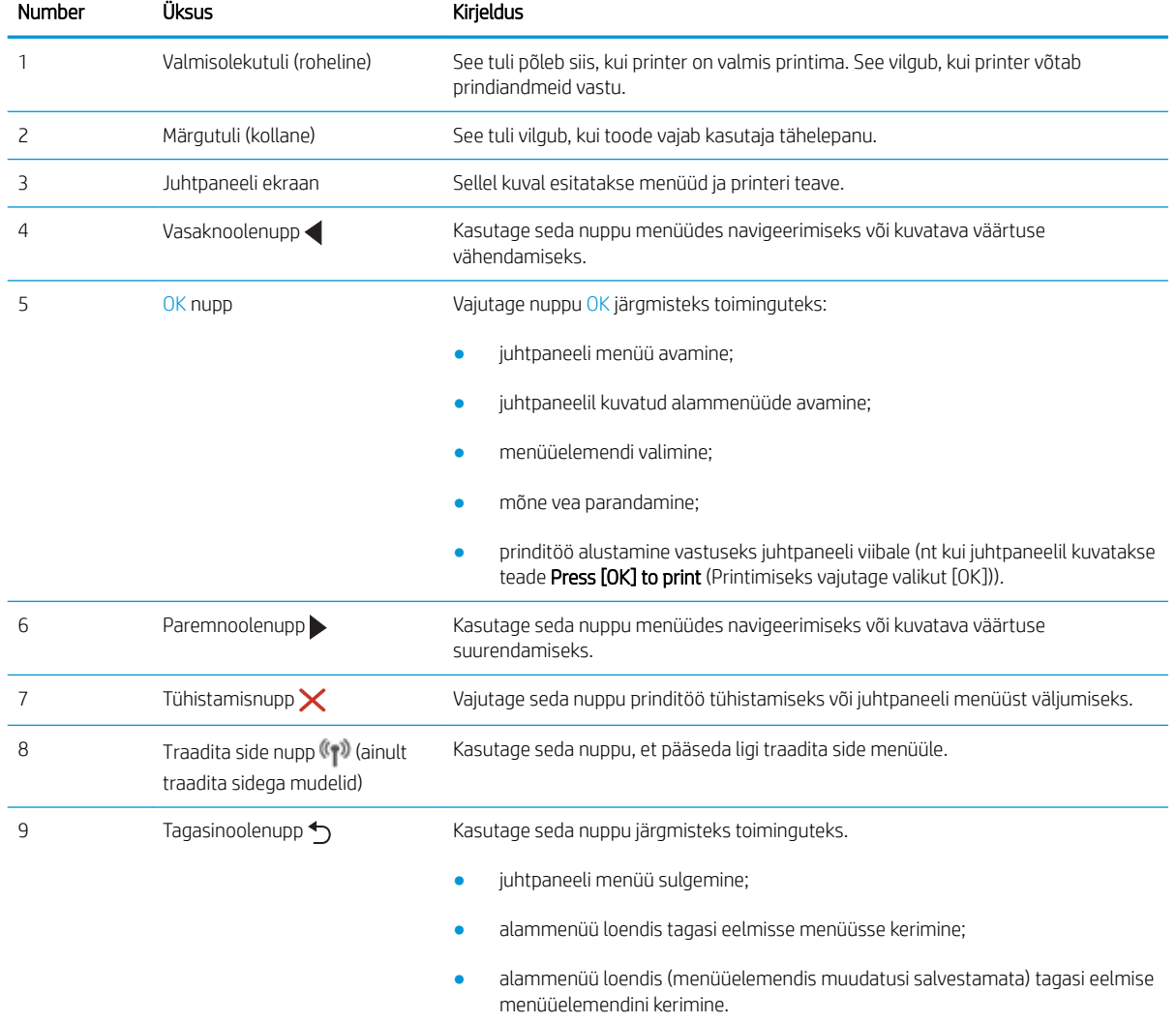

### <span id="page-16-0"></span>Puuteekraani juhtpaneeli vaade (dw-mudel)

Tuvastage nupud ja funktsioonid puuteekraaniga juhtpaneelil.

[Puuteekraaniga juhtpaneeli kasutamine](#page-17-0)

Avakuval saab vaadata printeri funktsioone ja printeri praegust olekut.

Avakuvale saate naasta igal ajal, puudutades printeri juhtpaneeli vasakul küljel asuvat avakuva nuppu.

**MÄRKUS.** Printeri juhtpaneeli funktsioonide kohta lisateabe saamiskeks külastage enda printeri tugilehte. [www.hp.com/support/colorljM454](http://www.hp.com/support/colorljm454).

MÄRKUS. Avakuval esitatavad funktsioonid võivad printeri konfiguratsioonist olenevalt erineda.

Joonis 1-4 Puuteekraaniga juhtpaneel

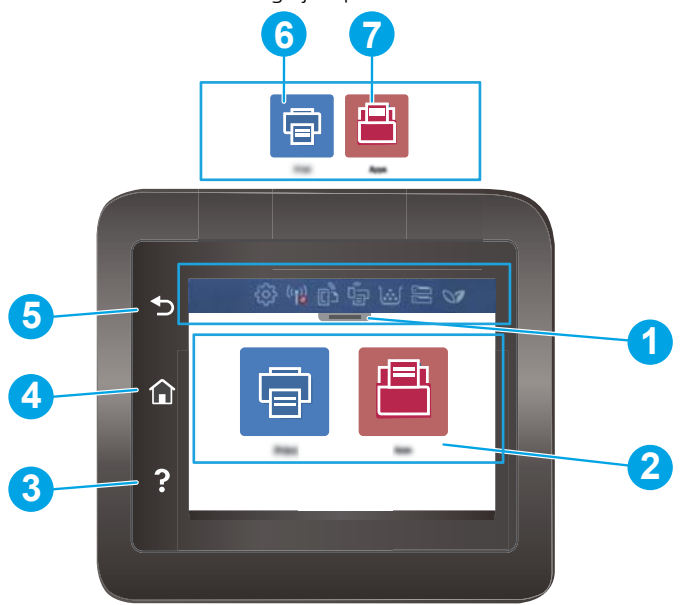

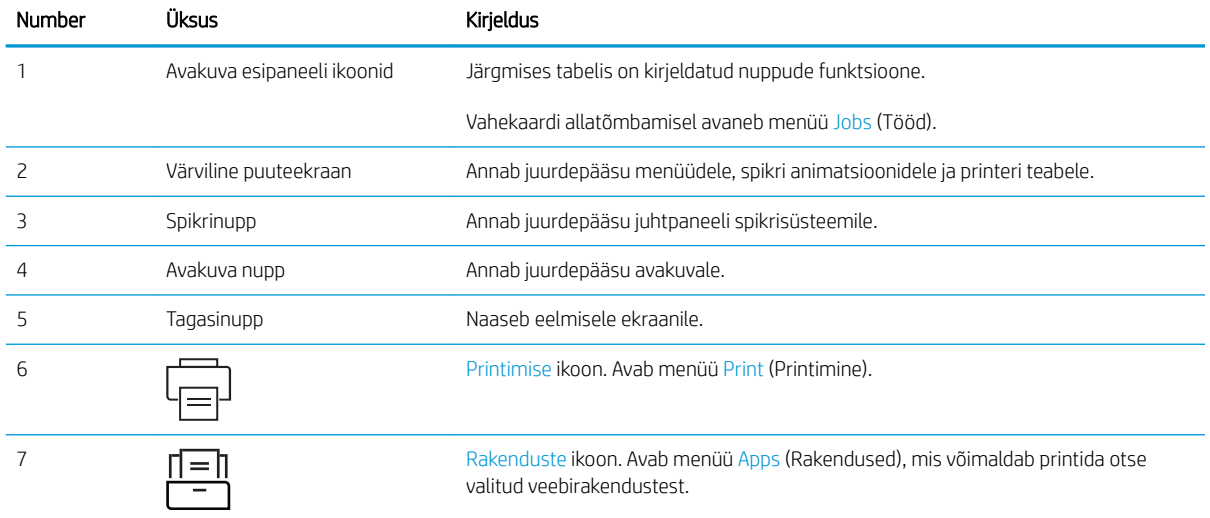

<span id="page-17-0"></span>**MÄRKUS.** Kui juhtpaneelil ei ole standardset nuppu Cancel (Tühista), kuvatakse mitmete printeri toimingute ajal puuteekraanil nuppu Cancel (Tühista). See võimaldab kasutajal tühistada toimingu enne, kui printer toimingu lõpetab.

#### Avakuva esipaneeli ikoonid

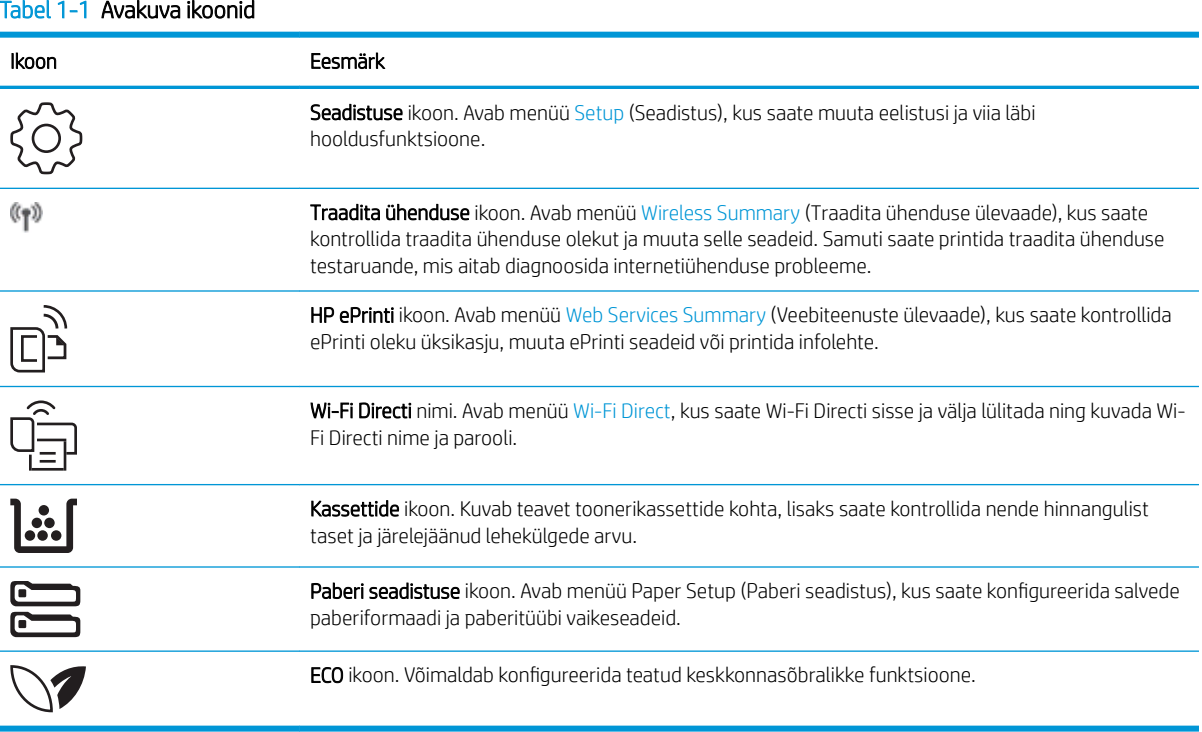

#### Puuteekraaniga juhtpaneeli kasutamine

Printeri puuteekraani juhtpaneeli kasutamiseks toimige järgmiselt.

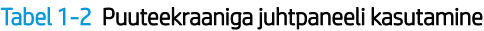

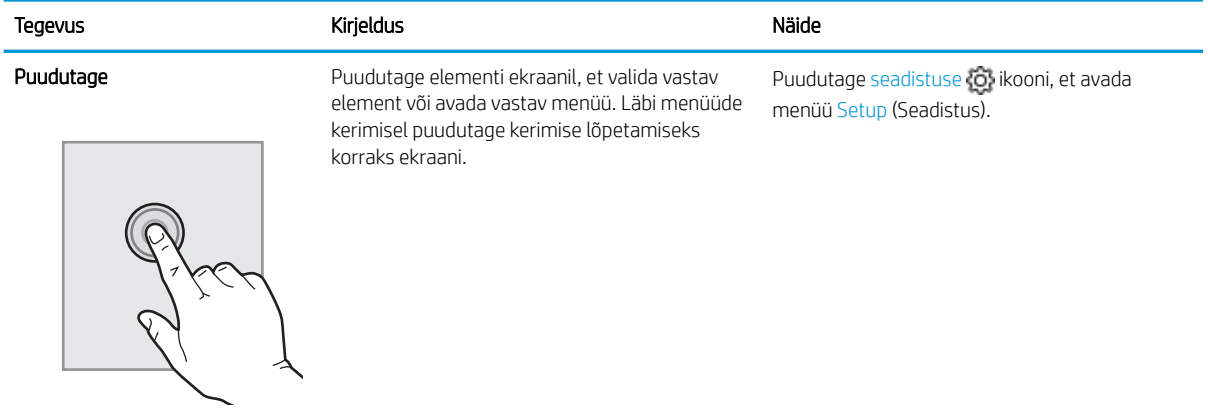

#### <span id="page-18-0"></span>Tabel 1-2 Puuteekraaniga juhtpaneeli kasutamine (järg)

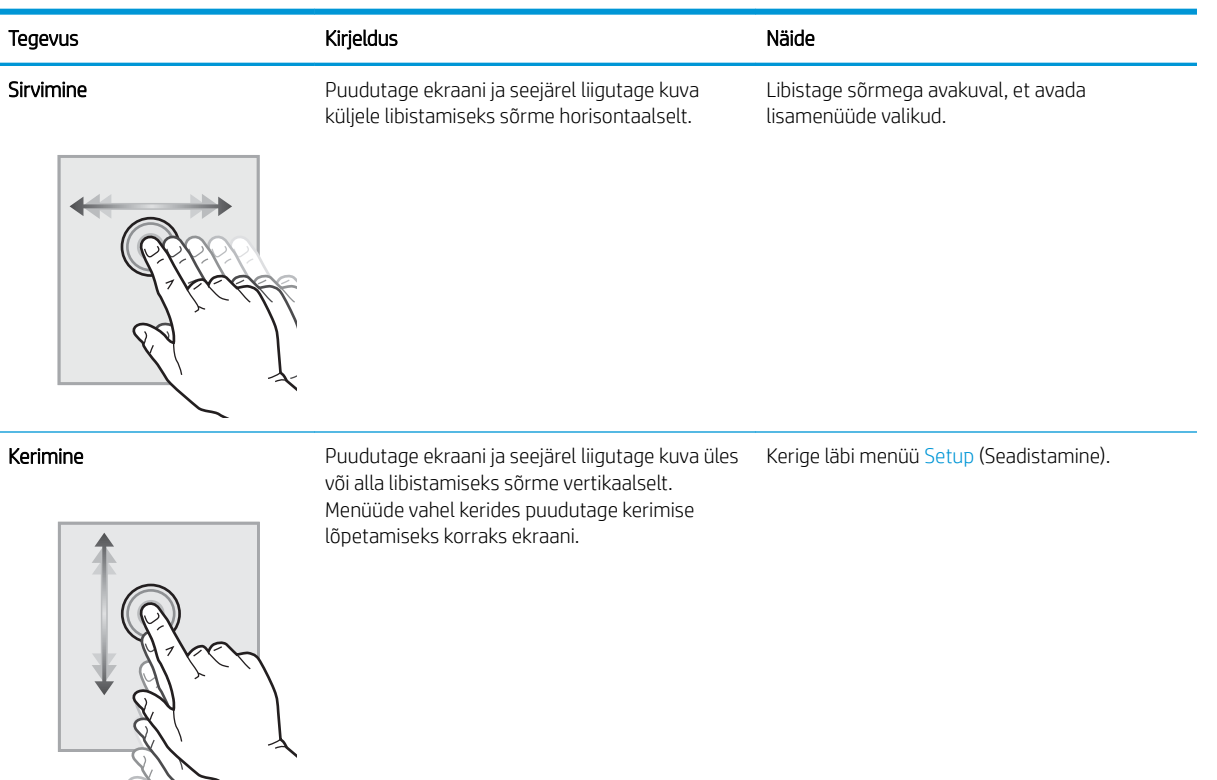

# Printeri riistvara seadistamine ja tarkvara installimine

Peamisi seadistamise juhiseid vaadake printeriga kaasasolevast riistvara installimise juhendist. Täiendavate juhiste saamiseks külastage HP tuge veebis.

Leheküljelt [www.hp.com/support/colorljM454](http://www.hp.com/support/colorljm454) leiate HP põhjaliku tooteabi, mis sisaldab teavet järgmiste teemade kohta.

- Installimine ja konfigureerimine
- Õppimine ja kasutamine
- Probleemide lahendamine
- Tarkvara ja püsivara uuenduste allalaadimine
- Tugifoorumites osalemine
- Garantii- ja normatiivteabe saamine
- Juhised Microsofti tööriista, Printeri lisamine, kasutamiseks.

# <span id="page-19-0"></span>Printeri tehnilised andmed

Vaadake üle riistvara, tarkvara ja printeri keskkonna tehnilised andmed.

- Tehnilised andmed
- [Toetatud operatsioonisüsteemid](#page-20-0)
- [Mobiilsed printimislahendused](#page-21-0)
- [Printeri mõõtmed](#page-22-0)
- [Elektritarbimine, elektriandmed ja müratase](#page-23-0)
- [Töökeskkonna ulatus](#page-24-0)

NB! Avaldamise ajal on õiged järgmised andmed, mis võivad siiski muutuda. Ajakohase teabe leidmiseks vaadake oma printeri tugilehte: [www.hp.com/support/colorljM454](http://www.hp.com/support/colorljm454).

### Tehnilised andmed

Vaadake üle printeri tehnilised andmed.

Kehtiva teabega tutvumiseks vt aadressi [www.hp.com/support/colorljM454.](http://www.hp.com/support/colorljm454)

#### Tabel 1-3 Tehnilised andmed

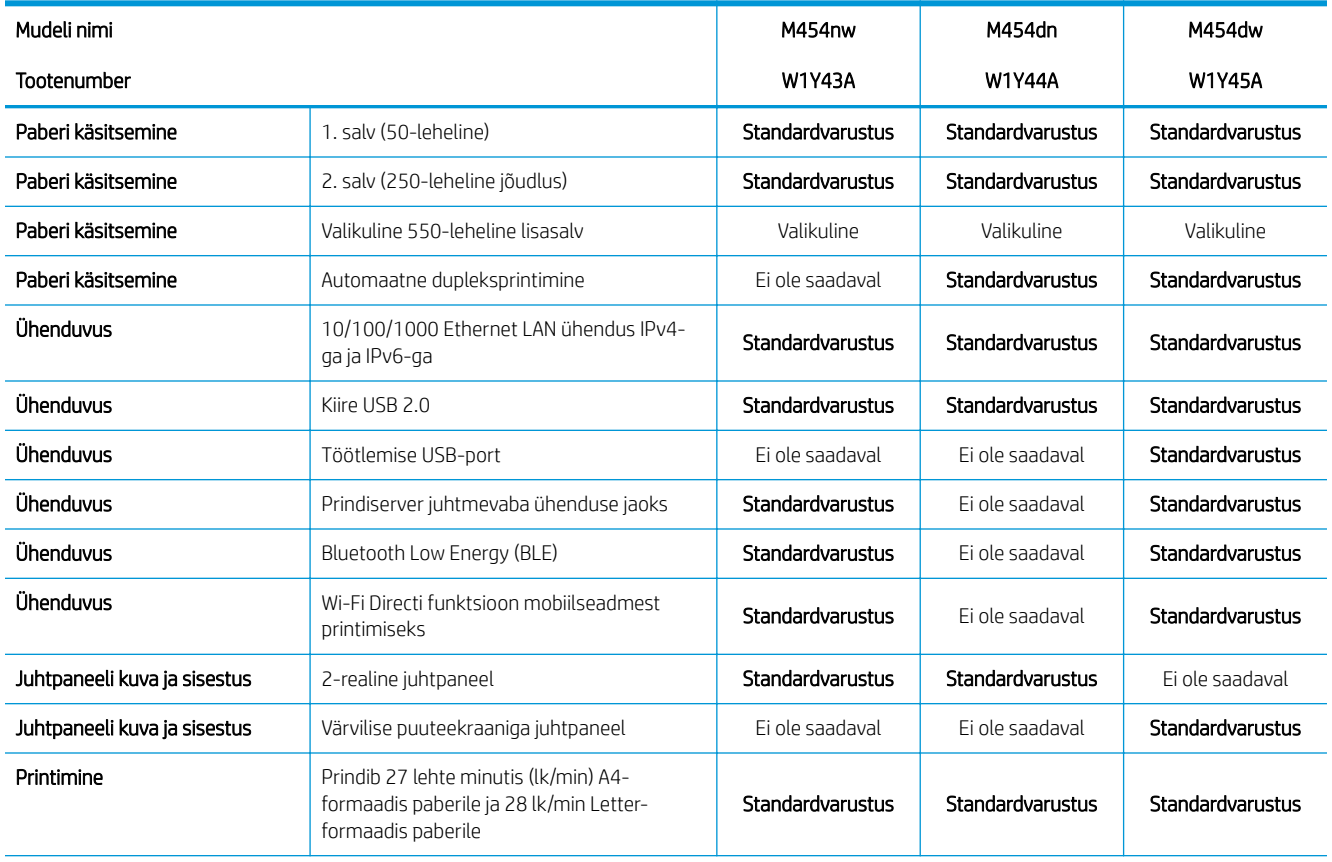

#### <span id="page-20-0"></span>Tabel 1-3 Tehnilised andmed (järg)

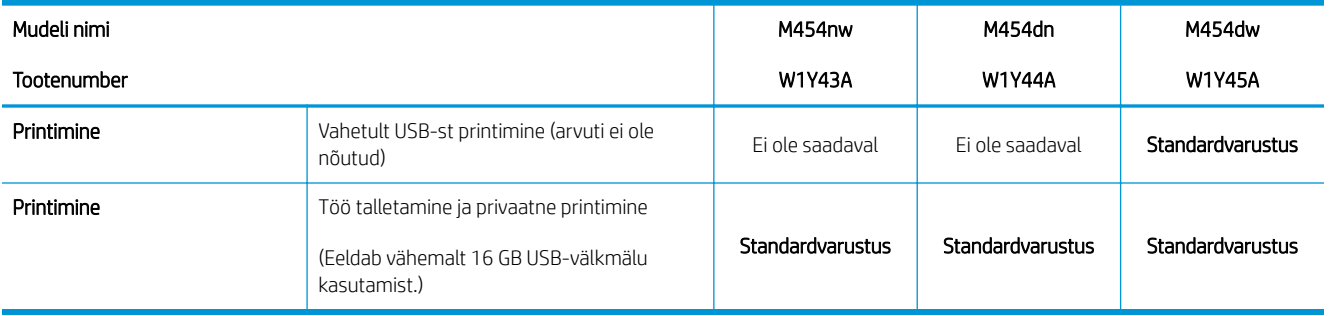

### Toetatud operatsioonisüsteemid

Järgmine teave kehtib printeripõhiste Windowsi ja HP macOS-i printeridraiverite ning komplekti kuuluva tarkvara installeri kohta.

Windows: HP tarkvara installeerija installib tarkvara täisinstalleerija kasutamisel Windowsi operatsioonisüsteemist olenevalt kas V3, V4 või PCL 6 draiveri koos valikulise tarkvaraga. Lisateavet leiate tarkvara installimisjuhendist.

macOS printer toetab Maci arvuteid ja Apple'i mobiilseadmeid. Laadige rakendus HP Easy Start alla veebisaidilt [123.hp.com/laserjet](http://123.hp.com/LaserJet) või printimise tugiteenuse (Print Support) lehelt ja seejärel kasutage rakendust HP Easy Start HP printeridraiveri installimiseks. HP tarkvara installer ei sisalda rakendust HP Easy Start.

- 1. Minge aadressile [123.hp.com/laserjet.](http://123.hp.com/LaserJet)
- 2. Rakenduse HP Easy Start allalaadimiseks järgige alltoodud juhiseid.

Linux: Linuxi printeridraiverid ja neid puudutava teabe leiate veebilehelt [www.hp.com/go/linuxprinting.](http://www.hp.com/go/linuxprinting)

UNIX: teavet UNIX-i ja selle prindidraiverite kohta leiate veebilehelt [www.hp.com/go/unixmodelscripts](http://www.hp.com/go/unixmodelscripts).

#### Tabel 1-4 Toetatud operatsioonisüsteemid ja prindidraiverid

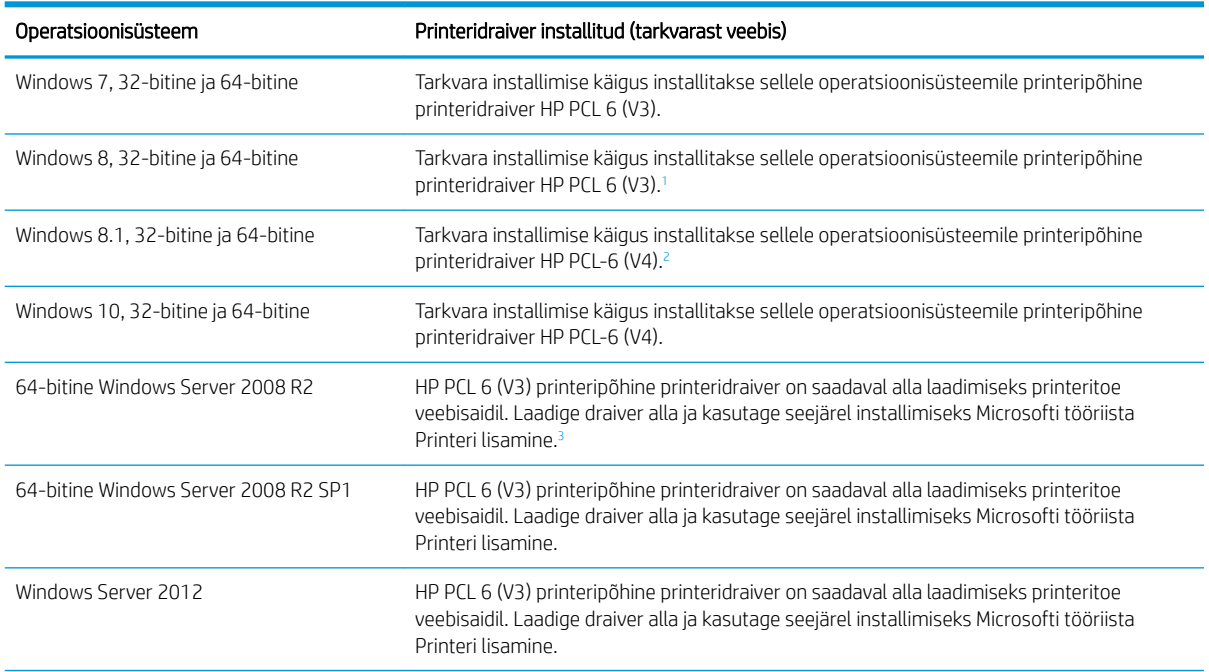

#### <span id="page-21-0"></span>Tabel 1-4 Toetatud operatsioonisüsteemid ja prindidraiverid (järg)

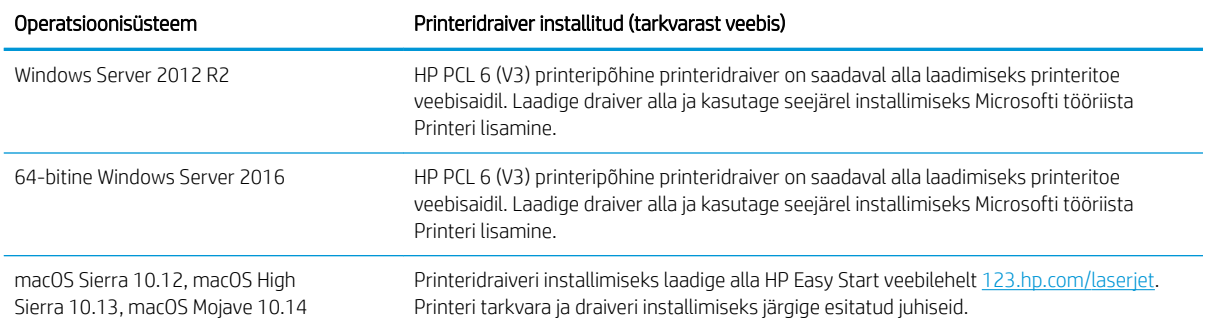

<sup>1</sup> Windows 8 RT tuge pakutakse 32-bitise draiveriga Microsoft IN OS 4. versiooni kaudu.

<sup>2</sup> Windows 8.1 RT tuge pakutakse 32-bitise draiveriga Microsoft IN OS 4. versiooni kaudu.

<sup>3</sup> Microsoft peatas Windows Server 2008 tavatoe 2015. aasta jaanuaris. HP jätkab võimaluste piires tootmisest kõrvaldatud Server 2008 operatsioonisüsteemi toetamist.

**MÄRKUS.** Toetatud operatsioonisüsteemide kehtiva nimekirja saamiseks külastage veebilehte [www.hp.com/](http://www.hp.com/support/colorljm454) [support/colorljM454](http://www.hp.com/support/colorljm454), kust leiate printeri kohta kõikvõimalikke HP abimaterjale.

**WARKUS.** Kliendi- ja serveripõhiste operatsioonisüsteemide kohta teabe saamiseks ning selle printeri HP UPD PCL6 ja UPD PS-i draiverite tugiteenuste jaoks külastage veebisaiti [www.hp.com/go/upd](http://www.hp.com/go/upd) ja klõpsake vahekaarti Specifications (Tehnilised andmed).

#### Tabel 1-5 Süsteemi miinimumnõuded

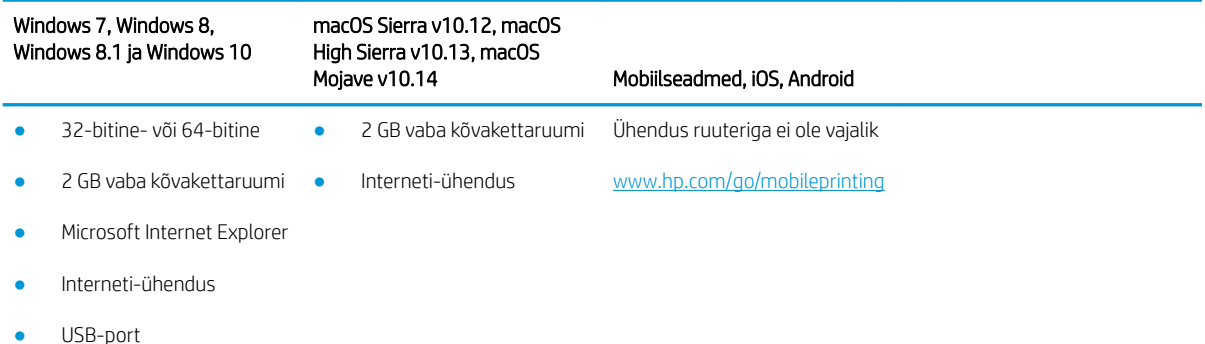

### Mobiilsed printimislahendused

HP pakub mitmeid mobiilse printimise ja ePrinti lahendusi, et võimaldada hõlpsat printimist HP printeriga kas sülearvutist, tahvelarvutist, nutitelefonist või teistest mobiilsetest seadmetest.

Lahenduste koguloendiga tutvumiseks ja parima valiku tegemiseks minge aadressile [www.hp.com/go/](http://www.hp.com/go/MobilePrinting) [MobilePrinting](http://www.hp.com/go/MobilePrinting).

- **Bluetooth Low Energy**
- HP ePrint e-posti teel (selleks tuleb lubada HP veebiteenused ja registreerida printer süsteemis HP Connected)
- Rakendus ePrint Enterprise (seda toetavad kõik printerid, milles on tarkvara ePrint Enterprise Server)
- Rakendus HP Smart iOS- ja Androidi seadmete jaoks
- <span id="page-22-0"></span>Rakendus HP ePrint (saadaval Blackberry jaoks)
- Google Cloud Print
- **AirPrint**
- Androidiga printimine
- HP Roam

### Printeri mõõtmed

Veenduge, et printeri töökeskkond oleks printeri mahutamiseks piisavalt suur.

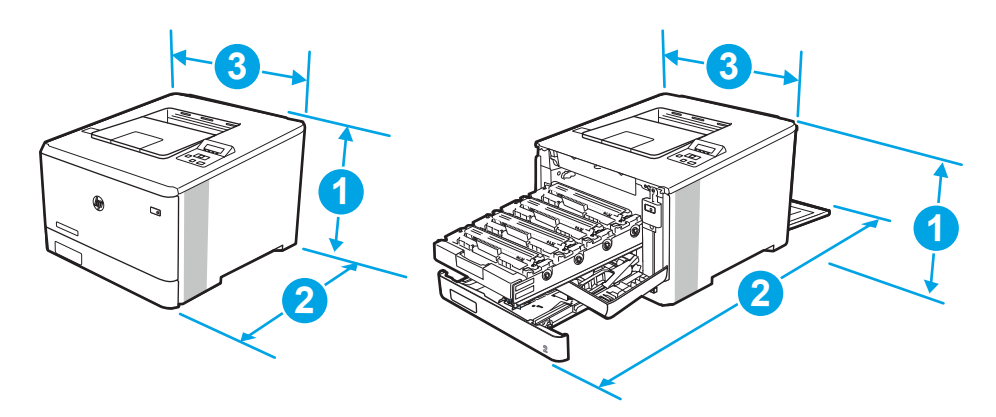

#### Tabel 1-6 Mudeli M454nw mõõtmed

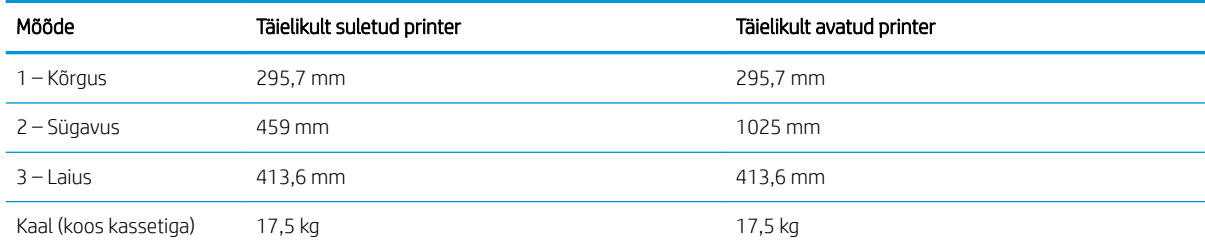

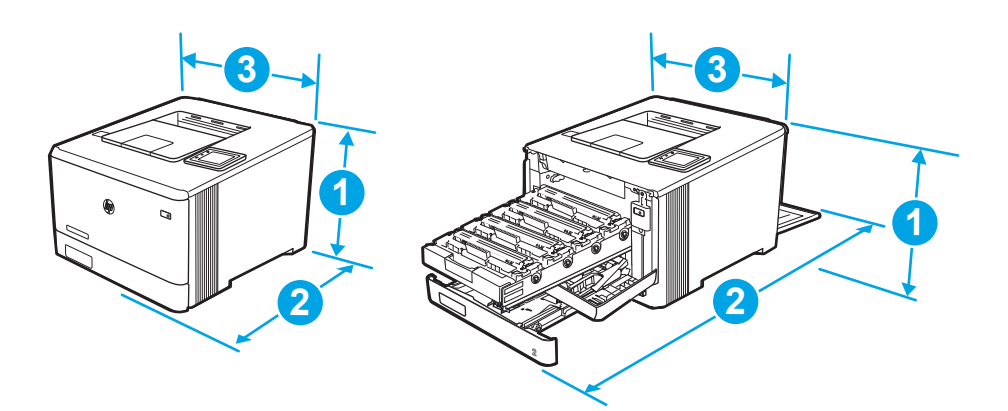

<span id="page-23-0"></span>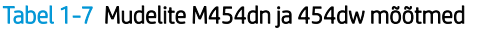

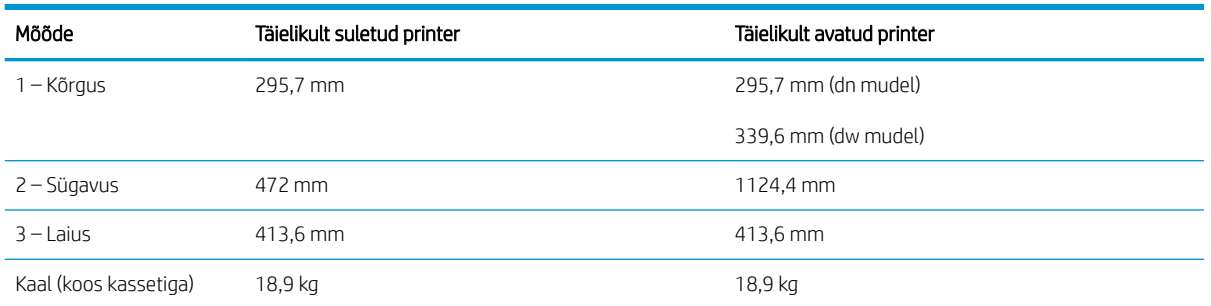

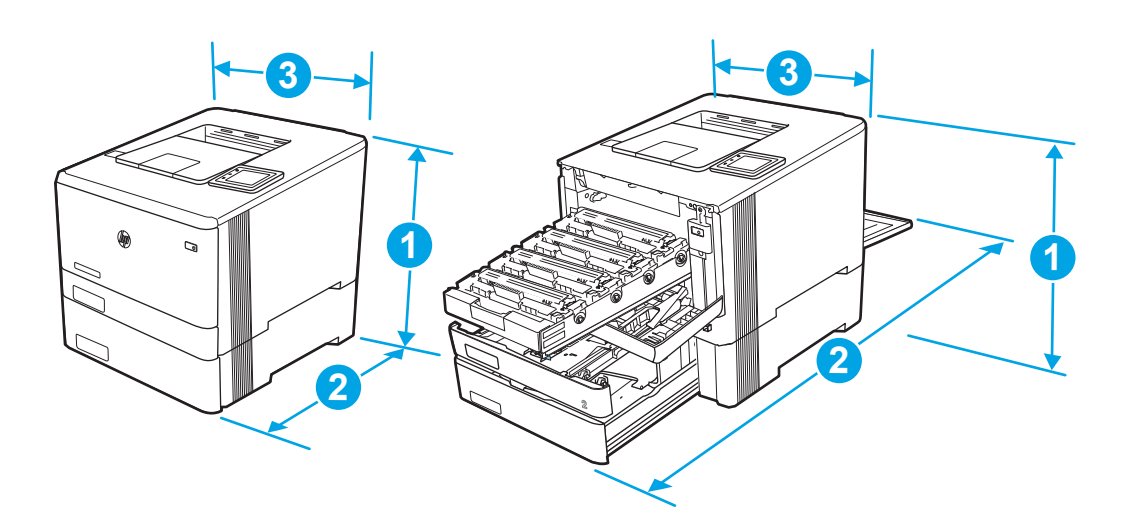

Tabel 1-8 Valikulise 3. salvega mudelite mõõtmed

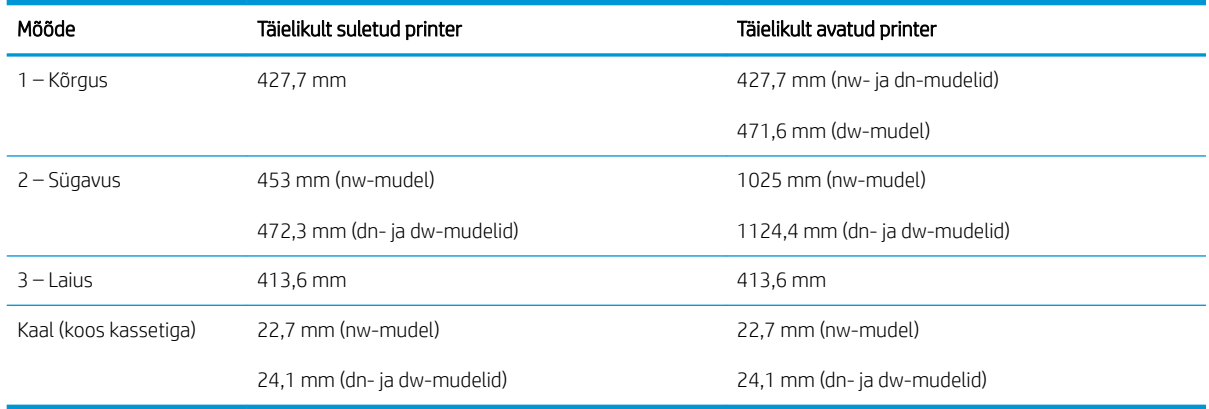

### Elektritarbimine, elektriandmed ja müratase

Õigeks töötamiseks peab printer asuma teatud võimsusnõuetele vastavas töökeskkonnas.

Ajakohase teabe leidmiseks vaadake oma printeri tugilehte[:www.hp.com/support/colorljM454](http://www.hp.com/support/colorljm454)

A ETTEVAATUST. Toitenõuded olenevad riigist/piirkonnast, kus toode osteti. Tööpinget ei tohi muuta. See kahjustab printerit ja tühistab printeri garantii.

### <span id="page-24-0"></span>Töökeskkonna ulatus

Vaadake üle oma printeri jaoks soovitatud nõuded töökeskkonnale.

#### Tabel 1-9 Nõuded töökeskkonnale

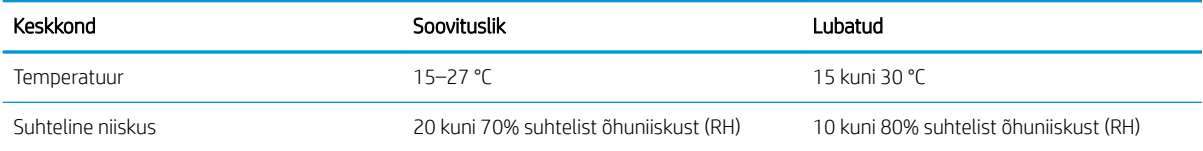

# <span id="page-26-0"></span>2 Paberisalved

Avastage, kuidas kasutada ja laadida paberisalvi, sh erimaterjali laadimine (nt ümbrikud).

- Sissejuhatus
- [Paberi laadimine 1. salve](#page-27-0)
- [Paberi laadimine 2. salve](#page-31-0)
- [Paberi laadimine 3. salve](#page-35-0)
- [Ümbrikute laadimine ja printimine](#page-39-0)

#### Lisateave:

HP põhjalik tooteabi sisaldab teavet järgmiste teemade kohta.

- Installimine ja konfigureerimine
- Õppimine ja kasutamine
- Probleemide lahendamine
- Tarkvara ja püsivara uuenduste allalaadimine
- Tugifoorumites osalemine
- Garantii- ja normatiivteabe saamine

# Sissejuhatus

Vaadake üle järgmine teave paberisalvede kohta.

 $\triangle$  ETTEVAATUST. Ärge kasutage korraga rohkem kui ühte paberisalve.

Ärge astuge paberisalvele.

Ärge jätke sõrmi paberisalve sulgemisel salve vahele.

Printeri liigutamisel peavad kõik salved olema suletud.

# <span id="page-27-0"></span>Paberi laadimine 1. salve

Vaadake üle järgmine teave 1. salve paberi laadimise kohta.

- **Sissejuhatus**
- Paberi laadimine 1. salve (mitmeotstarbeline salv)
- [Paberi paigutus 1. salves](#page-28-0)

### **Sissejuhatus**

Allpool kirjeldatakse paberi asetamist 1. salve.

### Paberi laadimine 1. salve (mitmeotstarbeline salv)

Järgige järgmisi samme paberi 1. salve laadimiseks.

See salv mahutab kuni 50 lehte 75 g/m<sup>2</sup> paberit.

ETTEVAATUST. Paberiummistuste vältimiseks ärge lisage ega eemaldage paberit 1. salvest printimise ajal.

1. Avage 1. salv, võttes kinni salve vasakul ja paremal küljel olevatest käepidemetest ja tõmmates salve alla.

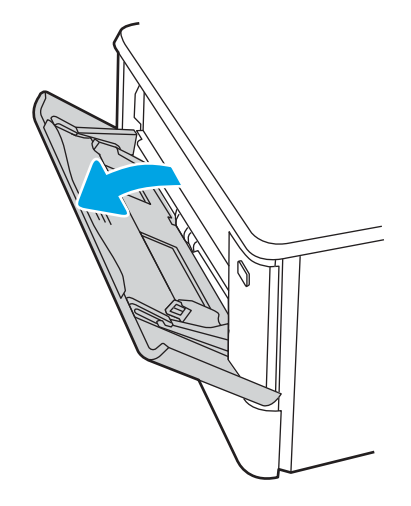

2. Tõmmake välja salve laiend.

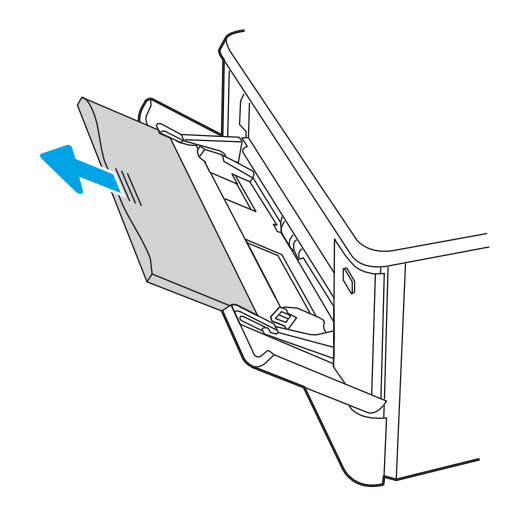

<span id="page-28-0"></span>3. Vajutage parempoolse paberijuhiku sakk alla ja seejärel reguleerige paberijuhikuid vastavalt õigele formaadile.

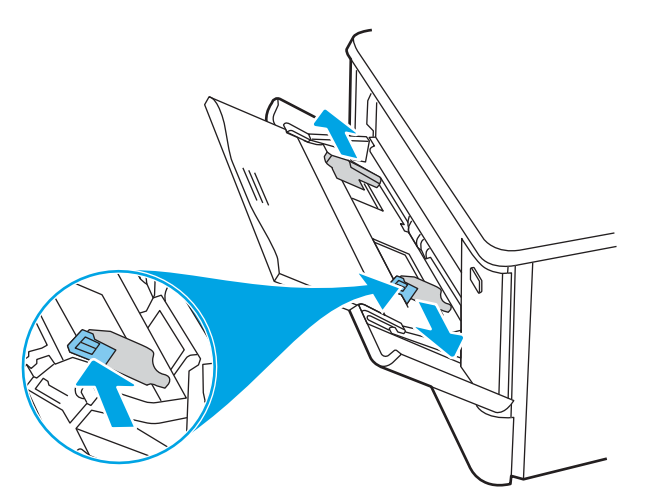

4. Laadige paber salve. Veenduge, et paber mahub sakkide alla ning on allpool maksimaalse kõrguse näidikuid.

Paberi õige paigutuse kohta vt Paberi paigutus 1. salves lk 19.

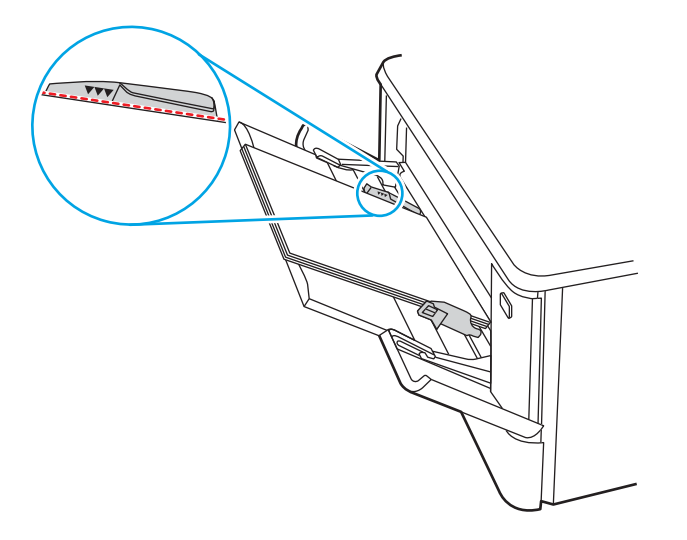

5. Käivitage arvutis printimise alustamiseks tarkvararakendus. Paberi salvest välja suunamiseks veenduge, et draiver on seadistatud õigele paberi tüübile ja suurusele.

### Paberi paigutus 1. salves

Kindlat paigutust nõudva paberi kasutamisel asetage see seadmesse alljärgnevas tabelis esitatud teabe kohaselt.

#### Tabel 2-1 Paberi paigutus 1. salves

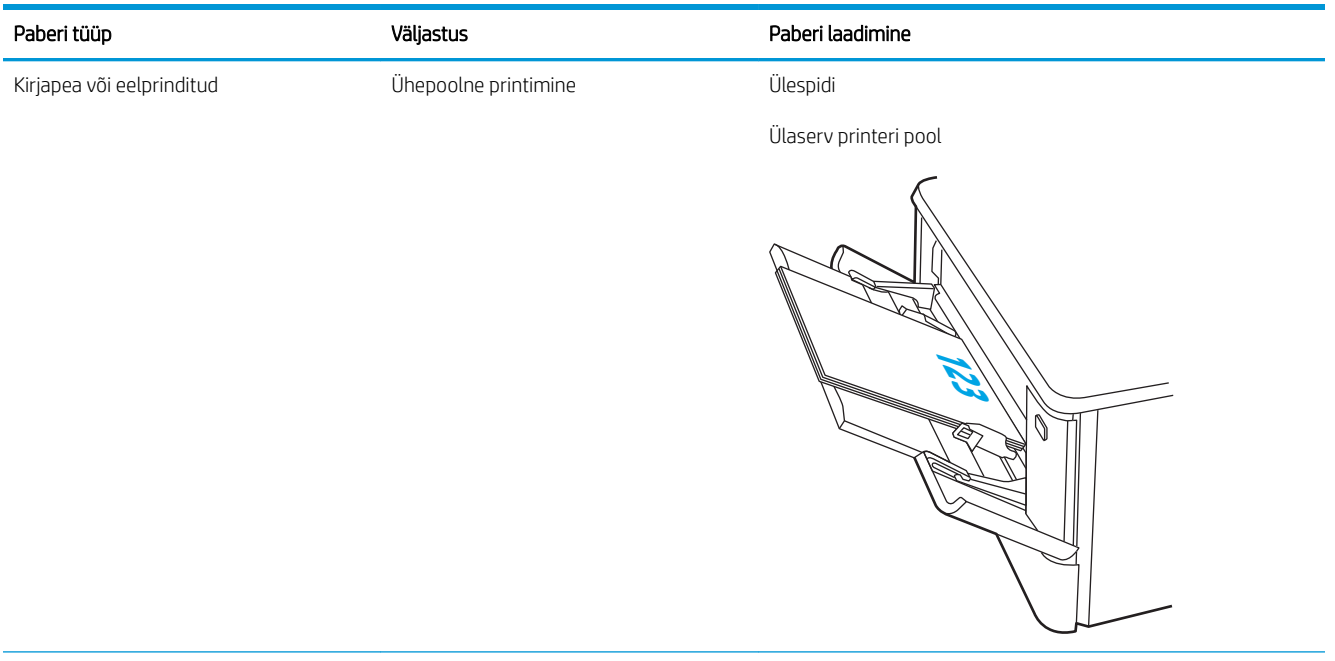

#### Tabel 2-1 Paberi paigutus 1. salves (järg)

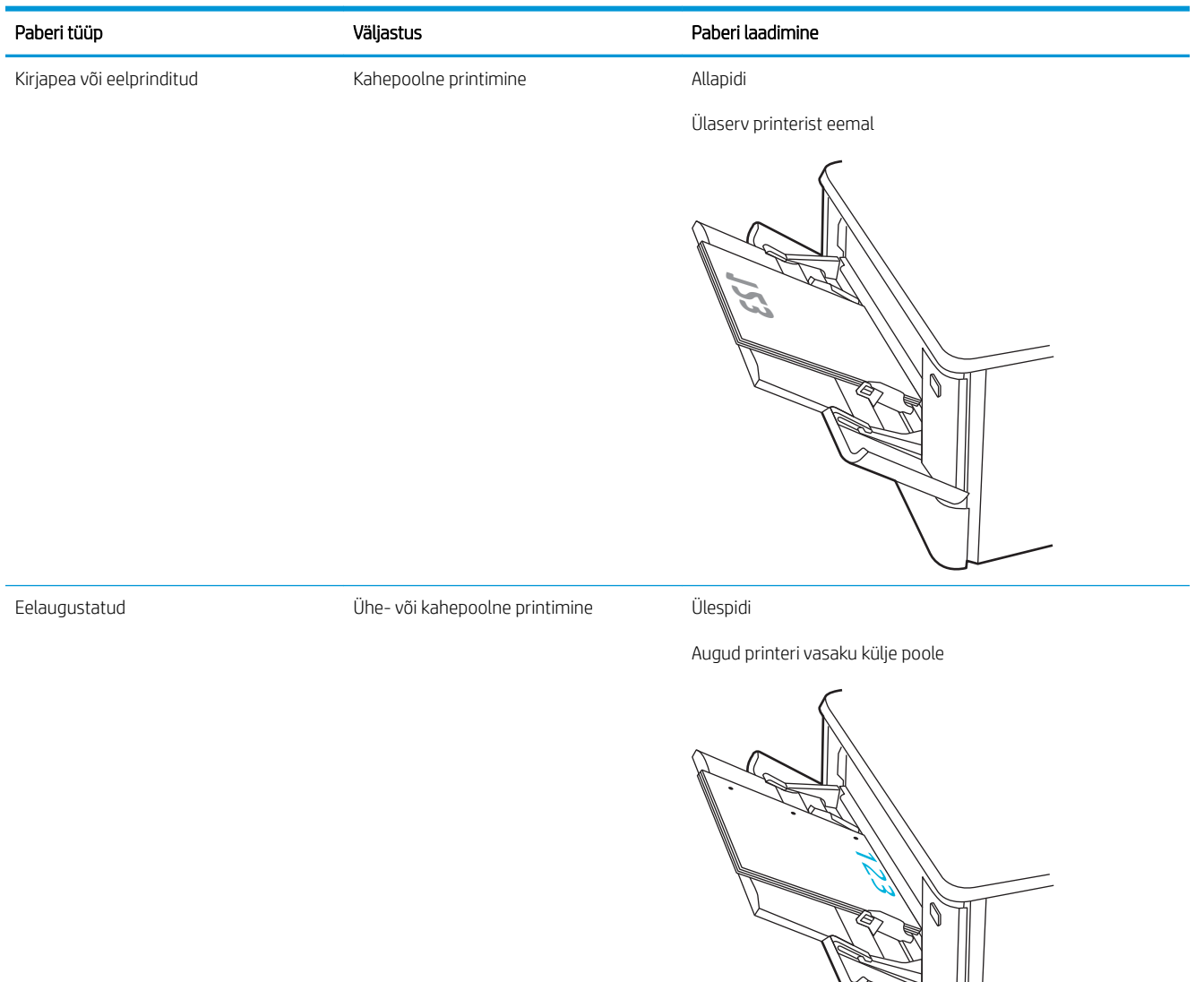

# <span id="page-31-0"></span>Paberi laadimine 2. salve

Vaadake üle järgmine teave 2. salve paberi laadimise kohta.

- **Sissejuhatus**
- Paberi laadimine 2. salve
- [2. salvpaberi paigutus](#page-33-0)

### Sissejuhatus

Allpool kirjeldatakse paberi asetamist 2. salve.

### Paberi laadimine 2. salve

See salv mahutab kuni 250 lehte 75 g/m<sup>2</sup> paberit.

1. Avage 2. salv.

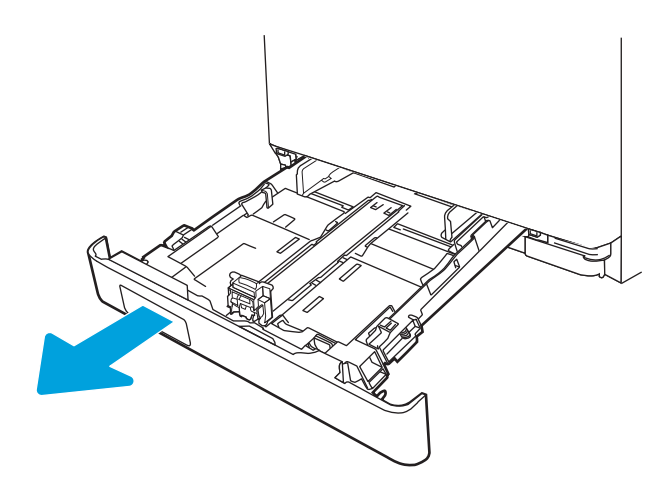

2. Reguleerige paberi laiuse juhikuid, pigistades juhikute reguleerimisriivi ja libistades juhikuid olenevalt kasutatava paberi formaadist.

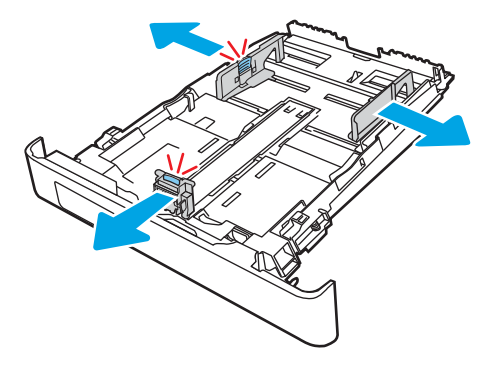

3. Legal-formaadis paberi sisestamiseks laiendage salve esiosa, vajutades eesmist linki ja tõmmates salve esiosast.

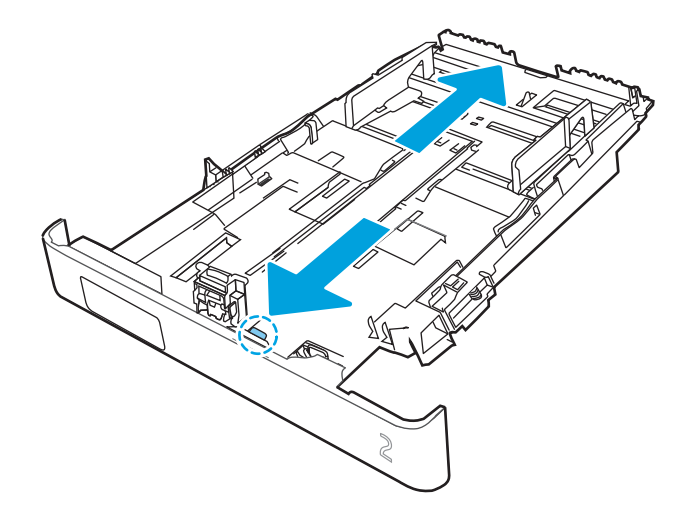

- MÄRKUS. Legal-formaadis paberi laadimisel ulatub 2. salv printeri esiosast umbes 2 tolli võrra välja.
- 4. Laadige paber salve.

Paberi õige paigutuse kohta vt [2. salvpaberi paigutus lk 24.](#page-33-0)

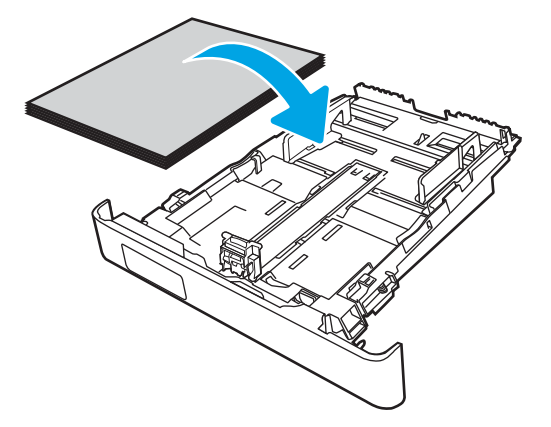

- 5. Veenduge, et paberivirn on kõigist neljast nurgast sile. Nihutage paberi pikkuse ja laiuse juhikuid nii, et need oleksid vastu paberivirna.
- **MÄRKUS.** Ummistuste vältimiseks ärge salve liialt täis pange. Veenduge, et virna ülemine serv on allpool salve täituvusnäidikut.

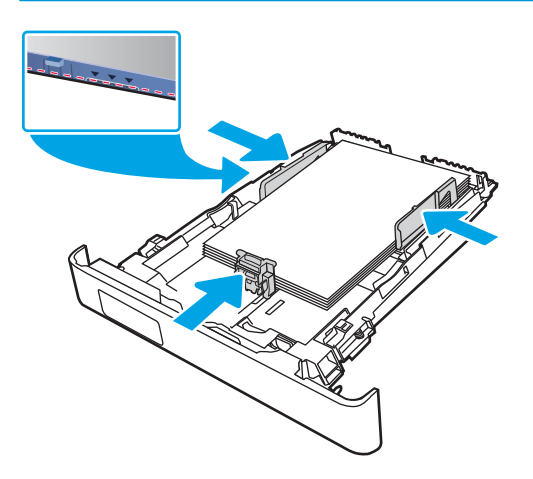

<span id="page-33-0"></span>6. Sulgege salv pärast seda, kui olete veendunud, et paberivirn ulatub täis salve tähisest allapoole.

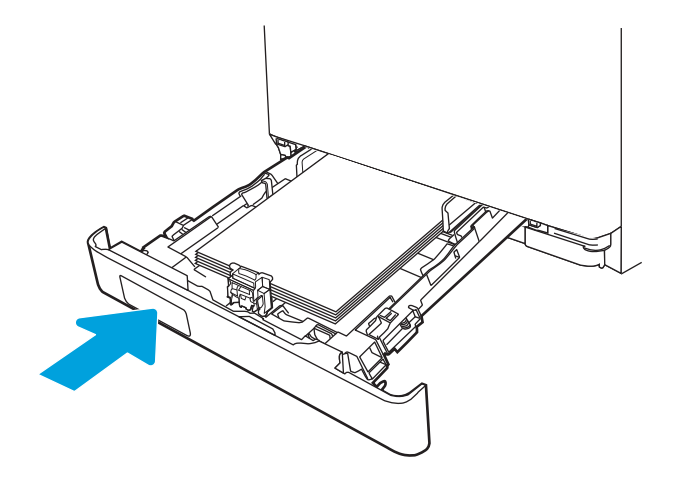

7. Käivitage arvutis printimise alustamiseks tarkvararakendus. Paberi salvest välja suunamiseks veenduge, et draiver on seadistatud õigele paberi tüübile ja suurusele.

### 2. salvpaberi paigutus

Kindlat paigutust nõudva paberi kasutamisel asetage see seadmesse alljärgnevas tabelis esitatud teabe kohaselt.

#### Tabel 2-2 Paberi paigutus 2. salves

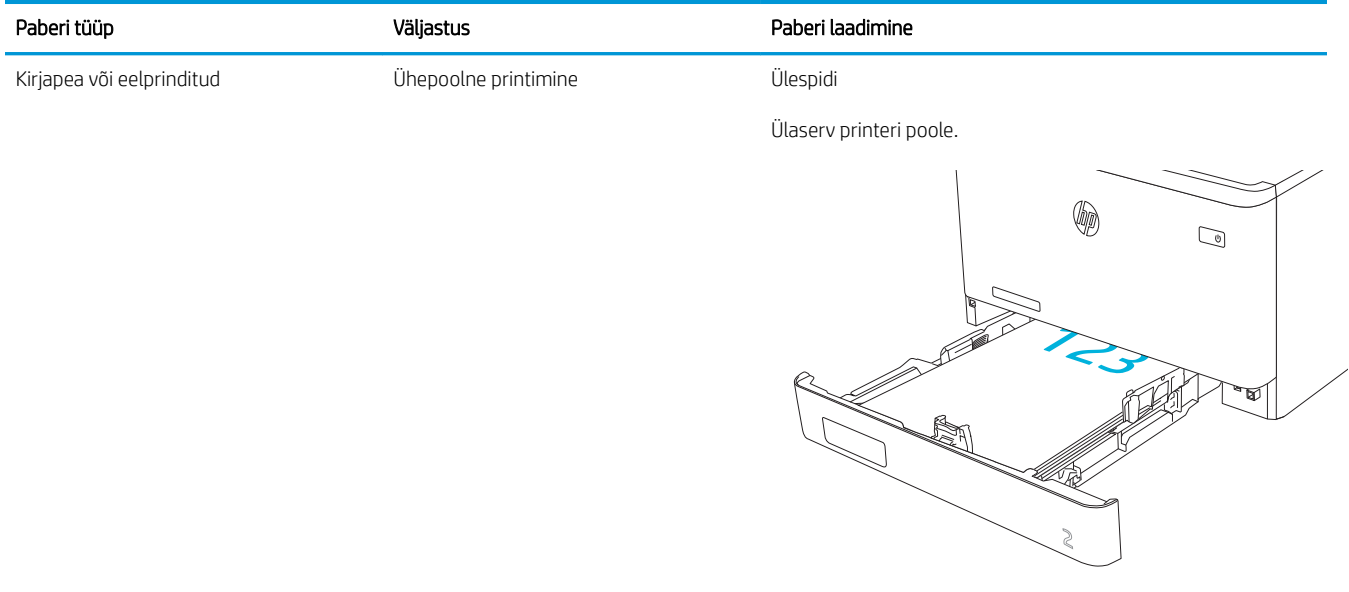

#### Tabel 2-2 Paberi paigutus 2. salves (järg)

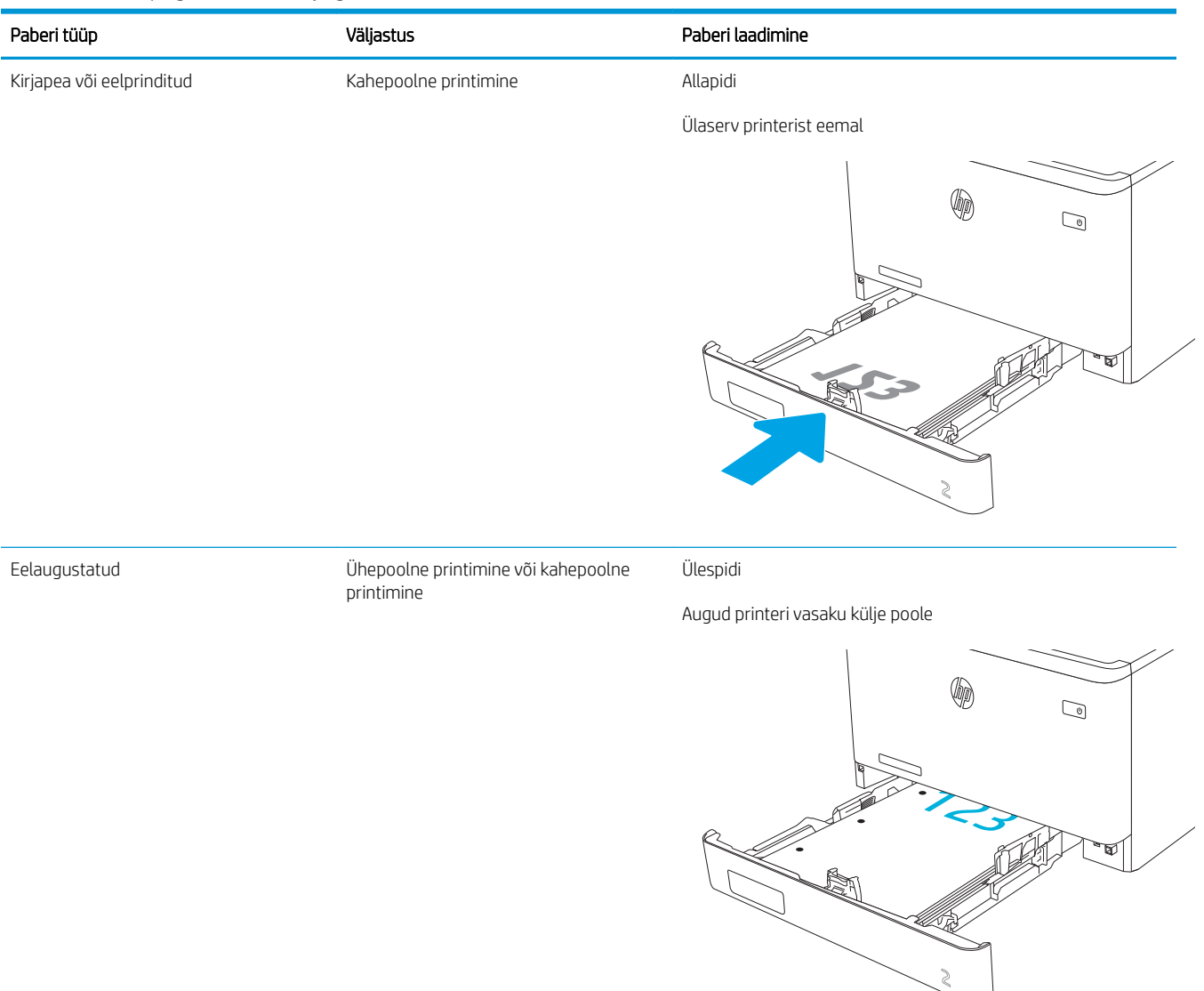

Ümbrikute õige paigutuse kohta 2. salves vt [Ümbrike paigutus lk 30.](#page-39-0)

# <span id="page-35-0"></span>Paberi laadimine 3. salve

Vaadake üle järgmine teave 3. salve paberi laadimise kohta.

- **Sissejuhatus**
- Paberi laadimine 3. salve (valikuline)
- [Paberi paigutus 3. salves](#page-37-0)

### **Sissejuhatus**

Allpool kirjeldatakse paberi asetamist 3. salve.

### Paberi laadimine 3. salve (valikuline)

See salv mahutab kuni 550 lehte 75 g/m<sup>2</sup> paberit.

Ärge kasutage 3. salve ümbrikute, siltide või paberilehtedele, mille formaati seade ei toeta, printimiseks. Kasutage seda tüüpi paberilehtedele trükkimiseks ainult 1. salve.

1. Avage 3. salv.

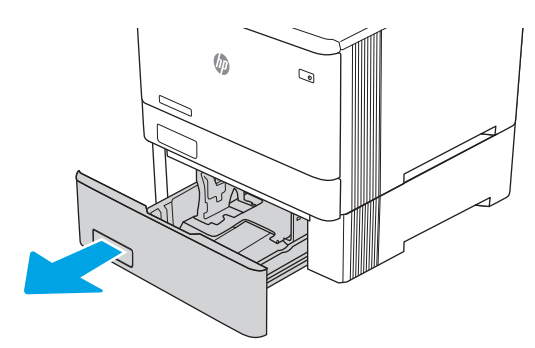

2. Reguleerige paberi laiuse juhikuid, pigistades juhikute reguleerimisriivi ja libistades juhikuid olenevalt kasutatava paberi formaadist.

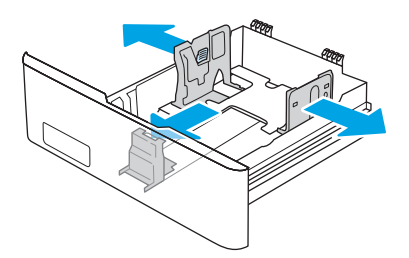

3. Legal-formaadis paberi sisestamiseks laiendage salve esiosa, vajutades eesmist linki ja tõmmates salve esiosast.
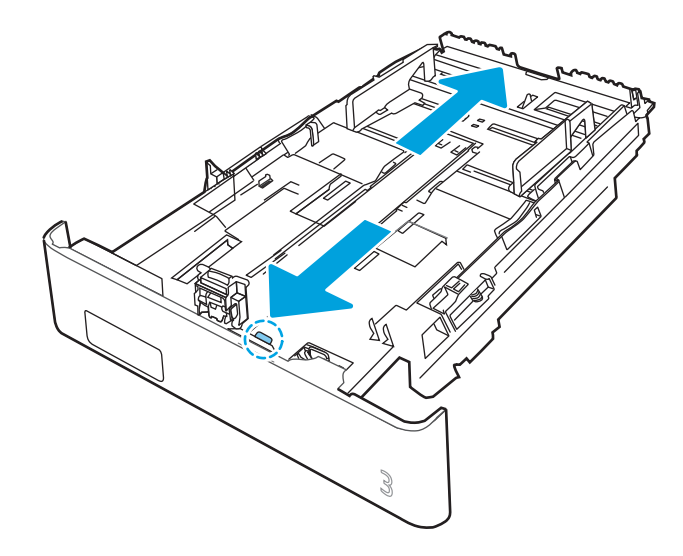

4. Laadige paber salve.

Paberi õige paigutuse kohta vt [Paberi paigutus 3. salves lk 28](#page-37-0).

- 5. Veenduge, et paberivirn on kõigist neljast nurgast sile. Nihutage paberi pikkuse ja laiuse juhikuid nii, et need oleksid vastu paberivirna.
- **MÄRKUS.** Ummistuste vältimiseks ärge salve liialt täis pange. Veenduge, et virna ülemine serv on allpool salve täituvusnäidikut.

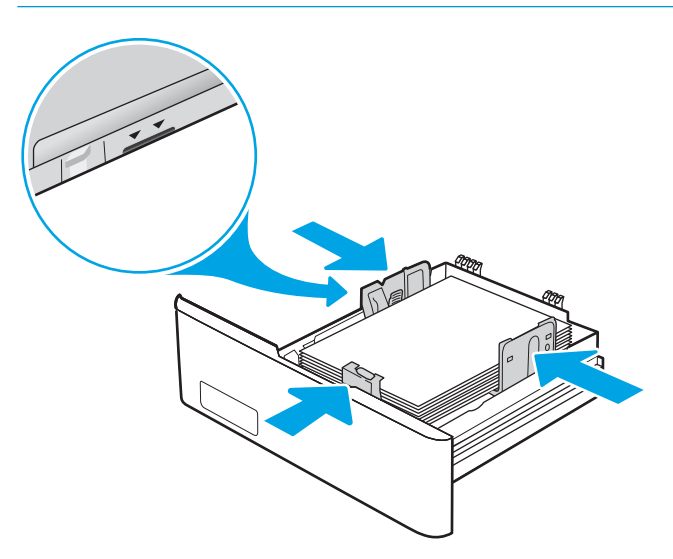

6. Sulgege salv pärast seda, kui olete veendunud, et paberivirn ulatub täis salve tähisest allapoole.

<span id="page-37-0"></span>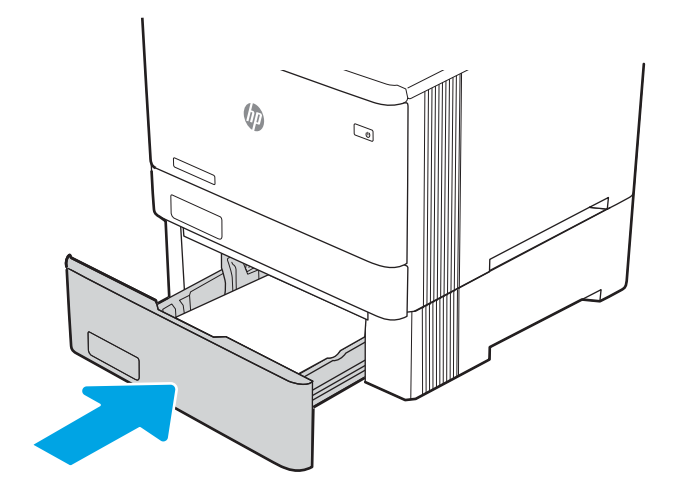

7. Käivitage arvutis printimise alustamiseks tarkvararakendus. Paberi salvest välja suunamiseks veenduge, et draiver on seadistatud õigele paberi tüübile ja suurusele.

## Paberi paigutus 3. salves

Kindlat paigutust nõudva paberi kasutamisel asetage see seadmesse alljärgnevas tabelis esitatud teabe kohaselt.

#### Tabel 2-3 Paberi paigutus 3. salves

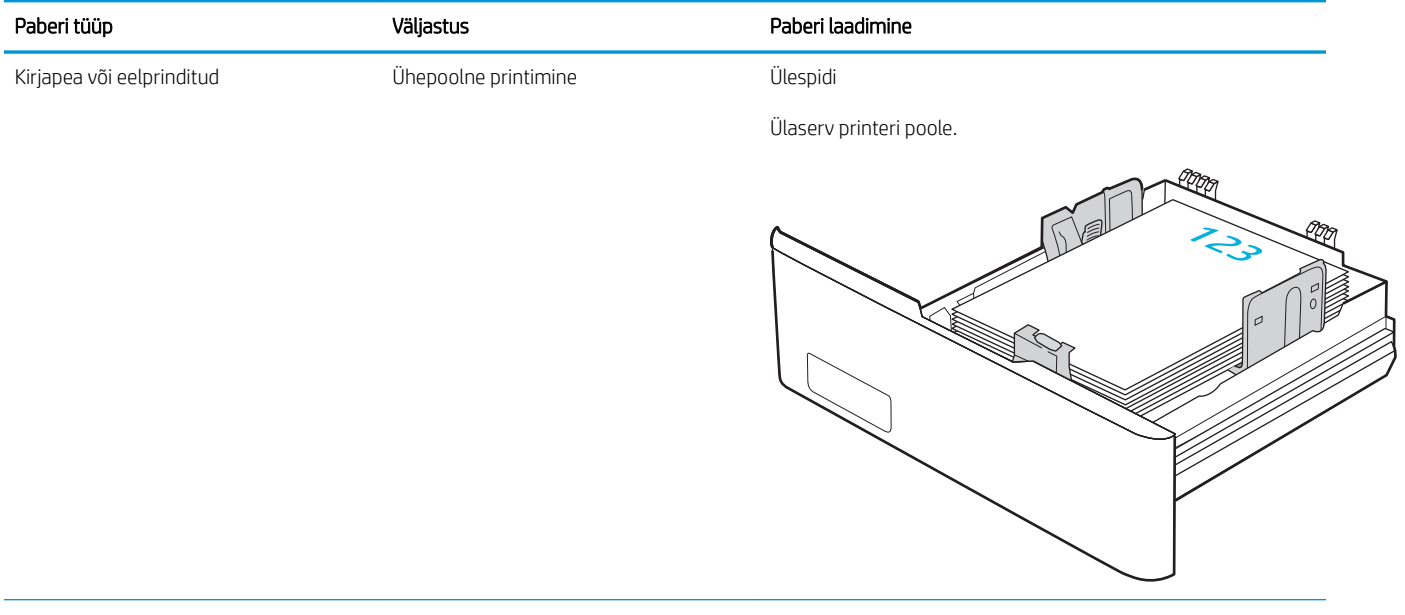

#### Tabel 2-3 Paberi paigutus 3. salves (järg)

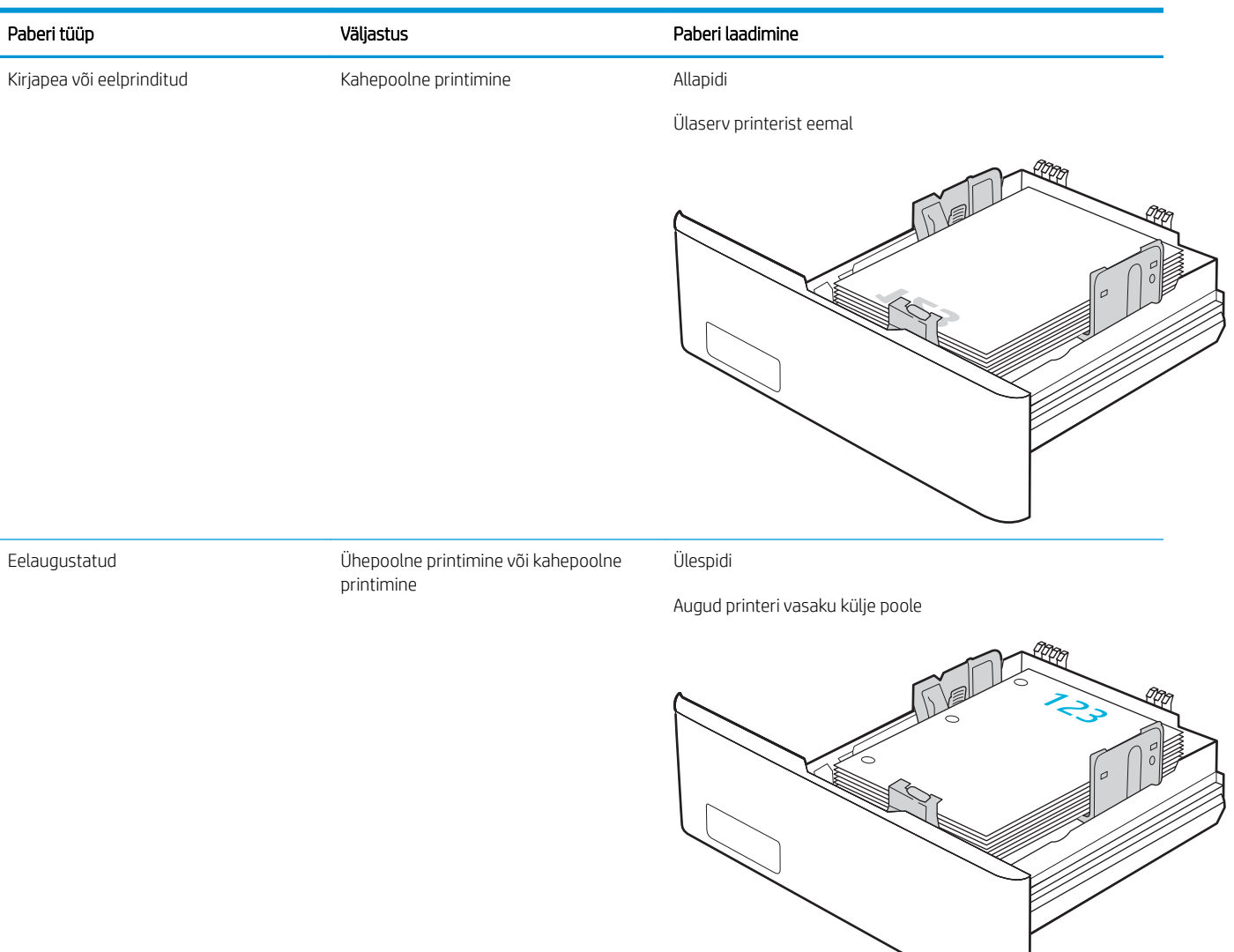

## Ümbrikute laadimine ja printimine

Vaadake üle järgmine teave ümbrikute laadimise ja printimise kohta.

- **Sissejuhatus**
- Ümbrikute printimine
- Ümbrike paigutus

## **Sissejuhatus**

Allpool kirjeldatakse ümbrike printimist ja laadimist.

## Ümbrikute printimine

Kui kasutate 1. salve või 2. salve ümbrikute printimiseks, järgige prindidraiveri õige seadistuse valimiseks järgmiseid samme. 1. salv mahutab kuni 10 ümbrikku.

- 1. Tehke tarkvaraprogrammis valik Print (Printimine).
- 2. Valige printerite loendist printer ja klõpsake või puudutage nuppu Properties (Atribuudid) või Preferences (Eelistused), et avada printeridraiver.

**WARKUS.** Nupu nimi on eri tarkvaraprogrammide puhul erinev.

- 3. Klõpsake või puudutage vahekaarti Paper/Quality (Paber/kvaliteet).
- 4. Valige ripploendist Paper size (Paberi formaat) ümbrikutele õige formaat.
- 5. Valige ripploendis Paper type (Paberi tüüp) valik Envelope (Ümbrik).
- 6. Tehke ripploendis Paper source (Paberi allikas) valik Manual feed (Käsitsisöötmine).
- 7. Klõpsake nupul OK, et sulgeda dialoogikast Document Properties (Dokumendi atribuudid).
- 8. Klõpsake dialoogikastis Print (Printimine) töö printimiseks nuppu OK.

## Ümbrike paigutus

Ümbrikute kasutamisel asetage need seadmesse alljärgnevas tabelis esitatud teabe kohaselt.

#### Tabel 2-4 Ümbrike paigutus

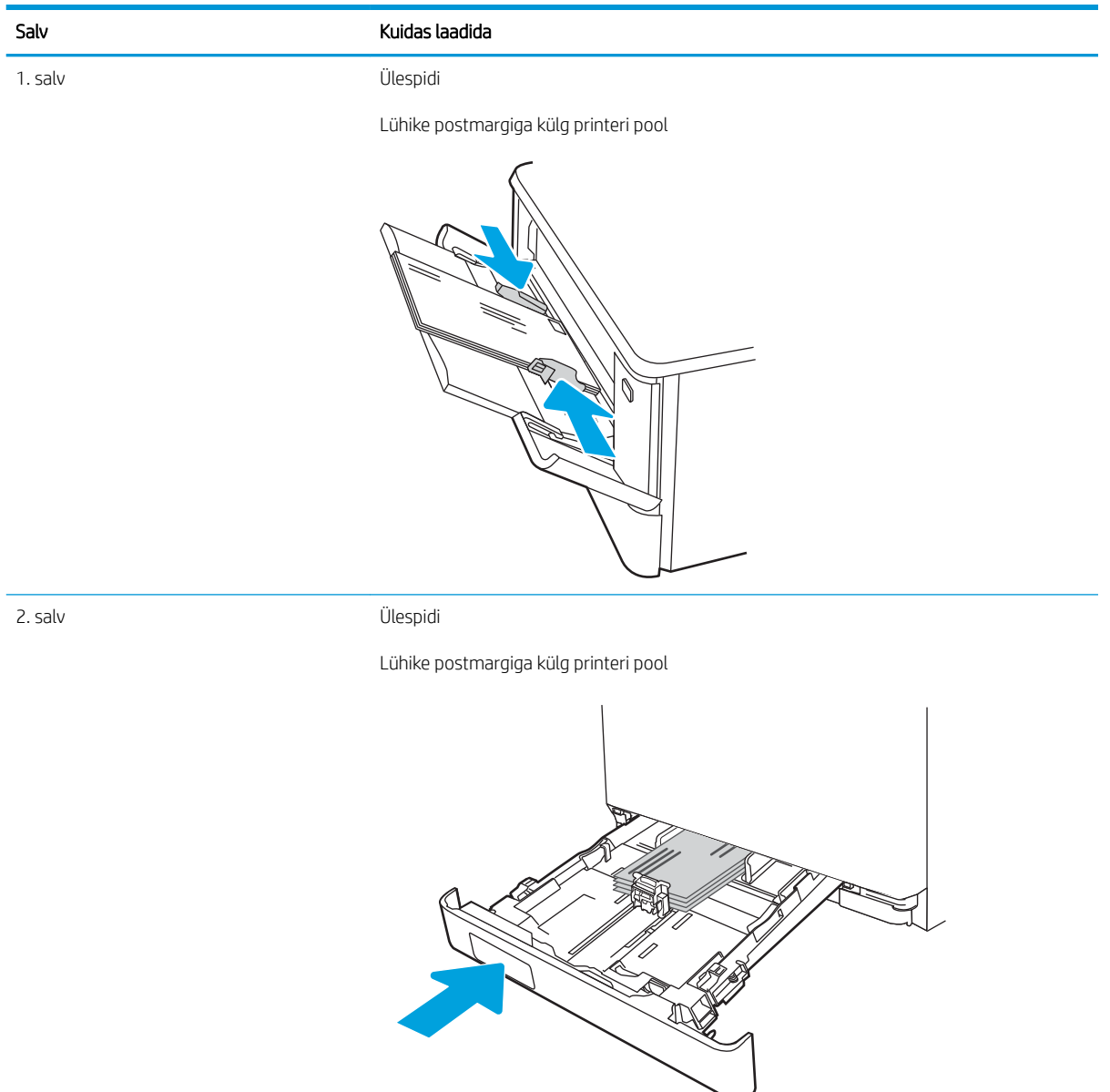

# 3 Tarvikud, lisaseadmed ja osad

Tellige tarvikuid või lisaseadmeid, vahetage toonerkassette, eemaldage ja vahetage teisi osasid.

- [Tarvikute, lisaseadmete ja osade tellimine](#page-43-0)
- [Dünaamiline turve](#page-45-0)
- [HP toonerikasseti tarvikute kaitseseadete konfigureerimine](#page-46-0)
- [Toonerikassettide vahetamine](#page-53-0)

Videojuhiste nägemiseks vt aadressi [www.hp.com/videos/LaserJet.](http://www.hp.com/videos/LaserJet)

#### Lisateave

HP põhjalik tooteabi sisaldab teavet järgmiste teemade kohta.

- Installimine ja konfigureerimine
- Õppimine ja kasutamine
- Probleemide lahendamine
- Tarkvara ja püsivara uuenduste allalaadimine
- Tugifoorumites osalemine
- Garantii- ja normatiivteabe saamine

## <span id="page-43-0"></span>Tarvikute, lisaseadmete ja osade tellimine

Vaadake printeri tarvikute, lisaseadmete ja osade tellimise üksikasju.

- **Tellimine**
- Tarvikute ja lisaseadete tellimine
- [Kliendi parandatavad osad](#page-45-0)

## **Tellimine**

Leidke teavet ja linke enda printerile tarvikute, osade ja lisaseadmete tellimiseks.

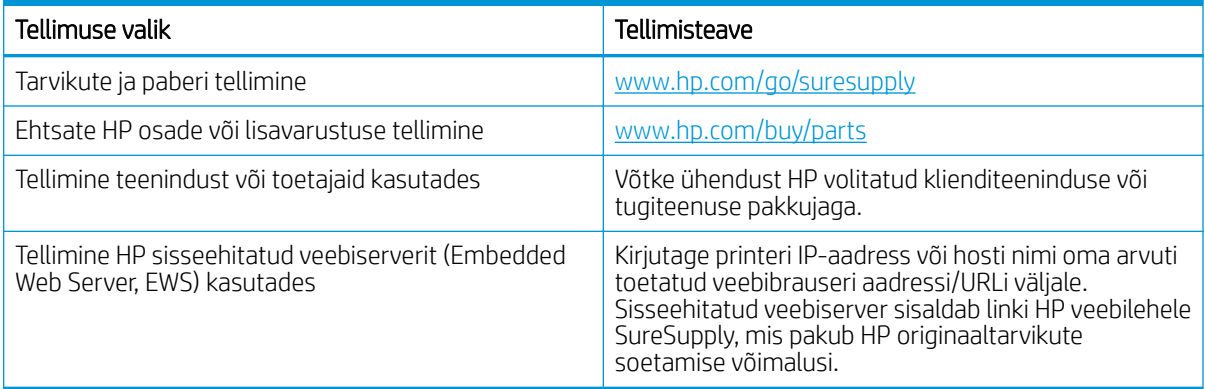

## Tarvikute ja lisaseadete tellimine

Leidke lisateavet oma printeri jaoks saadaolevate tarvikute ja lisaseadmete kohta.

A ETTEVAATUST. Kassette tohib levitada ja kasutada ainult kindlaks määratud piirkonnas; need ei tööta väljaspool kindlaks määratud piirkonda.

#### Tabel 3-1 Tarvikud

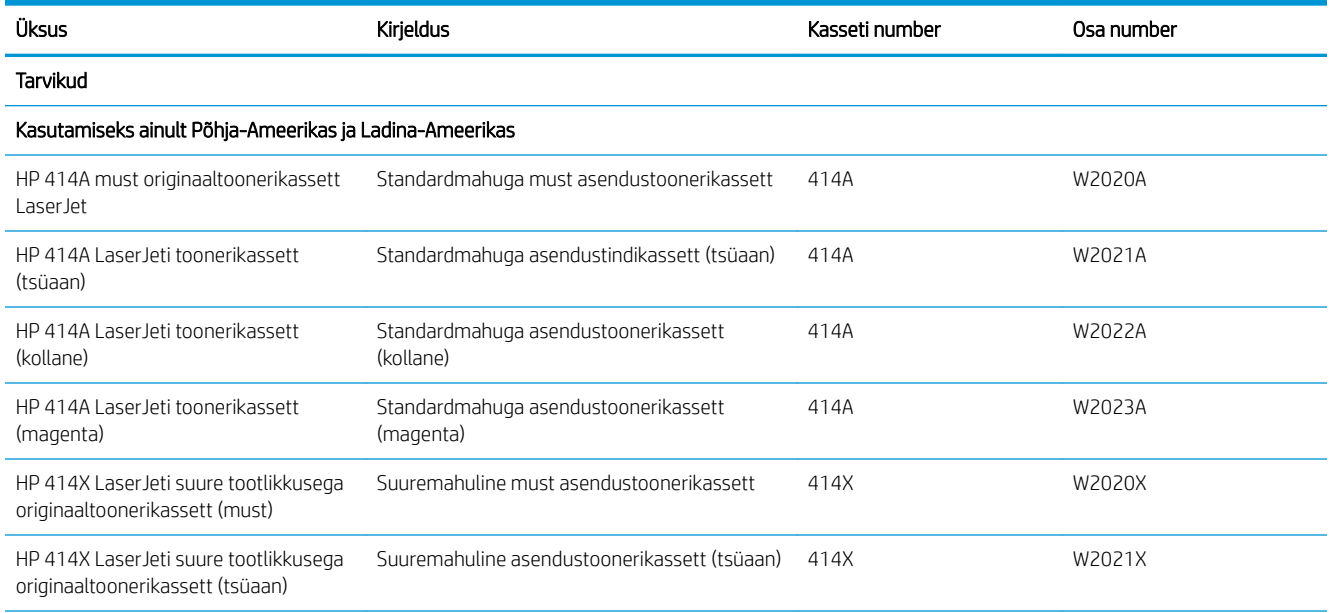

#### Tabel 3-1 Tarvikud (järg)

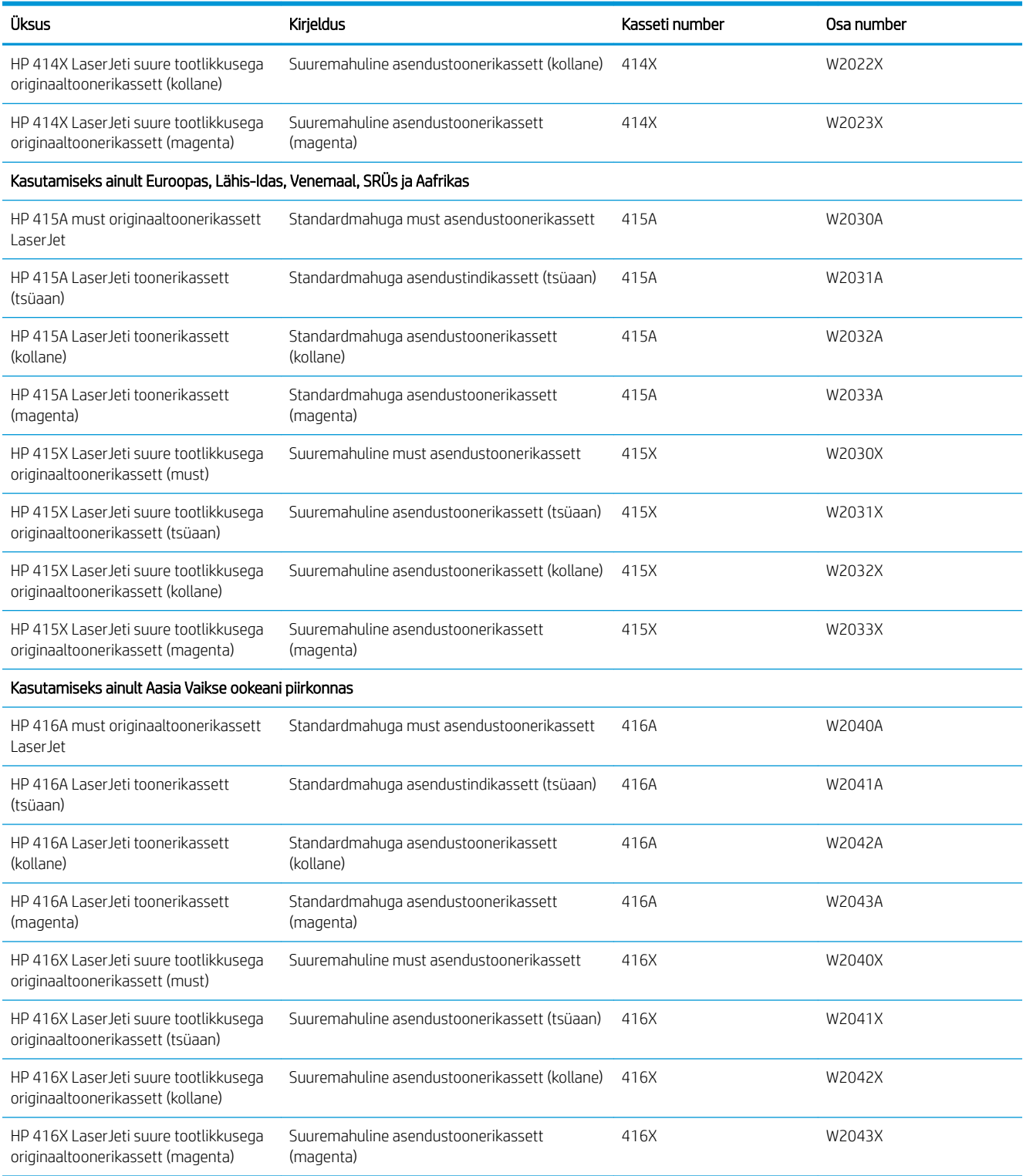

#### <span id="page-45-0"></span>Tabel 3-2 Lisaseadmed

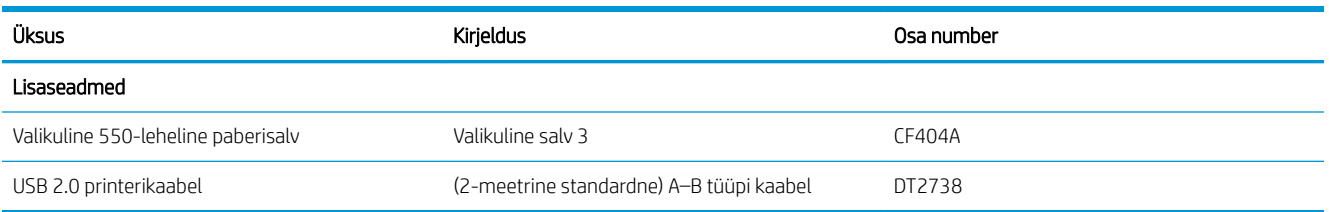

## Kliendi parandatavad osad

Remondile kuluva aja vähendamiseks pakutakse paljudele HP LaserJeti printeritele kliendi parandatavaid (Customer Self-Repair, CSR) osi.

Lisateavet CSR-programmi ja selle eeliste kohta leiate aadressidelt [www.hp.com/go/csr-support](http://www.hp.com/go/csr-support) ning [www.hp.com/go/csr-faq.](http://www.hp.com/go/csr-faq)

HP originaalosi saab tellida aadressilt [www.hp.com/buy/parts,](http://www.hp.com/buy/parts) samuti HP volitatud teeninduse või tugiteenuse pakkuja kaudu. Tellimisel on vajalik üks järgnevatest: osa number, seerianumber (leiate printeri tagant), toote number või printeri nimi.

- Osad, millele on määratud ise asendamiseks suvand Mandatory (Kohustuslik), on klientide paigaldada, juhul kui te ei soovi HP hooldustöötajatele paranduse eest maksta. Nendele osadele ei rakendu teie HP printeri garantii poe- või tehasetugi.
- Osad, millele on määratud ise asendamiseks suvand **Optional** (Valikuline), paigaldavad printeri garantiiperioodi ajal HP hooldustöötajad teie soovi korral lisatasuta.

#### Tabel 3-3 Kliendi parandatavad osad

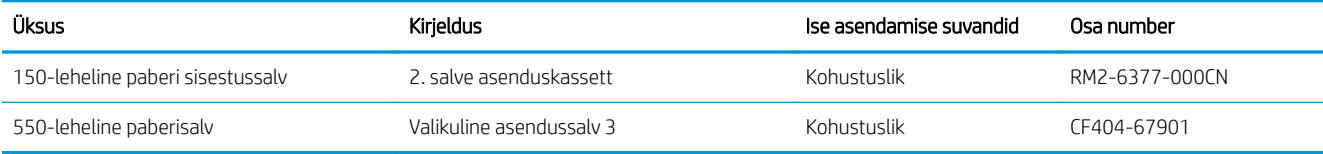

## Dünaamiline turve

Lisateave dünaamilise turbetoega printerite kohta.

Teatud HP printerid kasutavad turvakiipide või elektronskeemidega kassette. Mitte-HP kiibi või muudetud või mitte-HP skeemiga\* kassetid ei pruugi töötada. Ja praegu toimivad kassetid ei pruugi toimida tulevikus.

Nagu printimisäris tavaks, on HP-l kassettide autentimise toiming. HP jätkab turvameetmete kasutamist meie kliendikogemuse kvaliteedi kaitsmiseks, meie printimissüsteemide terviklikkuse säilitamiseks ning meie intellektuaalse omandi kaitsmiseks. Need meetmed hõlmavad perioodiliselt muutuvaid autentimismeetodeid, mis võivad praegu või tulevikus takistada kolmandate osapoolte tarvikute töötamist. HP printerid ja HP originaalkassetid tagavad parima kvaliteedi, ohutuse ja töökindluse. Kloonitud ja võltsitud kassettide puhul ähvardavad klienti printimiskogemust ohustavad kvaliteedi- ja potentsiaalsed turvariskid.

\*Mitte-HP kiibid ja muudetud või mitte-HP elektronskeemid ei ole HP toodetud ega heaks kiidetud. HP ei garanteeri, et need kiibid või skeemid töötavad teie printeris praegu või tulevikus. Kui kasutate mitte-originaalset HP kassetti, kontrollige tarnijalt üle, et teie kassettidel on originaalne HP turvakiip või muutmata HP elektronskeem.

## <span id="page-46-0"></span>HP toonerikasseti tarvikute kaitseseadete konfigureerimine

Võrguadministraator saab printeri juhtpaneelilt või HP sisseehitatud veebiserverist konfigureerida toonerikassettide kaitseseadeid.

- Sissejuhatus
- [Kasseti kasutuspoliitika funktsiooni aktiveerimine või väljalülitamine](#page-47-0)
- [Kasseti kaitsefunktsiooni aktiveerimine või väljalülitamine](#page-50-0)

### **Sissejuhatus**

Kasutage HP kasseti kasutuspoliitikat ja kasseti kaitsefunktsiooni veendumaks, millised kassetid on printerisse paigaldatud, ja kaitsmaks paigaldatud kassette varguse eest.

- Kasseti kasutuspoliitika. See funktsioon kaitseb printerit võltstoonerikassettide kasutamise eest, sest printeris on lubatud kasutada ainult HP originaalkassette. HP originaalkassettide kasutamine tagab parima printimiskvaliteedi. Kui keegi paigaldab kasseti, mis ei ole HP originaalkassett, kuvatakse printeri juhtpaneelil teade, et kassett ei ole heaks kiidetud, ning esitatakse juhised edasiseks toimimiseks.
- Kasseti kaitsefunktsioon. See funktsioon seostab toonerikassetid püsivalt konkreetse printeri või printeritega, nii et kassette ei saa teistes printerites kasutada. Kassettide kaitsmine tagab teie investeeringu kaitse. Kui see funktsioon on aktiveeritud ja keegi proovib kaitstud kassetti originaalprinterist heaks kiitmata printerisse sisestada, ei hakka vastav printer kaitstud kassetiga printima. Printeri juhtpaneelil kuvatakse teade, et kassett on kaitstud, ning esitatakse juhised edasiseks toimimiseks.
- $\triangle$  ETTEVAATUST. Pärast kasseti kaitsefunktsiooni printeris aktiveerimist on kõik edaspidi printerisse sisestatavad toonerikassetid automaatselt ja *püsivalt* kaitstud. Uue kasseti kaitsmise välistamiseks lülitage funktsioon *enne* uue kasseti paigaldamist välja.

Funktsiooni väljalülitamise korral ei tühistata praegu paigaldatud kassettide kaitset.

Mõlemad funktsioonid on vaikimisi välja lülitatud. Nende aktiveerimiseks või väljalülitamiseks toimige järgmiselt.

## <span id="page-47-0"></span>Kasseti kasutuspoliitika funktsiooni aktiveerimine või väljalülitamine

Kasseti kasutuspoliitika funktsiooni saab aktiveerida või välja lülitada printeri juhtpaneelil või sisseehitatud veebiserveri kaudu.

- Kasseti kasutuspoliitika funktsiooni aktiveerimine printeri juhtpaneelil
- Kasseti kasutuspoliitika funktsiooni väljalülitamine printeri juhtpaneelil
- [HP sisseehitatud veebiserveri \(Embedded Web Server, EWS\) kasutamine kasseti kasutuspoliitika](#page-48-0) [funktsiooni aktiveerimiseks](#page-48-0)
- [HP sisseehitatud veebiserveri kasutamine kasseti kasutuspoliitika funktsiooni väljalülitamiseks](#page-48-0)
- [Kasseti kasutuspoliitika juhtpaneeli veateadete tõrkeotsing](#page-49-0)

**WARKUS.** Funktsiooni lubamiseks või keelamiseks tuleb võib-olla sisestada administraatori parool.

Küsige administraatorilt, kas administraatori parool on määratud. EWS-i paroole ei saa taastada.

#### Kasseti kasutuspoliitika funktsiooni aktiveerimine printeri juhtpaneelil

Võrguadministraator saab printeri juhtpaneelil aktiveerida kasseti kasutuspoliitika. Nii saab printeris kasutada ainult HP originaalkassette.

- 1. Navigeerige menüüsse Setup (Seadistus).
	- Puuteekraaniga juhtpaneel. Libistage printeri juhtpaneeli avakuva ülaosas olevat vahekaarti allapoole, et avada esipaneel, seejärel puudutage seadistuse ikooni ...
	- 2-realine LCD-juhtpaneel. Vajutage nuppu OK, et kuvada koduekraani. Noolenuppude abil navigeerige menüüsse Setup (Seadistus) ja seejärel vajutage uuesti nuppu OK.
- 2. Menüüs Setup (Seadistus) puudutage või kasutage noolenuppe ja nuppu OK, et avada järgmised menüüd.
	- 1. Supply Settings (Tarvikute seaded)
	- 2. Cartridge Policy (Kasseti kasutuspoliitika)
- 3. Funktsiooni aktiveerimiseks valige Authorized HP (Autoriseeritud HP).

#### Kasseti kasutuspoliitika funktsiooni väljalülitamine printeri juhtpaneelil

Võrguadministraator saab printeri juhtpaneelil kasseti kasutuspoliitika funktsiooni välja lülitada. Nii eemaldatakse piirang, mille alusel võib ainult HP originaalkassette kasutada.

- 1. Navigeerige menüüsse Setup (Seadistus).
	- Puuteekraaniga juhtpaneel. Libistage printeri juhtpaneeli avakuva ülaosas olevat vahekaarti allapoole, et avada esipaneel, seejärel puudutage seadistuse ikooni ...
	- 2-realine LCD-juhtpaneel. Vajutage nuppu OK, et kuvada koduekraani. Noolenuppude abil navigeerige menüüsse Setup (Seadistus) ja seejärel vajutage uuesti nuppu OK.
- 2. Menüüs Setup (Seadistus) puudutage või kasutage noolenuppe ja nuppu OK, et avada järgmised menüüd.
- <span id="page-48-0"></span>1. Supply Settings (Tarvikute seaded)
- 2. Cartridge Policy (Kasseti kasutuspoliitika)
- 3. Funktsiooni väljalülitamiseks valige Off (Väljas).

#### HP sisseehitatud veebiserveri (Embedded Web Server, EWS) kasutamine kasseti kasutuspoliitika funktsiooni aktiveerimiseks

Võrguadministraator saab sisseehitatud veebiserveris aktiveerida kasseti kasutuspoliitika funktsiooni. Nii saab printeris kasutada ainult HP originaalkassette.

- 1. Leidke printeri juhtpaneelilt printeri IP-aadress.
	- Puuteekraaniga juhtpaneel. IP-aadressi või hostinime kontrollimiseks puudutage printeri juhtpaneeli avakuval traadita ühenduse ikooni ((† )) või Etherneti ikooni (黑).
	- 2-realine LCD-juhtpaneel. Vajutage printeri juhtpaneelil nuppu OK, et kuvada avakuva. Kasutage noolenuppe ja seejärel nuppu OK, et navigeerida ja avada järgmised menüüd.
		- 1. Seadistus
		- 2. Network Setup (Võrgu seadistamine)
		- 3. Üldsätted

IP-aadressi või hostinime kontrollimiseks valige menüüs General Settings (Üldsätted) Show the IP Address (Näita IP-aadressi), Yes (Jah).

2. Avage veebibrauser ja sisestage aadressireale IP-aadress või hostinimi täpselt samamoodi, kui seda kuvatakse printeri juhtpaneelil. Vajutage arvuti klaviatuuril sisestusklahvi Enter. Avaneb EWS.

#### https://10.10.XXXXX/

- MÄRKUS. Kui veebibrauseris kuvatakse teade, et veebisait ei pruugi olla turvaline, siis valige veebisaidi kasutamise jätkamist lubav suvand. Sellele veebisaidile juurdepääsemine ei kahjusta teie arvutit.
- 3. Sisseehitatud veebiserveri avalehel valige Settings (Seaded).
- 4. Vasakpoolsel navigeerimispaanil valige Supplies (Tarvikud), et näha valikuid ja seejärel valige Supply Settings (Tarvikute seaded).
- 5. Klõpsake alal Cartridge Policy (Kassetipoliitika) ja valige ripploendist valik Authorized HP (Autoriseeritud HP).
- 6. Muudatuste salvestamiseks klõpsake nuppu Apply (Rakenda).

#### HP sisseehitatud veebiserveri kasutamine kasseti kasutuspoliitika funktsiooni väljalülitamiseks

Võrguadministraator saab sisseehitatud veebiserveris kasseti kasutuspoliitika funktsiooni välja lülitada. Nii eemaldatakse piirang, mille alusel võib ainult HP originaalkassette kasutada.

- 1. Leidke printeri juhtpaneelilt printeri IP-aadress.
	- Puuteekraaniga juhtpaneel. IP-aadressi või hostinime kontrollimiseks puudutage printeri juhtpaneeli avakuval traadita ühenduse ikooni ((†)) või Etherneti ikooni (黑).
	- 2-realine LCD-juhtpaneel. Vajutage printeri juhtpaneelil nuppu OK, et kuvada avakuva. Kasutage noolenuppe ja seejärel nuppu OK, et navigeerida ja avada järgmised menüüd.
- <span id="page-49-0"></span>1. Seadistus
- 2. Network Setup (Võrgu seadistamine)
- 3. Üldsätted

IP-aadressi või hostinime kontrollimiseks valige menüüs General Settings (Üldsätted) Show the IP Address (Näita IP-aadressi), Yes (Jah).

2. Avage veebibrauser ja sisestage aadressireale IP-aadress või hostinimi täpselt samamoodi, kui seda kuvatakse printeri juhtpaneelil. Vajutage arvuti klaviatuuril sisestusklahvi Enter. Avaneb EWS.

#### https://10.10.XXXXX/

**WARKUS.** Kui veebibrauseris kuvatakse teade, et veebisait ei pruugi olla turvaline, siis valige veebisaidi kasutamise jätkamist lubav suvand. Sellele veebisaidile juurdepääsemine ei kahjusta teie arvutit.

- 3. Sisseehitatud veebiserveri avalehel valige Settings (Seaded).
- 4. Vasakpoolsel navigeerimispaanil valige Supplies (Tarvikud), et näha valikuid ja seejärel valige Supply Settings (Tarvikute seaded).
- 5. Klõpsake alal Cartridge Policy (Kassetipoliitika) ja valige ripploendist valik Off (Väljas).
- 6. Muudatuste salvestamiseks klõpsake nuppu Apply (Rakenda).

#### Kasseti kasutuspoliitika juhtpaneeli veateadete tõrkeotsing

Lugege soovitatavaid tegevusi kasseti kasutuspoliitika veateadete korral.

#### Tabel 3-4 Kasseti kasutuspoliitika juhtpaneeli veateated

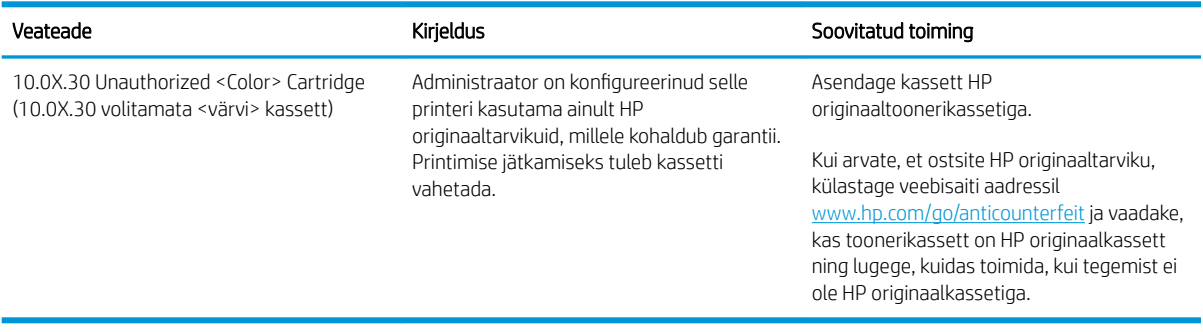

## <span id="page-50-0"></span>Kasseti kaitsefunktsiooni aktiveerimine või väljalülitamine

Kasseti kassetifunktsiooni saab aktiveerida ja välja lülitada printeri juhtpaneelil või sisseehitatud veebiserveri kaudu.

- Kasseti kaitsefunktsiooni aktiveerimine printeri juhtpaneelil
- Kasseti kaitsefunktsiooni väljalülitamine printeri juhtpaneelil
- [HP sisseehitatud veebiserveri \(EWS\) kasutamine kasseti kaitsefunktsiooni aktiveerimiseks](#page-51-0)
- [HP sisseehitatud veebiserveri \(EWS\) kasutamine kasseti kaitsefunktsiooni väljalülitamiseks](#page-52-0)
- [Kasseti kaitsefunktsiooni juhtpaneeli veateadete tõrkeotsing](#page-52-0)

**WARKUS.** Funktsiooni lubamiseks või keelamiseks tuleb võib-olla sisestada administraatori parool.

Küsige administraatorilt, kas administraatori parool on määratud. EWS-i paroole ei saa taastada.

#### Kasseti kaitsefunktsiooni aktiveerimine printeri juhtpaneelil

Võrguadministraator saab printeri juhtpaneelil aktiveerida kasseti kaitsefunktsiooni. See funktsioon kaitseb printeriga seotud olevaid kassette varguste ja teistes printerites kasutamise eest.

- 1. Navigeerige menüüsse Setup (Seadistus).
	- Puuteekraaniga juhtpaneel. Libistage printeri juhtpaneeli avakuva ülaosas olevat vahekaarti allapoole, et avada esipaneel, seejärel puudutage seadistuse ikooni 68.
	- 2-realine LCD-juhtpaneel. Vajutage nuppu OK, et kuvada koduekraani. Noolenuppude abil navigeerige menüüsse Setup (Seadistus) ja seejärel vajutage uuesti nuppu OK.
- 2. Menüüs Setup (Seadistus) puudutage või kasutage noolenuppe ja nuppu OK, et avada järgmised menüüd.
	- 1. Supply Settings (Tarvikute seaded)
	- 2. Cartridge Protection (Kasseti kaitsefunktsioon)
- 3. Tehke valik Protect Cartridges (Kassettide kaitsmine)
	- $\triangle$  ETTEVAATUST. Pärast kasseti kaitsefunktsiooni printeris aktiveerimist on kõik edaspidi printerisse sisestatavad toonerikassetid automaatselt ja *püsivalt* kaitstud. Uue kasseti kaitsmise välistamiseks lülitage funktsioon *enne* uue kasseti paigaldamist välja.

Funktsiooni väljalülitamise korral ei tühistata praegu paigaldatud kassettide kaitset.

#### Kasseti kaitsefunktsiooni väljalülitamine printeri juhtpaneelil

Võrguadministraator saab printeri juhtpaneelil kasseti kaitsefunktsiooni välja lülitada. Nii eemaldatakse iga installitava kasseti kaitse.

1. Navigeerige menüüsse Setup (Seadistus).

- <span id="page-51-0"></span>Puuteekraaniga juhtpaneel. Libistage printeri juhtpaneeli avakuva ülaosas olevat vahekaarti allapoole, et avada esipaneel, seejärel puudutage seadistuse ikooni ...
- 2-realine LCD-juhtpaneel. Vajutage nuppu OK, et kuvada koduekraani. Noolenuppude abil navigeerige menüüsse Setup (Seadistus) ja seejärel vajutage uuesti nuppu OK.
- 2. Menüüs Setup (Seadistus) puudutage või kasutage noolenuppe ja nuppu OK, et avada järgmised menüüd.
	- 1. Supply Settings (Tarvikute seaded)
	- 2. Cartridge Protection (Kasseti kaitsefunktsioon)
- 3. Funktsiooni väljalülitamiseks valige Off (Väljas).

#### HP sisseehitatud veebiserveri (EWS) kasutamine kasseti kaitsefunktsiooni aktiveerimiseks

Võrguadministraator saab sisseehitatud veebiserveris aktiveerida kasseti kaitsefunktsiooni. See funktsioon kaitseb printeriga seotud olevaid kassette varguste ja teistes printerites kasutamise eest.

- 1. Leidke printeri juhtpaneelilt printeri IP-aadress.
	- Puuteekraaniga juhtpaneel. IP-aadressi või hostinime kontrollimiseks puudutage printeri juhtpaneeli avakuval traadita ühenduse ikooni ((1) või Etherneti ikooni ( $\frac{D}{2D}$ ).
	- 2-realine LCD-juhtpaneel. Vajutage printeri juhtpaneelil nuppu OK, et kuvada avakuva. Kasutage noolenuppe ja seejärel nuppu OK, et navigeerida ja avada järgmised menüüd.
		- 1. Seadistus
		- 2. Network Setup (Võrgu seadistamine)
		- 3. Üldsätted

IP-aadressi või hostinime kontrollimiseks valige menüüs General Settings (Üldsätted) Show the IP Address (Näita IP-aadressi), Yes (Jah).

2. Avage veebibrauser ja sisestage aadressireale IP-aadress või hostinimi täpselt samamoodi, kui seda kuvatakse printeri juhtpaneelil. Vajutage arvuti klaviatuuril sisestusklahvi Enter. Avaneb EWS.

https://10.10.XXXXX/

- **WARKUS.** Kui veebibrauseris kuvatakse teade, et veebisait ei pruugi olla turvaline, siis valige veebisaidi kasutamise jätkamist lubav suvand. Sellele veebisaidile juurdepääsemine ei kahjusta teie arvutit.
- 3. Sisseehitatud veebiserveri avalehel valige Settings (Seaded).
- 4. Vasakpoolsel navigeerimispaanil valige Supplies (Tarvikud), et näha valikuid ja seejärel valige Supply Settings (Tarvikute seaded).
- 5. Klõpsake alal Cartridge Protection (Kasseti kaitse) ja valige ripploendist valik On (Sees).
- 6. Muudatuste salvestamiseks klõpsake nuppu Apply (Rakenda).

ETTEVAATUST. Pärast kasseti kaitsefunktsiooni printeris aktiveerimist on kõik edaspidi printerisse sisestatavad toonerikassetid automaatselt ja *püsivalt* kaitstud. Uue kasseti kaitsmise välistamiseks lülitage funktsioon *enne* uue kasseti paigaldamist välja.

Funktsiooni väljalülitamise korral ei tühistata praegu paigaldatud kassettide kaitset.

#### <span id="page-52-0"></span>HP sisseehitatud veebiserveri (EWS) kasutamine kasseti kaitsefunktsiooni väljalülitamiseks

Võrguadministraator saab sisseehitatud veebiserveris kasseti kaitsefunktsiooni välja lülitada. Nii eemaldatakse iga installitava kasseti kaitse.

- 1. Leidke printeri juhtpaneelilt printeri IP-aadress.
	- Puuteekraaniga juhtpaneel. IP-aadressi või hostinime kontrollimiseks puudutage printeri juhtpaneeli avakuval traadita ühenduse ikooni ((† )) või Etherneti ikooni (黑).
	- 2-realine LCD-juhtpaneel. Vajutage printeri juhtpaneelil nuppu OK, et kuvada avakuva. Kasutage noolenuppe ja seejärel nuppu OK, et navigeerida ja avada järgmised menüüd.
		- 1. Seadistus
		- 2. Network Setup (Võrgu seadistamine)
		- 3. Üldsätted

IP-aadressi või hostinime kontrollimiseks valige menüüs General Settings (Üldsätted) Show the IP Address (Näita IP-aadressi), Yes (Jah).

2. Avage veebibrauser ja sisestage aadressireale IP-aadress või hostinimi täpselt samamoodi, kui seda kuvatakse printeri juhtpaneelil. Vajutage arvuti klaviatuuril sisestusklahvi Enter. Avaneb EWS.

#### https://10.10.XXXXX/

- **MÄRKUS.** Kui veebibrauseris kuvatakse teade, et veebisait ei pruugi olla turvaline, siis valige veebisaidi kasutamise jätkamist lubav suvand. Sellele veebisaidile juurdepääsemine ei kahjusta teie arvutit.
- 3. Sisseehitatud veebiserveri avalehel valige Settings (Seaded).
- 4. Vasakpoolsel navigeerimispaanil valige Supplies (Tarvikud), et näha valikuid ja seejärel valige Supply Settings (Tarvikute seaded).
- 5. Klõpsake alal Cartridge Protection (Kasseti kaitse) ja valige ripploendist valik Off (Väljas).
- 6. Muudatuste salvestamiseks klõpsake nuppu Apply (Rakenda).

#### Kasseti kaitsefunktsiooni juhtpaneeli veateadete tõrkeotsing

Lugege soovitatavaid tegevusi kasseti kaitse veateadete korral.

#### Tabel 3-5 Kasseti kaitsefunktsiooni juhtpaneeli veateated

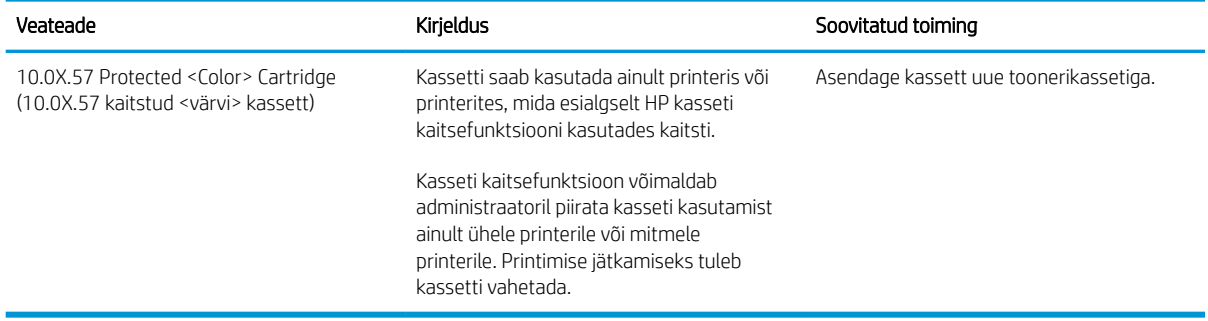

## <span id="page-53-0"></span>Toonerikassettide vahetamine

Kui printer saadab vastava teate või kui prindikvaliteediga esineb probleeme, siis vahetage toonerikassetid välja.

- Toonerikasseti andmed
- [Toonerikassettide eemaldamine ja vahetamine](#page-55-0)

## Toonerikasseti andmed

Kontrollige asendustoonerikassettide tellimise andmeid.

Printer annab märku, kui toonerikasseti tase on madal. Toonerikasseti tegelik allesjäänud tööaeg võib varieeruda. Soovitatav on varuda uus kassett juhuks, kui prindikvaliteet muutub vastuvõetamatuks.

Kassettide ostmiseks või nende printeriga ühilduvuse kontrollimiseks minge HP SureSupply lehele aadressil [www.hp.com/go/suresupply.](http://www.hp.com/go/suresupply) Kerige lehe lõppu ja veenduge, et valitud oleks õige riik/piirkond.

Printer kasutab nelja värvi ja iga värvi puhul erinevat toonerikassetti: kollast (Y), magentat (M), tsüaani (C) ja musta (K). Toonerikassetid asuvad esiluugi taga.

**A ETTEVAATUST.** Kassette tohib levitada ja kasutada ainult kindlaks määratud piirkonnas; need ei tööta väljaspool kindlaks määratud piirkonda.

#### Tabel 3-6 Tarvikud

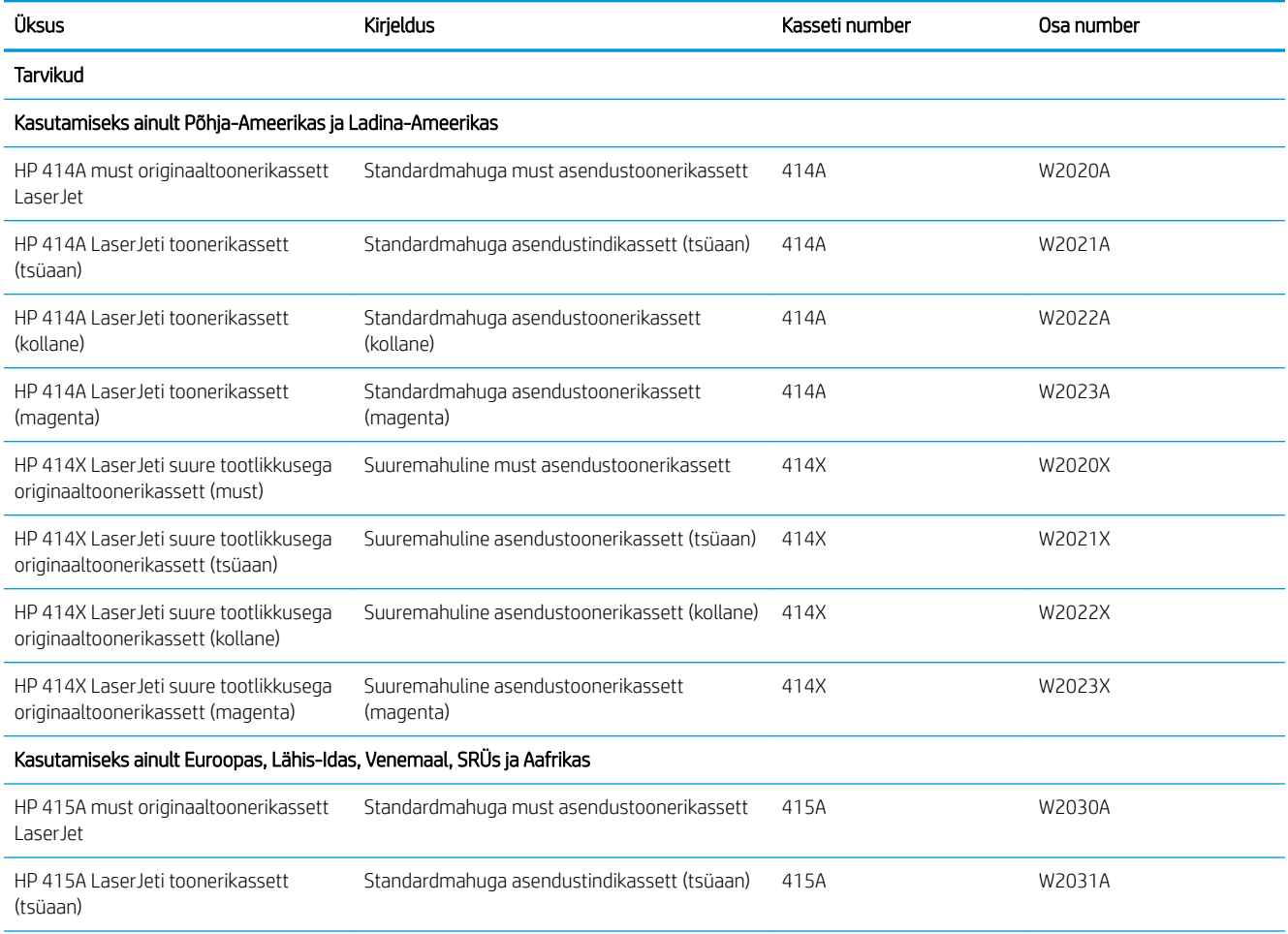

#### Tabel 3-6 Tarvikud (järg)

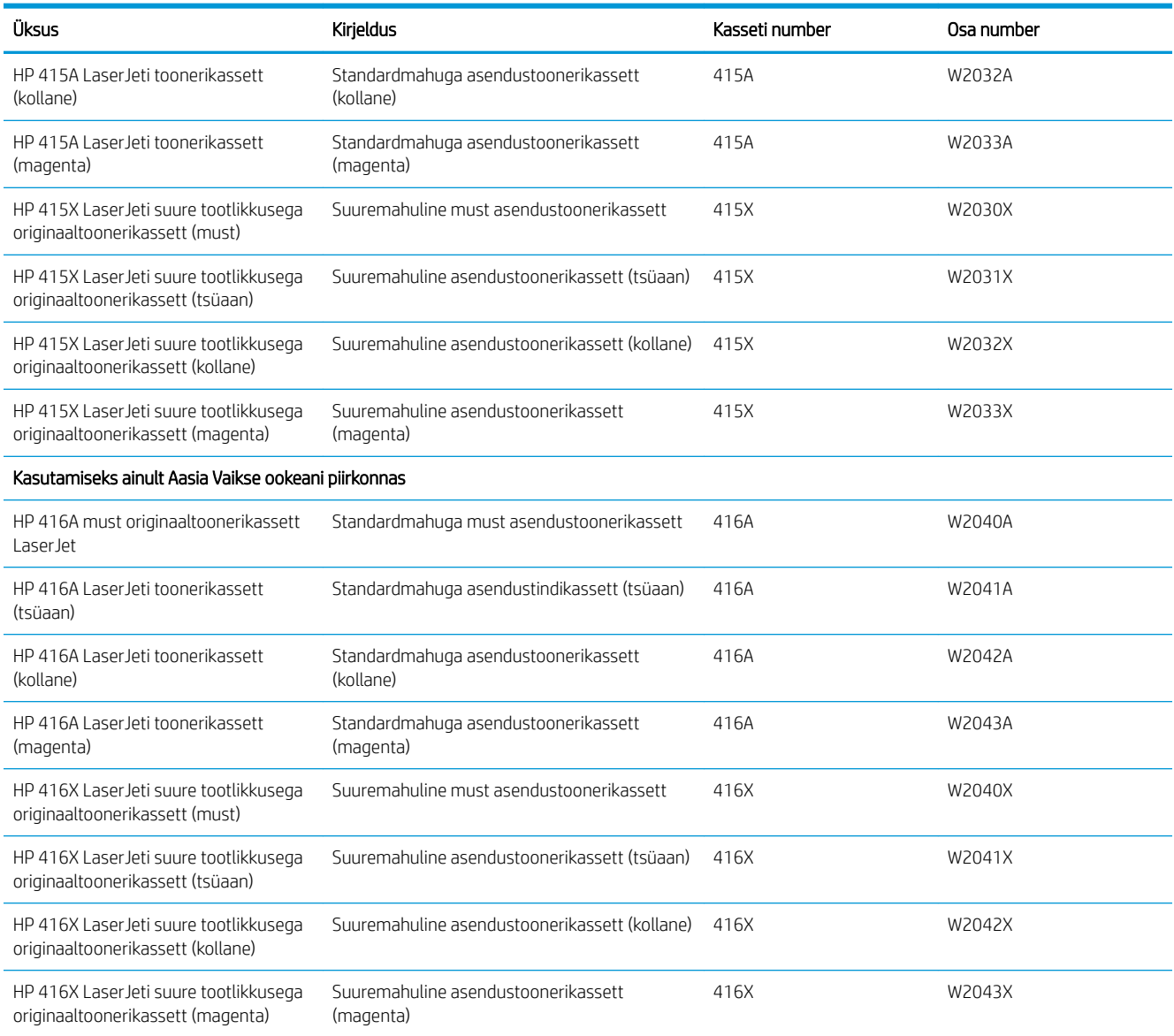

Ärge eemaldage toonerikassetti pakendist enne vana kasseti asendamist.

A ETTEVAATUST. Vältimaks toonerikasseti vigastamist, ärge jätke seda valguse kätte kauemaks kui mõneks minutiks. Kui toonerikassett tuleb printeri küljest pikemaks ajaks eemaldada, asetage kassett kilest originaalpakendisse või katke kassett kerge läbipaistmatu esemega.

Järgmisel joonisel on kujutatud toonerikasseti osasid.

<span id="page-55-0"></span>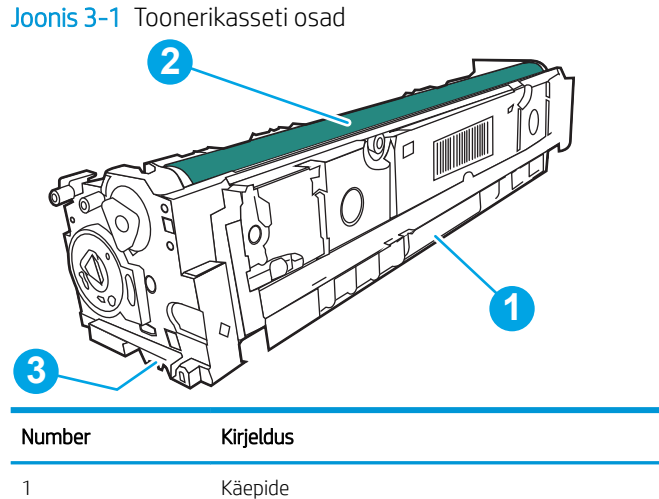

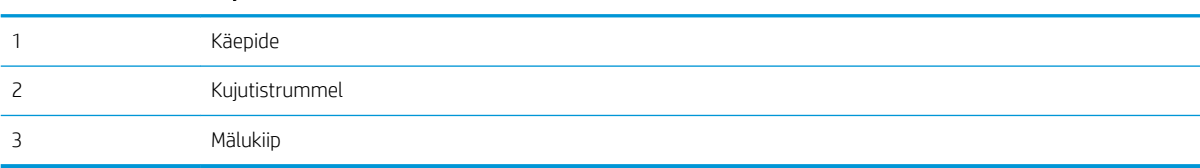

ETTEVAATUST. Kui toonerit satub riietele, pühkige see kuiva riidetükiga ära ja peske riideid külmas vees. Kuum vesi kinnistab tooneri kangasse.

MÄRKUS. Teave kasutatud toonerikassettide taaskasutamise kohta on kasseti karbil.

## Toonerikassettide eemaldamine ja vahetamine

Järgige toonerikasseti asendamiseks järgmisi samme.

1. Avage esiluuk, vajutades vasakul paneelil olevat nuppu.

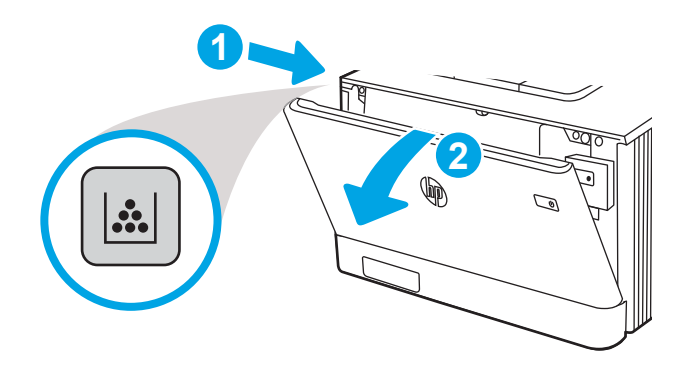

2. Haarake toonerikasseti sahtli sinisest käepidemest kinni ja tõmmake sahtel välja.

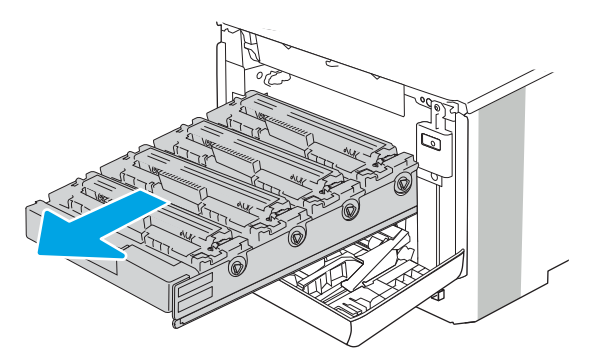

3. Toonerikasseti eemaldamiseks võtke selle käepidemest kinni ja tõmmake kassett otse välja.

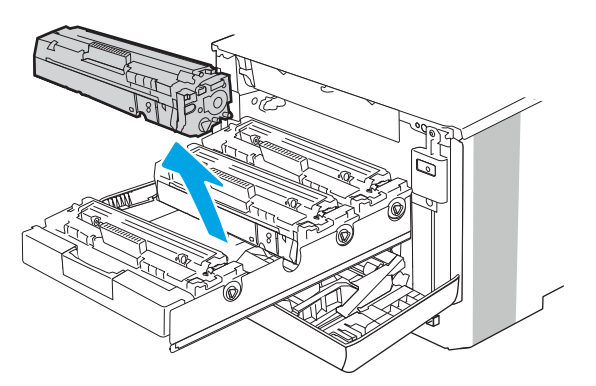

4. Võtke uue toonerikasseti pakend karbist välja ja seejärel tõmmake pakendil olevat vabastussakki.

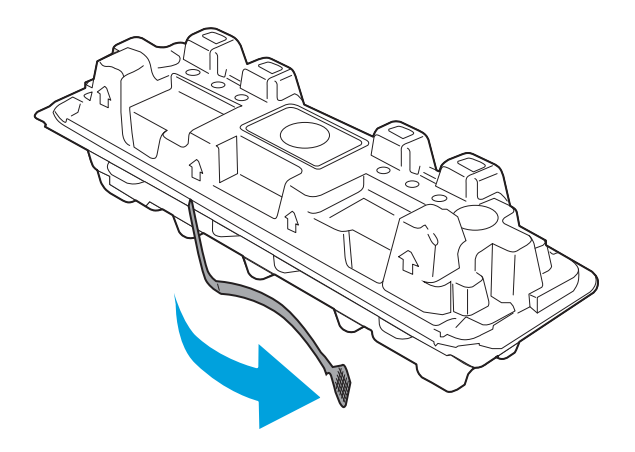

5. Eemaldage toonerikassett avatud ümbrispakendist. Asetage kasutatud toonerikassett ümbertöötlemiseks ümbrispakendisse tagasi.

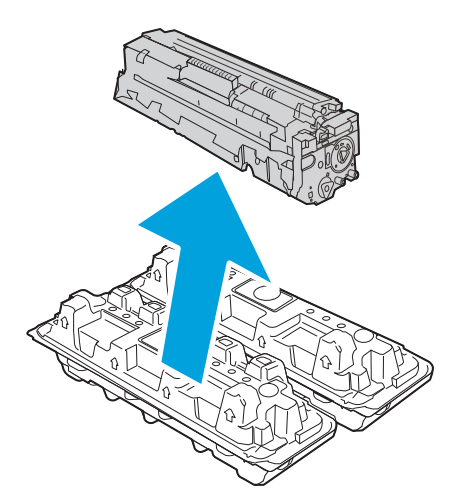

6. Hoidke toonerikassetti mõlemast otsast ja raputage seda 5–6 korda.

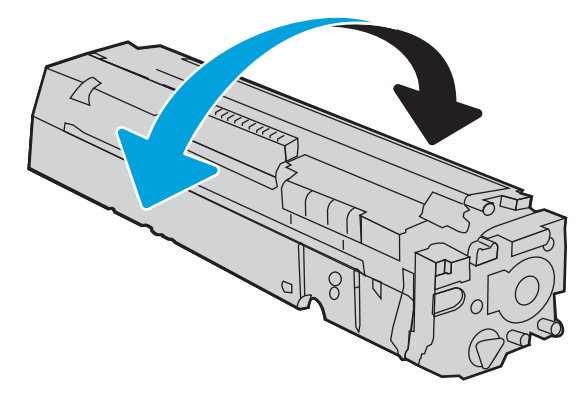

7. Ärge puudutage toonerikasseti alumisel küljel asuvat kujutistrumlit. Kujutistrumlile jäävad sõrmejäljed võivad rikkuda printimiskvaliteeti. Samuti ärge jätke kasseti põhjuseta valguse kätte.

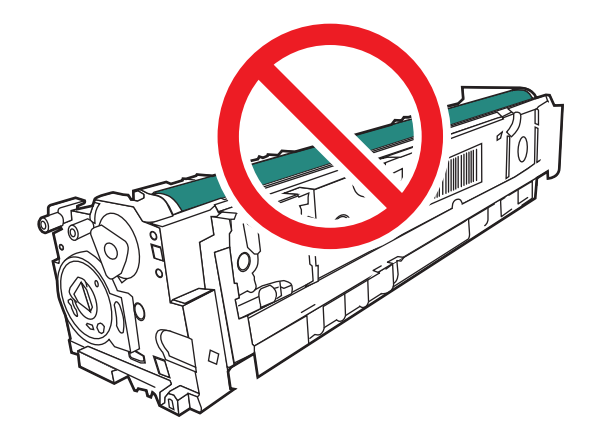

8. Sisestage uus toonerikassett sahtlisse. Veenduge, et värviline kiip kassetil ühtib värvilise kiibiga sahtlil.

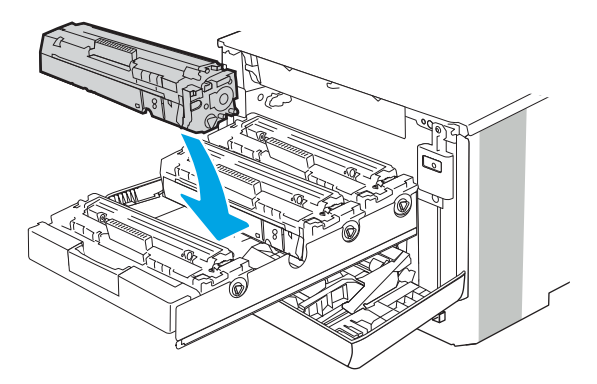

9. Sulgege toonerikasseti sahtel.

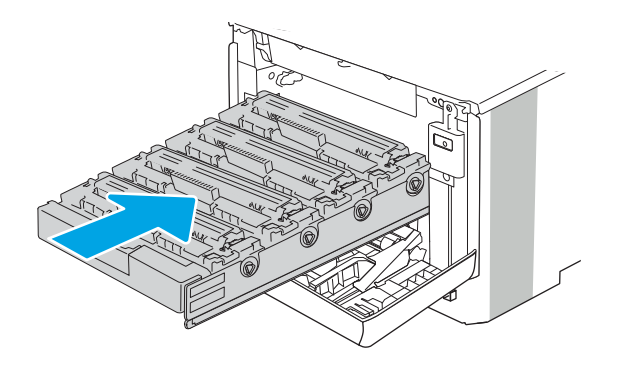

10. Sulgege esiluuk.

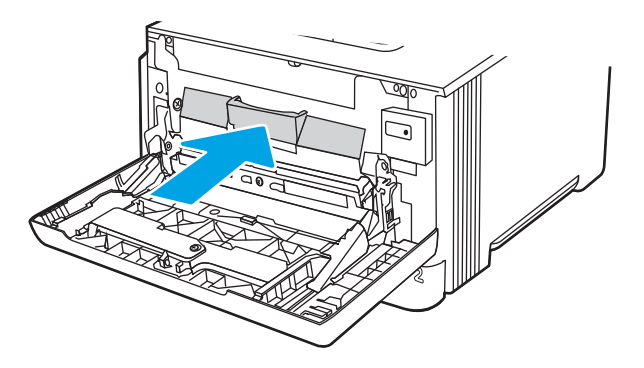

11. Pange kasutatud toonerikassett uue kasseti karpi või kasutage suurt pappkarpi ja pange sinna mitu kassetti, mida soovite ringlusse viia. Ringlussevõtu kohta lugege teavet lisatud ringlussevõtu juhistest.

USAs on karbis ettemaksega postietikett. Teistes riikides/piirkondades saate ettemaksega postietiketi välja printida aadressilt [www.hp.com/recycle.](http://www.hp.com/recycle)

Kleepige ettemaksega postietikett karbile ja tagastage kasutatud kassett taaskasutamiseks HP-le.

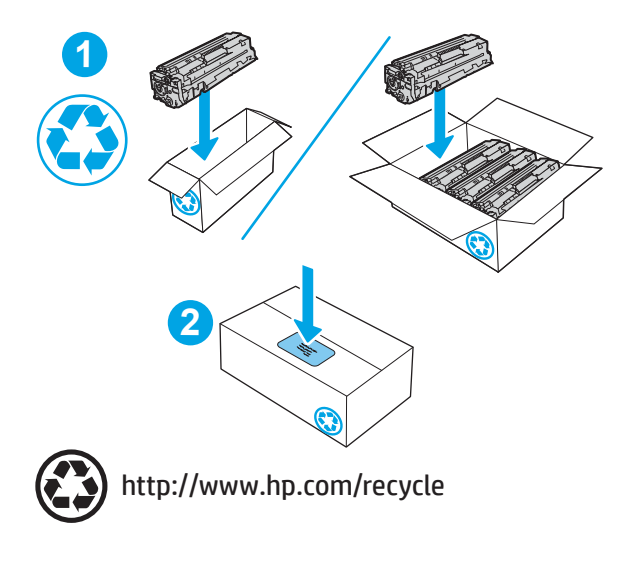

# 4 Printimine

Tarkvara abil printimine, mobiilseadmest või USB-välkmäluseadmelt printimine.

- [Prinditööd \(Windows\)](#page-61-0)
- [Prinditööd \(macOS\)](#page-64-0)
- [Prinditööde talletamine hilisemaks või privaatseks printimiseks](#page-67-0)
- [Mobiilne printimine](#page-73-0)
- [USB-välkmäluseadmelt printimine \(ainult puuteekraaniga juhtpaneelilt\)](#page-79-0)

#### Lisateave

HP põhjalik tooteabi sisaldab teavet järgmiste teemade kohta.

- Installimine ja konfigureerimine
- Õppimine ja kasutamine
- Probleemide lahendamine
- Tarkvara ja püsivara uuenduste allalaadimine
- Tugifoorumites osalemine
- Garantii- ja normatiivteabe saamine

## <span id="page-61-0"></span>Prinditööd (Windows)

Saage lisateavet tavapäraste prinditööde kohta Windowsis.

- Printimine (Windows)
- Automaatne kahepoolne printimine (Windows)
- [Käsitsi mõlemale lehepoolele printimine \(Windows\)](#page-62-0)
- [Mitme lehekülje ühele lehele printimine \(Windows\)](#page-62-0)
- [Paberi tüübi valimine \(Windows\)](#page-63-0)
- [Täiendavad printimisülesanded](#page-63-0)

## Printimine (Windows)

Kasutage tarkvararakenduses valikut Print (Printimine), et valida oma prinditöö jaoks printer ja põhiseaded.

Järgmine toiming kirjeldab põhilist printimistoimingut Windowsis.

- 1. Tehke tarkvaraprogrammis valik Print (Printimine).
- 2. Valige printerite nimekirjast printer. Seadete muutmiseks klõpsake nuppu Properties (Atribuudid) või Preferences (Eelistused), et avada printeridraiver.

#### **EX** MÄRKUS.

- Nupu nimi on eri tarkvaraprogrammide puhul erinev.
- HP PCL-6 V4 draiveri puhul laadib rakendus HP AiO Printer Remote alla täiendavad draiverifunktsioonid, kui valitakse suvand More settings (Rohkem seadeid).
- Lisateabe saamiseks klõpsake prindidraiveris spikrinupul Help (?).
- 3. Klõpsake printeridraiveri vahekaarte, et saadaolevaid suvandeid konfigureerida. Näiteks määrake paberi suund vahekaardil Finishing (Viimistlemine) ning paberi allikas, paberi tüüp, paberi suurus ja kvaliteediseaded vahekaardil Paper/Quality (Paber/kvaliteet).
- 4. Klõpsake nuppu OK, et naasta dialoogikasti Print (Printimine). Valige sellelt ekraanilt prinditavate koopiate arv.
- 5. Töö printimiseks klõpsake nuppu Print (Printimine).

## Automaatne kahepoolne printimine (Windows)

Kui teie printeris on automaatne dupleksseade installitud, siis saate automaatselt kahepoolselt printida. Kasutage paberitüüpi ja -formaati, mida dupleksseade toetab.

- 1. Tehke tarkvaraprogrammis valik Print (Printimine).
- 2. Valige printerite loendist printer ja klõpsake nuppu Atribuudid või Eelistused, et avada printeridraiver.

#### <span id="page-62-0"></span>**EX MÄRKUS.**

- Nupu nimi on eri tarkvaraprogrammide puhul erinev.
- HP PCL-6 V4 draiveri puhul laadib rakendus HP AiO Printer Remote alla täiendavad draiverifunktsioonid, kui valitakse suvand More settings (Rohkem seadeid).
- 3. Klõpsake vahekaarti Finishing (Lõpetamine).
- 4. Tehke valik Print on both sides (Prindi kahepoolselt). Klõpsake nuppu OK, et sulgeda dialoog Document Properties (Dokumendi atribuudid).
- 5. Prinditöö printimiseks klõpsake dialoogikastis Print (Printimine) valikut Print (Printimine).

## Käsitsi mõlemale lehepoolele printimine (Windows)

Kasutage seda toimingut printerite puhul, millel ei ole automaatset dupleksseadet paigaldatud, või printides paberile, mida dupleksseade ei toeta.

- 1. Tehke tarkvaraprogrammis valik Print (Printimine).
- 2. Valige printerite loendist printer ja klõpsake nuppu Atribuudid või Eelistused, et avada printeridraiver.

#### **EX MÄRKUS.**

- Nupu nimi on eri tarkvaraprogrammide puhul erinev.
- HP PCL-6 V4 draiveri puhul laadib rakendus HP AiO Printer Remote alla täiendavad draiverifunktsioonid, kui valitakse suvand More settings (Rohkem seadeid).
- 3. Klõpsake vahekaarti Finishing (Lõpetamine).
- 4. Tehke valik Print on both sides (manually) (Prindi mõlemale küljele (käsitsi)) ja klõpsake seejärel valikut OK, et sulgeda dialoog Document Properties (Dokumendi atribuudid).
- 5. Dialoogis Print (Printimine) klõpsake valikut Print (Printimine), et printida töö esimene külg.
- 6. Võtke väljastussalvest prinditud virn ja asetage see 1. salve.
- 7. Viiba kuvamisel valige jätkamiseks vastav juhtpaneeli nupp.

## Mitme lehekülje ühele lehele printimine (Windows)

Kui prindite tarkvararakendusest, kasutades valikut Print (Printimine), siis saate printida mitu lehekülge ühele paberilehele. Võite seda teha siis, kui prindite väga mahukat dokumenti ja ei soovi paberit nii palju kulutada.

- 1. Tehke tarkvaraprogrammis valik Print (Printimine).
- 2. Valige printerite loendist printer ja klõpsake nuppu Atribuudid või Eelistused, et avada printeridraiver.

#### **EX** MÄRKUS.

- Nupu nimi on eri tarkvaraprogrammide puhul erinev.
- HP PCL-6 V4 draiveri puhul laadib rakendus HP AiO Printer Remote alla täiendavad draiverifunktsioonid, kui valitakse suvand More settings (Rohkem seadeid).
- 3. Klõpsake vahekaarti Finishing (Lõpetamine).
- <span id="page-63-0"></span>4. Valige rippmenüü loendist Pages per sheet (Lehekülgede arv lehe kohta) ühe lehe lehekülgede arv.
- 5. Valige õiged suvandid Prindi lehekülje äärise, Lehe järjestus ja Paigutus jaoks. Klõpsake nuppu OK, et sulgeda dialoog Document Properties (Dokumendi atribuudid).
- 6. Prinditöö printimiseks klõpsake dialoogikastis Print (Printimine) valikut Print (Printimine).

## Paberi tüübi valimine (Windows)

Kui prindite tarkvararakendusest, kasutades valikut Print (Printimine), siis saate ise määrata, millist paberitüüpi prinditöö jaoks kasutate. Näiteks kui teie pabertüübi vaikeseadeks on Letter, kuid soovite prinditöö jaoks kasutada teist tüüpi paberit, siis saate valida just selle pabertüübi.

- 1. Tehke tarkvaraprogrammis valik Print (Printimine).
- 2. Valige printerite loendist printer ja klõpsake või puudutage nuppu Properties (Atribuudid) või Preferences (Eelistused), et avada printeridraiver.

#### **EX** MÄRKUS.

- Nupu nimi on eri tarkvaraprogrammide puhul erinev.
- HP PCL-6 V4 draiveri puhul laadib rakendus HP AiO Printer Remote alla täiendavad draiverifunktsioonid, kui valitakse suvand More settings (Rohkem seadeid).
- 3. Klõpsake vahekaarti Paper/Quality (Paber/kvaliteet).
- 4. Valige kasutatava paberi tüübi suvand ja klõpsake nuppu OK.
- 5. Klõpsake nuppu OK, et sulgeda dialoog Document Properties (Dokumendi atribuudid).
- 6. Prinditöö printimiseks klõpsake dialoogikastis Print (Printimine) valikut Print (Printimine).

### Täiendavad printimisülesanded

Leidke veebist teavet tavaliste printimisülesannete täitmise kohta.

Külastage veebilehte [www.hp.com/support/colorljM454.](http://www.hp.com/support/colorljm454)

Prinditööde tegemiseks on saadaval järgmised juhised:

- printimisotseteede ja eelseadistuste loomine ja kasutamine
- paberi formaadi valimine või tavalise paberi formaadi kasutamine
- lehekülje paigutuse valimine
- brošüüri loomine
- lehekülje mastaapimine selle sobitamiseks valitud paberiformaadiga
- esimese ja viimase lehekülje printimine teistsugusele paberile
- dokumendile vesimärkide printimine

## <span id="page-64-0"></span>Prinditööd (macOS)

Õppige, kuidas printida, kasutades macOSi jaoks mõeldud HP printimistarkvara. Sealhulgas saate teada, kuidas mõlemale poolele või mitu lehekülge ühele lehele printida.

- Printimine (macOS)
- Automaatne kahepoolne printimine (macOS)
- Käsitsi mõlemale poolele printimine (macOS)
- [Mitme lehekülje ühele lehele printimine \(macOS\)](#page-65-0)
- [Paberi tüübi valimine \(macOS\)](#page-65-0)
- [Täiendavad printimisülesanded](#page-66-0)

## Printimine (macOS)

Kasutage tarkvararakenduses valikut Print (Printimine), et valida oma prinditöö jaoks printer ja põhiseaded.

Järgmine toiming kirjeldab peamist printimistoimingut operatsioonisüsteemis macOS.

- 1. Klõpsake menüül File (Fail) ning seejärel klõpsake valikul Print (Printimine).
- 2. Valige printer.
- 3. Klõpsake nupul Show Details (Kuva üksikasjad) või Copies & Pages (Koopiad ja leheküljed) ja valige seejärel teisi menüüsid printimisseadete muutmiseks.

**WARKUS.** Nupu nimi on erinevate tarkvaraprogrammide puhul erinev.

4. Klõpsake nupul Print (Prindi).

### Automaatne kahepoolne printimine (macOS)

Kui teie printeris on automaatne dupleksseade installitud, siis saate automaatselt kahepoolselt printida. Kasutage paberitüüpi ja -formaati, mida dupleksseade toetab.

See funktsioon on saadaval, kui installite HP printeridraiveri. See ei pruugi saadaval olla AirPrinti kasutades.

- 1. Klõpsake menüül File (Fail) ning seejärel klõpsake valikul Print (Printimine).
- 2. Valige printer.
- 3. Klõpsake nupul Show Details (Kuva üksikasjad) või Copies & Pages (Koopiad ja leheküljed) ja seejärel klõpsake menüül Layout (Paigutus).

**WARKUS.** Nupu nimi on erinevate tarkvaraprogrammide puhul erinev.

- 4. Valige ripploendist sidumissuvand Kahepoolne.
- 5. Klõpsake nupul Print (Prindi).

## Käsitsi mõlemale poolele printimine (macOS)

Kui teie printeris ei ole automaatset dupleksseadet installitud või kui kasutate paberiformaati või -tüüpi, mida dupleksseade ei toeta, siis saate printida mõlemale poolele käsitsi. See nõuab, et laadiksite paberit kaks korda. <span id="page-65-0"></span>See funktsioon on saadaval, kui installite HP printeridraiveri. See ei pruugi saadaval olla AirPrinti kasutades.

- 1. Klõpsake menüül File (Fail) ning seejärel klõpsake valikul Print (Printimine).
- 2. Valige printer.
- 3. Klõpsake nupul Show Details (Kuva üksikasjad) või Copies & Pages (Koopiad ja leheküljed) ja seejärel klõpsake menüül Manual Duplex (Käsitsi kahepoolne printimine).

**WARKUS.** Nupu nimi on erinevate tarkvaraprogrammide puhul erinev.

- 4. Klõpsake kastikest Käsidupleks ning valige sidumissuvand.
- 5. Minge printeri juurde ja eemaldage salvest 1 kõik tühjad lehed.
- 6. Klõpsake nupul Print (Prindi).
- 7. Võtke prinditud virn väljastussalvest ja asetage see söötesalve, prinditud pool allapoole.
- 8. Küsimisel puudutage jätkamiseks juhtpaneelil vastavat nuppu.

## Mitme lehekülje ühele lehele printimine (macOS)

Kui prindite tarkvararakendusest, kasutades valikut Print (Printimine), siis saate printida mitu lehekülge ühele paberilehele. Võite seda teha siis, kui prindite väga mahukat dokumenti ja ei soovi paberit nii palju kulutada.

- 1. Klõpsake menüül File (Fail) ning seejärel klõpsake valikul Print (Printimine).
- 2. Valige printer.
- 3. Klõpsake nupul Show Details (Kuva üksikasjad) või Copies & Pages (Koopiad ja leheküljed) ja seejärel klõpsake menüül Layout (Paigutus).

**WARKUS.** Nupu nimi on erinevate tarkvaraprogrammide puhul erinev.

- 4. Valige ripploendis Pages per Sheet (Lehekülgi lehe kohta) lehekülgede arv, mida soovite igale lehele printida.
- 5. Valige alas Layout Direction (Paigutuse suund) lehekülgede järjestus ja asetus lehel.
- 6. Valige menüüst Border (Ääris), milline äär iga lehel oleva lehekülje ümber printida.
- 7. Klõpsake nupul Print (Prindi).

### Paberi tüübi valimine (macOS)

Kui prindite tarkvararakendusest, kasutades valikut Print (Printimine), siis saate ise määrata, millist paberitüüpi prinditöö jaoks kasutate. Näiteks kui teie pabertüübi vaikeseadeks on Letter, kuid soovite prinditöö jaoks kasutada teist tüüpi paberit, siis saate valida just selle pabertüübi.

- 1. Klõpsake menüül File (Fail) ning seejärel klõpsake valikul Print (Printimine).
- 2. Valige printer.
- 3. Klõpsake nupul Show Details (Kuva üksikasjad) või Copies & Pages (Koopiad ja leheküljed) ja seejärel klõpsake menüül Media & Quality (Prindimaterjal ja kvaliteet) või menüül Paper/Quality (Paber/kvaliteet).

MÄRKUS. Nupu nimi on erinevate tarkvaraprogrammide puhul erinev.

<span id="page-66-0"></span>4. Valige suvandid Media & Quality (Prindimaterjal ja kvaliteet) või Paper/Quality (Paber/kvaliteet).

MÄRKUS. See loend sisaldab kõiki saadavalolevaid suvandeid. Mõned suvandid ei ole kõigi printerite puhul saadaval.

- Media Type (Prindimaterjali tüüp): siin saate valida printimistöö jaoks kasutatava paberi tüübi.
- Print Quality (Prindikvaliteet): siin saate valida printimistöö lahutuse.
- EconoMode (Ökorežiim): see suvand võimaldab mustandite printimisel toonerit säästa.
- 5. Klõpsake nupul Print (Prindi).

## Täiendavad printimisülesanded

Leidke veebist teavet tavaliste printimisülesannete täitmise kohta.

Külastage veebilehte [www.hp.com/support/colorljM454.](http://www.hp.com/support/colorljm454)

Prinditööde tegemiseks on saadaval järgmised juhised:

- printimisotseteede ja eelseadistuste loomine ja kasutamine
- paberi formaadi valimine või tavalise paberi formaadi kasutamine
- lehekülje paigutuse valimine
- brošüüri loomine
- lehekülje mastaapimine selle sobitamiseks valitud paberiformaadiga
- esimese ja viimase lehekülje printimine teistsugusele paberile
- dokumendile vesimärkide printimine

## <span id="page-67-0"></span>Prinditööde talletamine hilisemaks või privaatseks printimiseks

Talletage töid hiljem printimiseks printeri mälus.

- **Sissejuhatus**
- Enne alustamist
- Tööde talletamise seadistamine
- [Töö talletamise funktsiooni lubamine või keelamine](#page-68-0)
- [Talletatud töö loomine \(Windows\)](#page-69-0)
- [Talletatud töö loomine \(macOS\)](#page-70-0)
- [Talletatud töö printimine](#page-71-0)
- [Talletatud töö kustutamine](#page-72-0)
- [Tööde üle arvestuse pidamise eesmärgil printerisse saadetav teave](#page-72-0)

### **Sissejuhatus**

Alljärgnevalt kirjeldatakse, kuidas saab USB-välkmäluseadmele talletatud dokumente luua ja printida. Need tööd saab printida hiljem või privaatselt.

## Enne alustamist

Tutvuge töö talletamise funktsiooni nõuetega.

Töö salvestamise funktsiooni puhul kehtivad järgmised nõuded.

- Tagumise hosti USB-sse peab olema installitud eraldi USB 2.0 mäluseade, millel on vähemalt 16 GB vaba ruumi. Sellel USB-mäluseadmel on printerisse saadetud töid. Selle USB-mäluseadme eemaldamisel printerist keelatakse tööde salvestamise funktsioon.
- Kui kasutate programmi HP Universal Print Driver (UPD), tuleb kasutada UPD versiooni 5.9.0 või uuemat.

### Tööde talletamise seadistamine

Seadistage tööde talletamine prindidraiveris, sisestage printerisse salvestuskandja (USB-välkmäluseade) ja veenduge, et funktsioon on kasutamiseks valmis.

Enne alustamist installige printeri tarkvara (kui see juba ei ole installitud). Minge veebilehele [www.hp.com/](http://www.hp.com/support) [support](http://www.hp.com/support), klõpsake Software and Drivers (Tarkvara ja draiverid) ning seejärel järgige ekraanil olevaid juhiseid, et uusim HP tarkvara alla laadida.

Kui prindidraiver on juba installitud, siis on tööde talletamise vaikeseadeks Automatic (Automaatne). See valik asub üldjuhul järgmises kohas.

- Windows: Devices and Printers (Seadmed ja printerid)**►**Printer Properties (Printeri atribuudid)**►**Device Settings (Seadme sätted)
- macOS Printers & Scanners (Printerid ja skannerid)**►**Options & Supplies (Valikud ja tarvikud)

Tööde talletamise lõpuleviimiseks tehke järgmist.

<span id="page-68-0"></span>1. Leidke tagumine USB-port.

Mõnel mudelil on tagumine USB-port kinni kaetud. Enne jätkamist eemaldage tagumise USB-pordi kate.

2. Sisestage USB-välkmälu tagaküljel olevasse USB-porti.

Joonis 4-1 Sisestage USB-välkmäluseade.

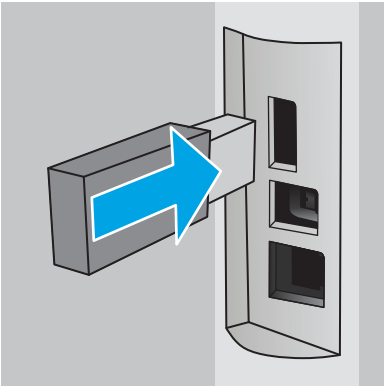

Juhtpaneelil kuvatakse teade USB-seadme vormindamisest. Toimingu lõpuleviimiseks valige OK.

3. Avage prindidraiver ja veenduge, et vahekaart Job Storage (Töö talletus) oleks nähtav. Kui see on nähtav, siis on funktsioon kasutamiseks valmis.

Valige tarkvaraprogrammist suvand Print (Printimine), leidke printerite loendist oma printer ja tehke järgmist.

● Windows: Valige Properties (Atribuudid) või Preferences (Eelistused). Klõpsake vahekaarti Job Storage (Töö talletus).

Kui vahekaarti Job Storage (Töö talletus) ei ole näha, siis tegutsege järgmiselt.

Avage stardimenüüs Settings (Seaded), klõpsake Devices (Seadmed) ja Devices and Printers (Seadmed ja printerid). Paremklõpsake printeril nimel ja seejärel Printer Properties (Printeri atribuudid). Klõpsake vahekaardil Device Settings (Seadme sätted), valige Job Storage (Töö talletamine) ja Automatic (Automaatne). Klõpsake Apply (Rakenda) ja OK.

**• macOS** Prindidraiver kuvab menüüd Copies & Pages (Koopiad ja leheküljed). Avage menüüde ripploend, seejärel klõpsake menüüd Job Storage (Töö talletus).

Kui menüüd Job Storage (Töö talletus) ei kuvata, sulgege prindiaken ja avage see menüü aktiveerimiseks uuesti.

### Töö talletamise funktsiooni lubamine või keelamine

Kui te ei soovi tööde talletamist, siis keelake see funktsioon. Sellisel juhul ei talletata tööd ka siis, kui printerisse on sisestatud USB-mäluseade. Kui soovite funktsiooni uuesti kasutada, siis lubage see.

- 1. Avage Printer Properties (Printeri atribuudid).
	- Windows: Avage stardimenüüs Settings (Seaded), klõpsake Devices (Seadmed) ja Devices and Printers (Seadmed ja printerid). Paremklõpsake printeril ja seejärel Printer properties (Printeri atribuudid).
	- macOS Apple'i menüüs avage System Preferences (Süsteemi eelistused) ja klõpsake Printers & Scanners(Printerid ja skannerid). Valige printer ja klõpsake Options & Supplies (Valikud ja tarvikud).
- 2. Töö talletamise funktsiooni keelamiseks toimige järgmiselt.
- <span id="page-69-0"></span>Windows: Klõpsake vahekaardil Device settings (Seadme sätted), valige Job Storage (Töö talletus) ja Disable (Keela).
- macOS Vahekaardil Options (valikud) tühjendage funktsiooni Job Storage (Töö talletus) märkeruut.

Funktsiooni lubamiseks määrake valik Job Storage (Töö talletamine) uuesti automaatseks Automatic (Windows) või valige funktsiooni Job Storage (Töö talletamine) märkeruut (macOS).

## Talletatud töö loomine (Windows)

Võite töid USB-välkmällu salvestada eraviisiliseks või hilisemaks printimiseks.

- 1. Tehke tarkvaraprogrammis valik Print (Printimine).
- 2. Valige printerite loendist printer ja seejärel tehke valik Properties (Atribuudid) või Preferences (Eelistused).

#### **EX MÄRKUS.**

- Nupu nimi on eri tarkvaraprogrammide puhul erinev.
- HP PCL-6 V4 draiveri puhul laadib rakendus HP AiO Printer Remote alla täiendavad draiverifunktsioonid, kui valitakse suvand More settings (Rohkem seadeid).
- 3. Klõpsake vahekaarti Job Storage (Töö talletus).

MÄRKUS. Kui vahekaarti Job Storage (Töö talletamine) ei kuvata, järgige vahekaardi aktiveerimiseks iaotises "Töö talletamise funktsiooni lubamine või keelamine" toodud juhiseid.

- 4. Valige suvand Job Storage Mode (Töö talletuse režiim).
	- Proof and Hold (Proovieksemplar): printige töö proovieksemplar ja seejärel printige rohkem koopiaid. Esimene eksemplar prinditakse kohe. Järgmiste eksemplaride printimine tuleb algatada seadme juhtpaneelilt. Näiteks kui saadetakse 10 eksemplari, prinditakse esimene neist kohe ning ülejäänud üheksa prinditakse siis, kui töö on laaditud. Näiteks kui saadetakse 10 eksemplari, prinditakse esimene neist kohe ning ülejäänud üheksa prinditakse siis, kui töö on laaditud.
	- Personal Job (Isiklik töö): Töö prinditakse alles siis, kui annate selleks printeri juhtpaneelil käsu. Selle töö talletuse režiimi jaoks saate valida ühe suvanditest Make Job Private/Secure (Muuda töö privaatseks/turvaliseks). Kui määrate tööle isikliku tuvastusnumbri (PIN), peate nõutud PIN-koodi juhtpaneelil sisestama. Kui töö krüptite, peate sisestama nõutud parooli juhtpaneelil. Prinditöö kustutakse mälust pärast selle printimist.
	- Quick Copy (Kiirkoopia): võimaldab printida töö soovitud arvu eksemplaridena ning seejärel salvestada töö printeri mälusse, et saaksite seda hiljem uuesti printida. Töö on kustutatud käsitsi või töö säilitamise ajakavaga.
	- Stored Job (Talletatud töö): võimaldab salvestada töö printeris ja lubada teistel kasutajatel tööd igal ajal printida. Selle töö talletuse režiimi jaoks saate valida ühe suvanditest Make Job Private/Secure (Muuda töö privaatseks/turvaliseks). Kui määrate tööle isikliku tuvastusnumbri (PIN), peab tööd printiv isik nõutud PIN-koodi juhtpaneelil sisestama. Kui töö krüptite, peab tööd printiv isik sisestama nõutud parooli juhtpaneelil. Töö on kustutatud käsitsi või töö säilitamise ajakavaga.
- 5. Kohandatud kasutajanime või töö nime kasutamiseks klõpsake nuppu Custom (Kohandatud) ja sisestage kasutajanimi või töö nimi.

Valige kasutatav suvand, kui mõnel muul talletatud tööl on juba sama nimi.

- <span id="page-70-0"></span>Use Job Name + (1-99) (Kasuta töö nime + (1–99)). Lisage töö nime lõppu unikaalne number.
- Replace Existing File (Olemasoleva faili asendamine). Kirjutage olemasolev talletatud töö uuega üle.
- 6. Klõpsake nupul OK, et sulgeda dialoogikast Document Properties (Dokumendi atribuudid). Dialoogikastis Print (Printimine) klõpsake töö printimiseks nuppu Print (Printimine).

## Talletatud töö loomine (macOS)

Võite töid USB-välkmällu salvestada eraviisiliseks või hilisemaks printimiseks.

- 1. Klõpsake menüül File (Fail) ning seejärel klõpsake valikul Print (Printimine).
- 2. Tehke printeri menüüs valik Printer.
- 3. Klõpsake nupul Show Details (Kuva üksikasjad) või Copies & Pages (Koopiad ja leheküljed) ja seejärel klõpsake menüül Job Storage (Töö talletamine).
- MÄRKUS. Kui menüüd Job Storage (Töö talletamine) ei kuvata, järgige menüü aktiveerimiseks jaotises "Töö talletamise funktsiooni lubamine või keelamine" toodud juhiseid.
- 4. Valige ripploendist Mode (Režiim) talletatud töö tüüp.
	- Proof and Hold (Proovieksemplar): printige töö proovieksemplar ja seejärel printige rohkem koopiaid. Esimene eksemplar prinditakse kohe. Järgmiste eksemplaride printimine tuleb algatada seadme juhtpaneelilt. Näiteks kui saadetakse 10 eksemplari, prinditakse esimene neist kohe ning ülejäänud üheksa prinditakse siis, kui töö on laaditud. Töö kustutakse pärast kõigi eksemplaride printimist.
	- Personal Job (Isiklik töö): töö prinditakse alles siis, kui keegi annab selleks printeri juhtpaneelil käsu. Kui määrate tööle isikliku tuvastusnumbri (PIN), peate nõutud PINi juhtpaneelil sisestama. Prinditöö kustutakse mälust pärast selle printimist.
	- Quick Copy (Kiirkoopia): võimaldab printida töö soovitud arvu eksemplaridena ning seejärel salvestada töö printeri mälusse, et seda hiljem uuesti printida. Töö on kustutatud käsitsi või töö säilitamise ajakavaga.
	- Stored Job (Talletatud töö): võimaldab salvestada töö printeris ja lubada teistel kasutajatel tööd igal ajal printida. Kui tööl on isiklik tuvastusnumber (PIN), peab tööd printiv isik nõutud PINi juhtpaneelil sisestama. Töö on kustutatud käsitsi või töö säilitamise ajakavaga.
- 5. Kohandatud kasutajanime või töö nime kasutamiseks klõpsake nuppu Custom (Kohandatud) ja sisestage kasutajanimi või töö nimi.
	- **WARKUS. macOS 10.14 Mojave ja uuemad**: Printeridraiveril ei ole enam nuppu Custom (Kohandatud). Kasutage salvestatud töö seadistamiseks ripploendi Mode (Režiim) all olevaid valikuid.

Valige kasutatav suvand, kui mõnel muul talletatud tööl on juba sama nimi.

- Use Job Name + (1-99) (Kasuta töö nime + (1-99)). Lisage töö nime lõppu unikaalne number.
- Replace Existing File (Olemasoleva faili asendamine). Kirjutage olemasolev talletatud töö uuega üle.
- 6. Valides suvandi Stored Job (Talletatud töö) või Personal Job (Isiklik töö) ripploendis Mode (Režiim), saate oma tööd PIN-koodiga kaitsta. Sisestage väljale Use PIN to Print (Kasuta printimiseks PIN-i) 4-kohaline arv. Kui teised isikud püüavad seda tööd printida, nõuab printer neilt selle PIN-i sisestamist.
- 7. Töö töötlemiseks vajutage nuppu Print (Prindi).

## <span id="page-71-0"></span>Talletatud töö printimine

Printige töö, mis on talletatud USB-välkmäluseadmele.

- 1. Navigeerige kausta, kuhu salvestatakse talletatud tööd.
	- Puuteekraaniga juhtpaneel. Puudutage printeri juhtpaneelil printimise ikooni ja seejärel valikut Job Storage (Töö talletus).
	- 2-realine LCD-juhtpaneel. Vajutage printeri juhtpaneelil nuppu OK, et kuvada avakuva. Noolenuppude abil navigeerige menüüsse Job Storage (Töö talletus) ja seejärel vajutage uuesti nuppu OK.
- 2. Töökaustade loendist leidke ja valige kaust, kuhu töö on talletatud.
- 3. Leidke ja valige töö nimi, mida soovite printida.

Kui töö on privaatne või krüptitud, sisestage PIN või parool. Puudutage valikut Done (Tehtud) (puuteekraaniga juhtpaneelil).

- 4. Printige töö.
	- Puuteekraaniga juhtpaneel. Koopiate arvu muutmiseks valige märkeruut vasakul pool nuppu Print (Printimine) ja seejärel sisestage klaviatuuri abil koopiate arv. Klaviatuuri sulgemiseks vajutage Done (Tehtud) ja seejärel puudutage valikut Print, et alustada töö printimist.
	- 2-realine LCD-juhtpaneel. Koopiate arvu muutmiseks kasutage noolenuppe, et navigeerida valikuni Copy (Kopeerimine) ja seejärel vajutage nuppu OK. Kopeerimise ekraanil kasutage noolenuppe, et valida koopiate arv, seejärel vajutage nuppu OK, et seade salvestada. Töö printimiseks vajutage uuesti nuppu OK.
### Talletatud töö kustutamine

Kui USB-välkmäluseadmele talletatakse uus töö, siis kõik eelmised sama kasutajaga ja nimega tööd kirjutatakse üle. Kui USB-välkmäluseadme mälu on täis, siis ilmub printeri juhtpaneelile järgmine teade. USBvälkmäluseadme mälu on täis. Kustutage kasutamata tööd ja proovige uuesti. Enne uute tööde lisamist tuleb olemasolevad tööd kustutada.

● Printerisse salvestatud töö kustutamine

#### Printerisse salvestatud töö kustutamine

Kustutage töö, mis on talletatud USB-välkmäluseadmele.

- 1. Navigeerige kausta, kuhu salvestatakse talletatud tööd.
	- Puuteekraaniga juhtpaneel. Puudutage printeri juhtpaneelil printimise ikooni ja seejärel valikut Job Storage (Töö talletus).
	- 2-realine LCD-juhtpaneel. Vajutage printeri juhtpaneelil nuppu OK, et kuvada avakuva. Noolenuppude abil navigeerige menüüsse Job Storage (Töö talletus) ja seejärel vajutage uuesti nuppu OK.
- 2. Töökaustade loendist leidke ja valige kaust, kuhu töö on talletatud.
- 3. Leidke ja valige töö nimi, mida soovite kustutada.

Kui töö on privaatne või krüptitud, sisestage PIN või parool.

- 4. Kustutage töö.
	- · Puuteekraaniga juhtpaneel. Töö kustutamiseks puudutage kustutusikooni *juu* ja seejärel valige Delete (Kustuta).
	- 2-realine juhtpaneel. Kasutage noolenuppe, et navigeerida valikuni Delete (Kustuta) ja seejärel vajutage nuppu OK. Töö kustutamiseks vajutage uuesti nuppu OK.

### Tööde üle arvestuse pidamise eesmärgil printerisse saadetav teave

Kliendi draiveritest (nt personaalarvuti) saadetavate prinditöödega võidakse HP printimis- ja pildindusseadmetesse edastada isiku tuvastamist võimaldavaid andmeid. Need andmed võivad sisaldada (kuid mitte ainult) järgmisi andmeid: kasutajanimi ja töö saatnud kliendi nimi, mida võidakse kasutada tööde üle arvestuse pidamiseks vastavalt printimisseadme administraatori poolt määratletule. Koos tööga võidakse samad andmed ka printimisseadme massmäluseadmesse (nt kettaajam) salvestada, kasutades töö salvestusfunktsiooni.

# Mobiilne printimine

Mobiilse printimise ja ePrinti lahendused võimaldavad hõlpsat printimist HP printeriga kas sülearvutist, tahvelarvutist, nutitelefonist või teistest mobiilsetest seadmetest.

- Sissejuhatus
- [Printimine funktsiooniga Wi-Fi Direct \(ainult traadita sidega mudelid\)](#page-74-0)
- [HP ePrint e-posti kaudu \(puuteekraaniga juhtpaneel\)](#page-76-0)
- [HP ePrint e-posti kaudu \(2-realine LCD-juhtpaneel\)](#page-77-0)
- [AirPrint](#page-78-0)
- [Androidi sisseehitatud printimine](#page-78-0)

### Sissejuhatus

Vaadake üle järgmine teave mobiilse printimise kohta.

Mobiilsete ja ePrinti lahenduste koguloendiga tutvumiseks ja parima valiku tegemiseks minge aadressile [www.hp.com/go/LaserJetMobilePrinting.](http://www.hp.com/go/LaserJetMobilePrinting)

## <span id="page-74-0"></span>Printimine funktsiooniga Wi-Fi Direct (ainult traadita sidega mudelid)

Wi-Fi Direct võimaldab printimist juhtmevabast mobiilseadmest ilma võrgu- või internetiühenduseta.

- Wi-Fi Directi sisselülitamine
- [Printeri Wi-Fi Directi nime muutmine](#page-76-0)

**WARKUS.** Osa mobiilseid operatsioonisüsteeme ei toeta praegu Wi-Fi Directi.

Kasutage funktsiooni Wi-Fi Direct juhtmevabaks printimiseks järgmistest seadmetest.

- Androidi mobiiliseadmed, mis ühilduvad Androidi sisseehitatud printimislahendusega
- iPhone, iPad või iPod touch, mis kasutavad Apple'i rakendust AirPrint või HP rakendust Smart
- Androidi mobiiliseadmed, mis kasutavad rakendust HP Smart või Androidi sisseehitatud printimislahendust
- Lauaarvutid ja Maci seadmed, mis kasutavad tarkvara HP ePrint
- HP Roam

Lisateavet Wi-Fi Directi abil printimise kohta vaadake veebilehelt [www.hp.com/go/wirelessprinting.](http://www.hp.com/go/wirelessprinting)

Wi-Fi Directi funktsiooni saab lubada või keelata printeri juhtpaneelilt.

#### Wi-Fi Directi sisselülitamine

Mobiilseademetest juhtmevabalt printimise jaoks peab Wi-Fi Direct olema sisse lülitatud.

Printeri juhtpaneelilt Wi-Fi Directi sisselülitamiseks järgige neid samme.

- 1. Navigeerige menüüsse Wi-Fi Direct.
	- Puuteekraaniga juhtpaneel. Libistage printeri juhtpaneeli avakuva ülaosas olevat vahekaarti allapoole, et avada esipaneel, seejärel puudutage seadistuse ikooni  $\bar{\mathbb{Q}}$ .
	- 2-realine LCD-juhtpaneel. Vajutage printeri juhtpaneelil nuppu OK, et kuvada avakuva. Kasutage noolenuppe ja seejärel nuppu OK, et navigeerida ja avada järgmised menüüd.
		- 1. Seadistus
		- 2. Wi-Fi Direct

Kuvatakse Wi-Fi Directi üksikasjade ekraan.

- 2. Avage Wi-Fi Directi oleku ekraan.
	- Puuteekraaniga juhtpaneel. Puudutage Wi-Fi Directi üksikasjade ekraanil seadistuse ikooni ((3).
	- 2-realine LCD-juhtpaneel. Wi-Fi Directi üksikasjade ekraanil leidke ja avage menüü Wi-Fi Direct Status (Wi-Fi Directi olek).
- 3. Lülitage Wi-Fi Direct sisse.
	- Puuteekraaniga juhtpaneel. Kui Wi-Fi Direct olek on Off (Väljas), siis lülitage see sisse.
	- 2-realine LCD-juhtpaneel. Kui Wi-Fi Direct olek on Off (Väljas), siis vajutage parempoolset noolenuppu, et see sisse lülitada, ja seejärel puudutage muudatuste salvestamiseks nuppu OK.

MÄRKUS. Keskkondades, kus on installitud mitu sama printeri mudelit, võib olla kasulik anda igale printerile ainulaadne Wi-Fi Directi nimi, et printereid oleks hõlpsam funktsiooniga Wi-Fi Direct printimiseks eristada.

Selleks et vaadata puuteekraaniga juhtpaneelilt Wi-Fi Directi nime, minge avakuvale ja libistage esipaneeli vahekaarti allapoole, seejärel puudutage Wi-Fi Directi ikooni (

Selleks et vaadata 2-realiselt LCD-juhtpaneelit Wi-Fi Directi nime, vajutage OK-nuppu, et minna avakuvale. Seejärel leidke ja avage järgmised menüüd.

- 1. Seadistus
- 2. Wi-Fi Direct
- 3. Wi-Fi Direct Name (Wi-Fi Directi nimi)

#### <span id="page-76-0"></span>Printeri Wi-Fi Directi nime muutmine

Printeri Wi-Fi Directi nime muutmine HP sisseehitatud veebiserveri kaudu.

- Esimene samm. HP sisseehitatud veebiserveri avamine
- Teine samm. Wi-Fi Directi nime muutmine

#### Esimene samm. HP sisseehitatud veebiserveri avamine

HP sisseehitatud veebiserveri (Embedded Web Server, EWS) avamiseks tehke järgmist.

- 1. Leidke printeri juhtpaneelilt printeri IP-aadress.
	- Puuteekraaniga juhtpaneel. IP-aadressi või hostinime kontrollimiseks puudutage printeri juhtpaneeli avakuval traadita ühenduse ikooni ((† )) või Etherneti ikooni (黑).
	- 2-realine LCD-juhtpaneel. Vajutage printeri juhtpaneelil nuppu OK, et kuvada avakuva. Kasutage noolenuppe ja seejärel nuppu OK, et navigeerida ja avada järgmised menüüd.
		- 1. Seadistus
		- 2. Network Setup (Võrgu seadistamine)
		- 3. Üldsätted

IP-aadressi või hostinime kontrollimiseks valige menüüs General Settings (Üldsätted) Show the IP Address (Näita IP-aadressi), Yes (Jah).

2. Avage veebibrauser ja sisestage aadressireale IP-aadress või hostinimi täpselt samamoodi, kui seda kuvatakse printeri juhtpaneelil. Vajutage arvuti klaviatuuril sisestusklahvi Enter. Avaneb EWS.

https://10.10.XXXXX/

**MÄRKUS.** Kui veebibrauseris kuvatakse teade, et veebisait ei pruugi olla turvaline, siis valige veebisaidi kasutamise jätkamist lubav suvand. Sellele veebisaidile juurdepääsemine ei kahjusta teie arvutit.

#### Teine samm. Wi-Fi Directi nime muutmine

Wi-fi Directi nime muutmiseks tehke järgmist.

- 1. Avage sisseehitatud veebiserveri avalehel vahekaart Network (Võrk).
- 2. Klõpsake vasakpoolsel navigeerimispaanil Wi-Fi Direct.
- 3. Väljal Status (Olek) klõpsake valikul Edit Settings (Muuda seadeid).
- 4. Väljal Wi-Fi Direct Name (Wi-Fi Directi nimi) sisestage uus nimi, seejärel klõpsake Apply (Rakenda).

#### HP ePrint e-posti kaudu (puuteekraaniga juhtpaneel)

Funktsiooni HP ePrint abil saate printida dokumente, saates neid e-kirja manustena mis tahes e-posti võimalusega seadmest printeri meiliaadressile. Need juhised kehtivad printerimudelitele, millel on puuteekraaniga juhtpaneel.

Funktsiooni HP ePrint kasutamiseks peab printer olema kooskõlas järgmiste nõuetega.

- <span id="page-77-0"></span>Printer peab olema võrgu või juhtmevaba võrguga ühendatud ja sellel peab olema juurdepääs internetile.
- Funktsioon HP Web Services (HP veebiteenused) peab olema printeris lubatud ning printer peab olema registreeritud HP Connectedi kontol.

Järgige neid samme, et lubada HP veebiteenused ja registreerida HP Connected.

- 1. Libistage printeri juhtpaneeli avakuva ülaosas olevat vahekaarti allapoole, et avada esipaneel, seejärel puudutage seadistuse ikooni ...
- 2. Puudutage HP ePrinti ekraani alumises paremas nurgas olevat valikut Setup (Seadistus).
- 3. Veebiteenuste seadistuse ekraanil tutvuge kasutustingimustega. Puudutage nuppu Yes, et kasutustingimustega nõustuda ning HP veebiteenused lubada.

Printer lubab veebiteenused ja seejärel prindib välja teabelehe. Teabeleht sisaldab printeri koodi, mida saate kasutada printeri registreerimiseks HP Connectedi kontol.

4. Minge veebisaidile [www.hpconnected.com,](https://www.hpconnected.com) et luua HP ePrinti konto, ja seadistage.

### HP ePrint e-posti kaudu (2-realine LCD-juhtpaneel)

Funktsiooni HP ePrint abil saate printida dokumente, saates neid e-kirja manustena mis tahes e-posti võimalusega seadmest printeri meiliaadressile. Need juhised kehtivad printerimudelitele, millel on 2-realine LCDjuhtpaneel.

Funktsiooni HP ePrint kasutamiseks peab printer olema kooskõlas järgmiste nõuetega.

- Printer peab olema võrgu või juhtmevaba võrguga ühendatud ja sellel peab olema juurdepääs internetile.
- Funktsioon HP Web Services (HP veebiteenused) peab olema printeris lubatud ning printer peab olema registreeritud HP Connectedi kontol.

Järgige neid samme, et lubada HP veebiteenused ja registreerida HP Connected.

- 1. Vajutage printeri juhtpaneelil nuppu OK, et kuvada avakuva.
- 2. Kasutage noolenuppe ja seejärel nuppu OK, et navigeerida ja avada järgmised menüüd.
	- 1. Seadistus
	- 2. Network Setup (Võrgu seadistamine)
	- 3. Üldsätted
- 3. IP-aadressi või hostinime kontrollimiseks valige menüüs General Settings (Üldsätted) Show the IP Address (Näita IP-aadressi), Yes (Jah).
- 4. Avage veebibrauser ja sisestage aadressireale IP-aadress või hostinimi täpselt samamoodi, kui seda kuvatakse printeri juhtpaneelil. Vajutage arvuti klaviatuuril sisestusklahvi Enter. Avaneb EWS.

#### https://10.10.XXXXX/

- **WARKUS.** Kui veebibrauseris kuvatakse teade, et veebisait ei pruugi olla turvaline, siis valige veebisaidi kasutamise jätkamist lubav suvand. Sellele veebisaidile juurdepääsemine ei kahjusta teie arvutit.
- 5. Avage sisseehitatud veebiserveri avalehel vahekaart Web Services (Veebiteenused).

<span id="page-78-0"></span>6. Sektsioonis Web Services Settings (Veebiteenuste seaded) valige Setup (Seadistus), Continue (Jätka). Seejärel järgige ekraanile ilmuvaid juhiseid ja nõustuge kasutustingimustega.

Printer lubab veebiteenused ja seejärel prindib välja teabelehe. Teabeleht sisaldab printeri koodi, mida saate kasutada printeri registreerimiseks HP Connectedi kontol.

7. Minge veebisaidile [www.hpconnected.com,](https://www.hpconnected.com) et luua HP ePrinti konto, ja seadistage.

#### **AirPrint**

Apple'i AirPrintiga saate printida otse oma iOS-seadmest või Maci arvutist, ilma et peaksite prindidraiverit installima.

AirPrinti toetavad iOS ja Maci arvutid, milles on macOS (10.7 Lion või uuem).

Kasutage rakendust AirPrint, et printida iPadist, iPhone'ist (3GS või uuem) või iPodist (kolmas põlvkond või uuem) otse printerisse järgmistes mobiilirakendustes.

- Mail (E-post)
- **Fotod**
- Safari
- iBooks
- Valige kolmanda osapoole rakendused

AirPrinti kasutamiseks peab printer olema ühendatud sama võrguga (alamvõrguga), millega Apple'i seade. Lisateabe saamiseks AirPrinti kasutamise kohta ja selle kohta, millised HP printerid AirPrintiga ühilduvad, külastage veebilehte [www.hp.com/go/LaserJetMobilePrinting](http://www.hp.com/go/LaserJetMobilePrinting).

MÄRKUS. Enne AirPrinti kasutamist USB-ühendusega kontrollige versiooni numbrit. Airprinti versioon 1.3 ja vanemad versioonid ei toeta USB-ühendusi.

#### Androidi sisseehitatud printimine

HP sisseehitatud printimislahendus Androidile ja Kindle'ile võimaldab mobiiliseadmetel automaatselt otsida traadiga võrgus või traadita võrgu levialas olevaid HP printereid ja nendesse Wi-Fi Directi kaudu printida.

Printer peab olema ühendatud sama võrguga (alamvõrguga), millega Androidi seade.

Printimislahendus on toetatud operatsioonisüsteemidesse sisseehitatud, mistõttu ei ole draiverite installimine ega tarkvara allalaadimine vajalik.

Lisateavet Androidi sisseehitatud printimise ning toetatavate Androidi seadmete kohta lugege veebilehelt [www.hp.com/go/LaserJetMobilePrinting.](http://www.hp.com/go/LaserJetMobilePrinting)

# USB-välkmäluseadmelt printimine (ainult puuteekraaniga juhtpaneelilt)

Õppige, kuidas printida otse USB-välkmäluseadmelt.

- **Sissejuhatus**
- Dokumentide printimine USB-välkmälust

#### **Sissejuhatus**

Otse USB-liidesega printimise funktsioon võimaldab faile kiiresti printida ilma neid arvutisse saatmata. See funktsioon on saadaval printerimudelites, millel on puuteekraaniga juhtpaneel.

Juhtpaneeli all asuvasse USB-porti saab sisestada standardse USB-mälupulga. Toetatakse järgmist tüüpi faile:

- .pdf
- .jpg
- .prn ja .PRN
- .pcl ja .PCL
- .ps ja .PS
- .doc ja .docx
- .ppt ja .pptx

#### Dokumentide printimine USB-välkmälust

USB-välkmälust dokumentide printimiseks tehke järgmist.

1. Sisestage USB-välkmälu printeri esiküljel olevasse USB-porti.

Printeri juhtpaneelil kuvatakse teade Reading ... (Lugemine).

- 2. Mäluseadmete valikute ekraanil valige Print Documents (Prindi dokumendid).
- 3. Kerige allapoole ja valige faili nimi, mida soovite printida. Kui töö on talletatud kausta, siis puudutage kausta nime, seejärel kerige allapoole ja puudutage faili nime.
- 4. Kui ilmub USB-seadmelt printimise menüü, siis puudutage mis tahes järgmist menüüd, et muuta prinditöö seadeid.
	- 2-Sided (Kahepoolne)
	- Tray Selection (Salve valimine)
	- Copies (Koopiad)
	- Quality (Kvaliteet)

Lisavalikute nägemiseks puudutage seadistuse ikooni ...

- 5. Puudutage töö printimiseks nuppu Print (Prindi).
- 6. Võtke väljastussalvest prinditud töö ja eemaldage USB-välkmälu USB-pordist.

# 5 Printeri haldus

Haldustööriistade kasutamine, turvalisuse ja energiasäästu seaded ning printeri püsivara värskendused.

- HP veebiteenuste rakenduste kasutamine (ainult puuteekraaniga mudelid)
- [Printeriühenduse tüübi muutmine \(Windows\)](#page-81-0)
- HP sisseehitatud veebiserveri (EWS) ja tarkvara Printer Home Page täpsem konfiguratsioon
- [IP võrgusätete konfigureerimine](#page-86-0)
- [Printeri turbefunktsioonid](#page-89-0)
- [Energiasäästu seaded](#page-90-0)
- [HP Web Jetadmin](#page-92-0)
- [Püsivara värskendamine](#page-93-0)

#### Lisateave:

HP põhjalik tooteabi sisaldab teavet järgmiste teemade kohta.

- Installimine ja konfigureerimine
- Õppimine ja kasutamine
- Probleemide lahendamine
- Tarkvara ja püsivara uuenduste allalaadimine
- Tugifoorumites osalemine
- Garantii- ja normatiivteabe saamine

# HP veebiteenuste rakenduste kasutamine (ainult puuteekraaniga mudelid)

Veebiteenustega saate HP Connectedi abil lisada oma printerisse prindirakendusi. Prindirakendused on nõudmisel töötavad sisuplatvormid, mille abil saate sirvida ja vaadata populaarseid veebisihtkohti ning printida lihtsasti loetavas formaadis.

- <span id="page-81-0"></span>1. Libistage printeri juhtpaneeli avakuval sõrmega paremale ja valige Apps (Rakendused).
- 2. Puudutage soovitud prindirakendust.

Lisateabe saamiseks eri prindirakenduste ja konto loomise kohta külastage HP Connectedi saiti: [HP](https://hpc3.hpconnected.com) [Connected](https://hpc3.hpconnected.com). HP Connectedi kontol saate lisada, muuta ja eemaldada prindirakendus ning määrata nende ilmumise järjekorra printeri juhtpaneelil.

**WARKUS.** HP Connectedi veebisait ei pruugi kõikides riikides/piirkondades kättesaadav olla.

**EX** MÄRKUS. Prindirakenduste kasutamise saate välja lülitada sisseehitatud veebiserveri kaudu. Selleks avage sisseehitatud veebiserver (lugege sisseehitatud veebiserveri avamise juhiseid), klõpsake vahekaardil Web Services (Veebiteenused) ja seejärel valikul Turn Off (Lülita sisse), mis asub kohe prindirakenduste valiku kõrval.

# Printeriühenduse tüübi muutmine (Windows)

Kui kasutate juba printerid ja soovite muuta selle ühendusviisi, kasutage ühenduse muutmiseks valikut Device Setup & Software (Seadme seadistus ja tarkvara). Näiteks ühendage uus printer arvutiga USB- või võrguühendust kasutades või kasutage USB-ühenduse asemel traadita ühendust.

Valiku Device Setup & Software (Seadme seadistus ja tarkvara) avamiseks toimige järgmiselt.

- 1. Avage HP Printer Assistant.
	- Windows 10. Menüüs Start (Alusta) klõpsake valikut All Apps (Kõik rakendused), klõpsake valikut HP ja seejärel valige printeri nimi.
	- Windows 8.1. Klõpsake kuva Start alumises vasakus nurgas allanoolt ja seejärel valige printeri nimi.
	- Windows 8. Paremklõpsake kuva Start (Alusta) tühja ala; rakenduste ribal klõpsake valikut All Apps (Kõik rakendused) ja seejärel valige printeri nimi.
	- Windows 7, Windows Vista ja Windows XP. Klõpsake arvuti töölaual valikut Start (Alusta), valige All Programs (Kõik programmid), klõpsake valikut HP, klõpsake printeri kausta ja seejärel valige printeri nimi.
- 2. Osas HP Printer Assistant, valige navigeerimisribal Tools (Tööriistad) ja seejärel valige Device Setup & Software (Seadme seadistus ja tarkvara).

# <span id="page-82-0"></span>HP sisseehitatud veebiserveri (EWS) ja tarkvara Printer Home Page täpsem konfiguratsioon

HP sisseehitatud veebiserveri abil saate printeri funktsioone juhtida printeri juhtpaneeli asemel arvutist.

- Esimene meetod. HP sisseehitatud veebiserveri (EWS) avamine tarkvara kaudu
- Teine meetod. HP sisseehitatud veebiserveri (EWS) avamine veebibrauseris
- Printeri olekuteabe vaatamine
- Määrake kõigi tarvikute järelejäänud kasutusaeg ning tellige uued
- Vaadake ja muutke salve konfiguratsioone (paberitüübid ja -formaadid)
- Vaadake ja printige printeri seadistuste infolehti
- Vaadake ja muutke võrgu konfiguratsiooni

HP sisseehitatud veebiserver töötab, kui printer on ühendatud IP-l põhineva võrguga. HP sisseehitatud veebiserver ei toeta IPX-il põhinevaid printeriühendusi. HP sisseehitatud veebiserveri avamiseks ja kasutamiseks pole tarvis internetiühendust.

HP sisseehitatud veebiserver on pärast printeri võrku ühendamist automaatselt saadaval.

**MÄRKUS.** Printer Home Page (EWS) on tarkvara, mida kasutatakse HP sisseehitatud veebiserveriga ühenduse loomiseks, kui printer on arvutiga ühendatud USB kaudu. See on saadaval ainult juhul, kui printeri arvutisse installimisel teostati täielik installimine. Olenevalt sellest, kuidas printer on ühendatud, ei pruugi mõned funktsioonid töötada.

**WARKUS.** HP sisseehitatud veebiserverile ei pääse ligi, kui võrgu tulemüür on sisse lülitatud.

### Esimene meetod. HP sisseehitatud veebiserveri (EWS) avamine tarkvara kaudu

Kasutage seda meetodit, et avada sisseehitatud veebiserver tarkvara HP Printer Assistant kaudu.

- 1. Avage HP Printer Assistant.
	- Windows 10. Menüüs Start (Alusta) klõpsake valikut All Apps (Kõik rakendused), klõpsake valikut HP ja seejärel valige printeri nimi.
	- Windows 8.1. Klõpsake kuva Start alumises vasakus nurgas allanoolt ja seejärel valige printeri nimi.
	- Windows 8. Paremklõpsake kuva Start (Alusta) tühja ala; rakenduste ribal klõpsake valikut All Apps (Kõik rakendused) ja seejärel valige printeri nimi.
	- Windows 7, Windows Vista ja Windows XP. Klõpsake arvuti töölaual valikut Start (Alusta), valige All Programs (Kõik programmid), klõpsake valikut HP, klõpsake printeri kausta ja seejärel valige printeri nimi.
- 2. Tarkvaras HP Printer Assistant valige Print (Printimine) ja seejärel Printer Home Page (EWS).

#### Teine meetod. HP sisseehitatud veebiserveri (EWS) avamine veebibrauseris

Sisseehitatud veebiserver võimaldab hallata printerit arvutist, mitte printeri juhtpaneelilt.

Sisseehitatud veebiserverisse pääsemiseks peab printer olema ühendatud IP-võrku.

- 1. Leidke printeri juhtpaneelilt printeri IP-aadress.
	- Puuteekraaniga juhtpaneel. IP-aadressi või hostinime kontrollimiseks puudutage printeri juhtpaneeli avakuval traadita ühenduse ikooni (((1)) või Etherneti ikooni (몸).
	- 2-realine LCD-juhtpaneel. Vajutage printeri juhtpaneelil nuppu OK, et kuvada avakuva. Kasutage noolenuppe ja seejärel nuppu OK, et navigeerida ja avada järgmised menüüd.
		- 1. Seadistus
		- 2. Network Setup (Võrgu seadistamine)
		- 3. Üldsätted

IP-aadressi või hostinime kontrollimiseks valige menüüs General Settings (Üldsätted) Show the IP Address (Näita IP-aadressi), Yes (Jah).

2. Avage veebibrauser ja sisestage aadressireale IP-aadress või hostinimi täpselt samamoodi, kui seda kuvatakse printeri juhtpaneelil. Vajutage arvuti klaviatuuril sisestusklahvi Enter. Avaneb EWS.

#### https://10.10.XXXXX/

MÄRKUS. Kui veebibrauseris kuvatakse teade, et veebisait ei pruugi olla turvaline, siis valige veebisaidi kasutamise jätkamist lubav suvand. Sellele veebisaidile juurdepääsemine ei kahjusta teie arvutit.

#### Tabel 5-1 HP sisseehitatud veebiserveri vahekaardid

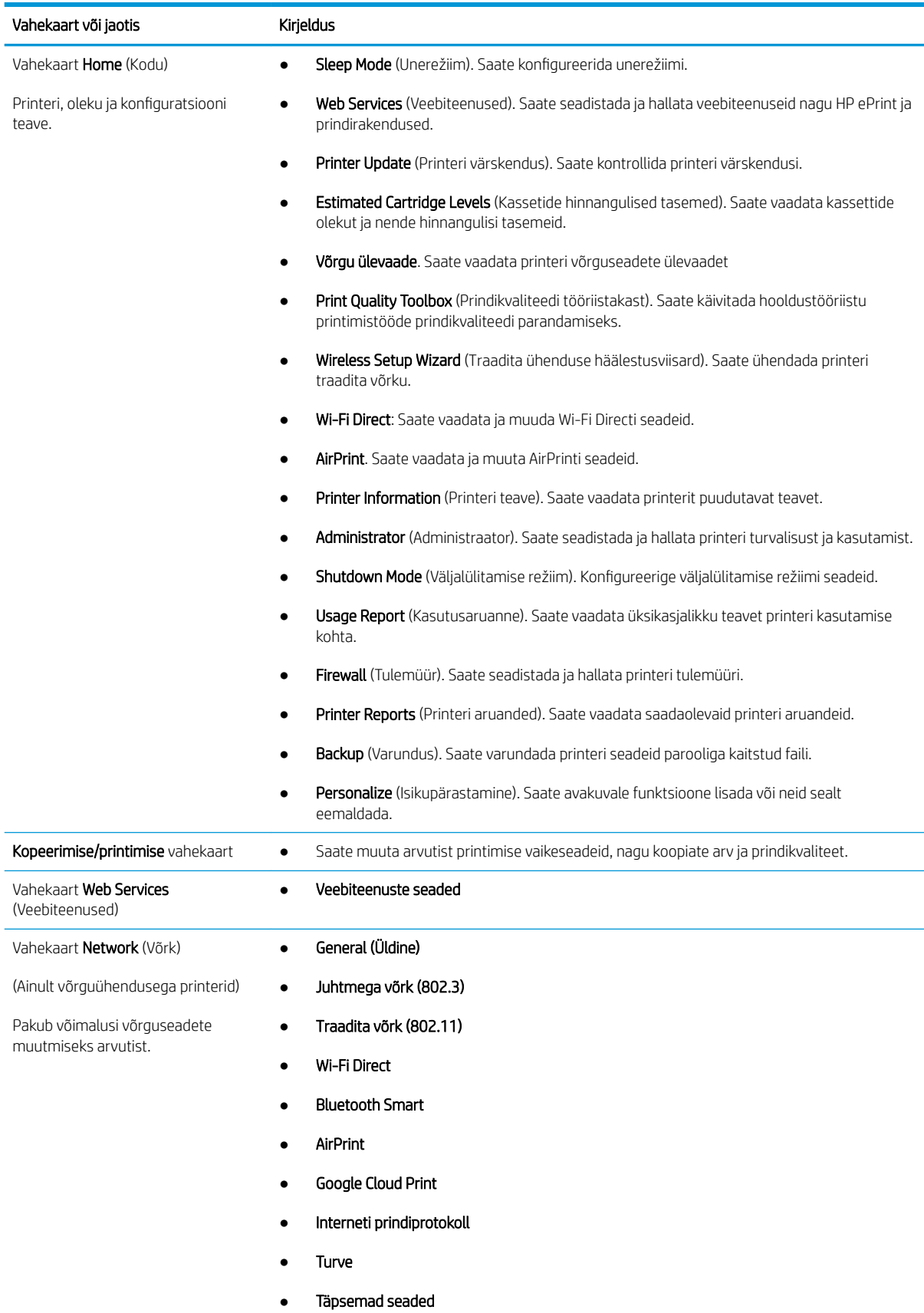

Tabel 5-1 HP sisseehitatud veebiserveri vahekaardid (järg)

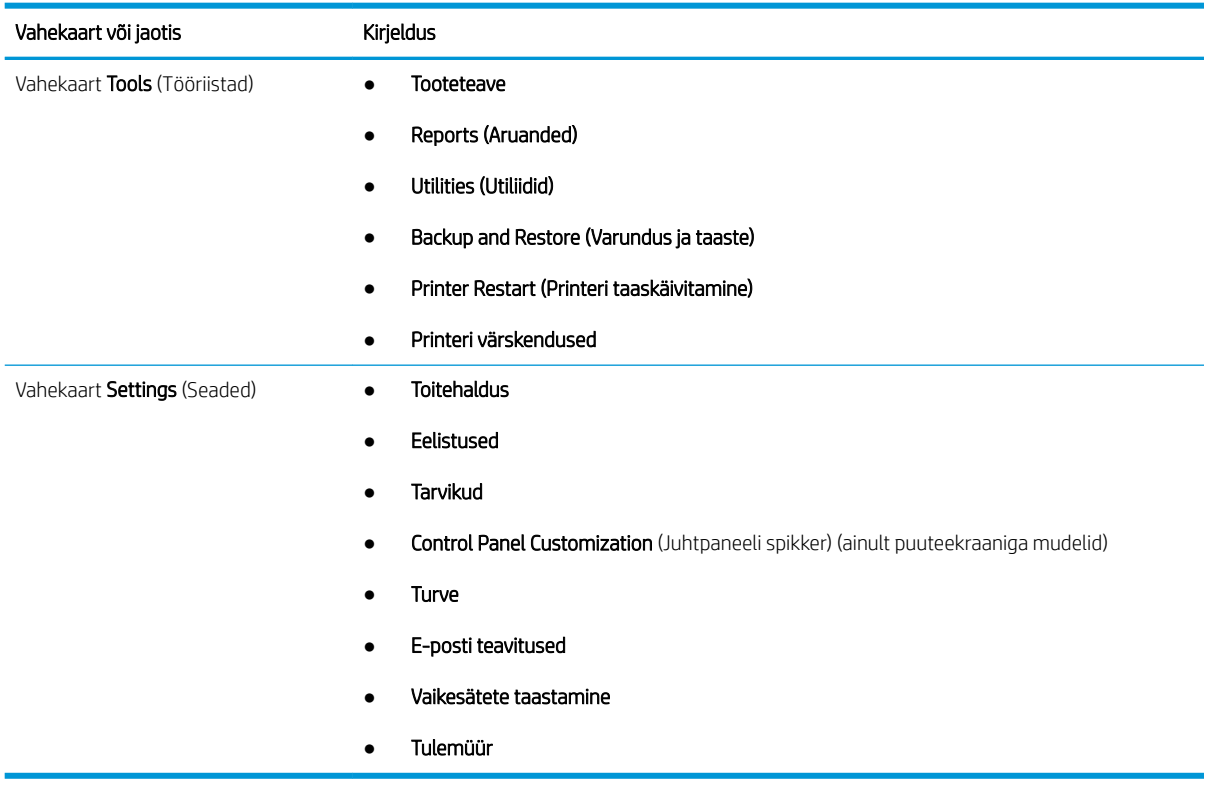

# <span id="page-86-0"></span>IP võrgusätete konfigureerimine

Vaadake üle järgmine teave IP võrgusätete konfigureerimise kohta.

- **Sissejuhatus**
- Ühiskasutatava printeri mittetunnustamine
- Võrguseadete vaatamine ja muutmine
- [Printeri võrgunime muutmine](#page-87-0)
- [IPv4 TCP/IP parameetrite käsitsi konfigureerimine juhtpaneeli kaudu](#page-87-0)
- [Liini kiirus ja dupleksi seaded](#page-88-0)

#### **Sissejuhatus**

Järgmistes jaotistes esitatud teavet saate kasutada printeri võrguseadete konfigureerimiseks.

#### Ühiskasutatava printeri mittetunnustamine

HP ei toeta võrdõigusvõrgu kasutamist, kuna see funktsioon on Microsofti opsüsteemi, mitte HP printeridraiveri funktsioon.

Minge Microsofti aadressile [www.microsoft.com](https://www.microsoft.com).

#### Võrguseadete vaatamine ja muutmine

Kasutage HP sisseehitatud veebiserverit, et vaadata või muuta IP-konfiguratsiooniseadeid.

- 1. Leidke printeri juhtpaneelilt printeri IP-aadress.
	- Puuteekraaniga juhtpaneel. IP-aadressi või hostinime kontrollimiseks puudutage printeri juhtpaneeli avakuval traadita ühenduse ikooni ((1)) või Etherneti ikooni (丹).
	- 2-realine LCD-juhtpaneel. Vajutage printeri juhtpaneelil nuppu OK, et kuvada avakuva. Kasutage noolenuppe ja seejärel nuppu OK, et navigeerida ja avada järgmised menüüd.
		- 1. Seadistus
		- 2. Network Setup (Võrgu seadistamine)
		- 3. Üldsätted

IP-aadressi või hostinime kontrollimiseks valige menüüs General Settings (Üldsätted) Show the IP Address (Näita IP-aadressi), Yes (Jah).

2. Avage veebibrauser ja sisestage aadressireale IP-aadress või hostinimi täpselt samamoodi, kui seda kuvatakse printeri juhtpaneelil. Vajutage arvuti klaviatuuril sisestusklahvi Enter. Avaneb EWS.

#### https://10.10.XXXXX/

- **WARKUS.** Kui veebibrauseris kuvatakse teade, et veebisait ei pruugi olla turvaline, siis valige veebisaidi kasutamise jätkamist lubav suvand. Sellele veebisaidile juurdepääsemine ei kahjusta teie arvutit.
- 3. Võrguteabe vaatamiseks avage sisseehitatud veebiserveri avalehel vahekaart Network (Võrk). Muutke seadeid vajaduse korral.

### <span id="page-87-0"></span>Printeri võrgunime muutmine

Kasutage HP sisseehitatud veebiserverit, et anda printerile ainulaadne võrgunimi.

- 1. Leidke printeri juhtpaneelilt printeri IP-aadress.
	- Puuteekraaniga juhtpaneel. IP-aadressi või hostinime kontrollimiseks puudutage printeri juhtpaneeli avakuval traadita ühenduse ikooni (((1)) või Etherneti ikooni ( $\frac{1}{2}$ ).
	- 2-realine LCD-juhtpaneel. Vajutage printeri juhtpaneelil nuppu OK, et kuvada avakuva. Kasutage noolenuppe ja seejärel nuppu OK, et navigeerida ja avada järgmised menüüd.
		- 1. Seadistus
		- 2. Network Setup (Võrgu seadistamine)
		- 3. Üldsätted

IP-aadressi või hostinime kontrollimiseks valige menüüs General Settings (Üldsätted) Show the IP Address (Näita IP-aadressi), Yes (Jah).

2. Avage veebibrauser ja sisestage aadressireale IP-aadress või hostinimi täpselt samamoodi, kui seda kuvatakse printeri juhtpaneelil. Vajutage arvuti klaviatuuril sisestusklahvi Enter. Avaneb EWS.

#### https://10.10.XXXXX/

- **EX** MÄRKUS. Kui veebibrauseris kuvatakse teade, et veebisait ei pruugi olla turvaline, siis valige veebisaidi kasutamise jätkamist lubav suvand. Sellele veebisaidile juurdepääsemine ei kahjusta teie arvutit.
- 3. Avage sisseehitatud veebiserveri avalehel vahekaart Network (Võrk).
- 4. Valige vasakpoolsel navigeerimispaanil General (Üldine), et näha valikuid ja seejärel valige Network Identification (Võrgu identifitseerimine).
- 5. Sisestage tekstiväljal Host Name (Hostinimi) unikaalne printeri nimi. Muudatuste salvestamiseks klõpsake käsul Apply (Rakenda).

#### IPv4 TCP/IP parameetrite käsitsi konfigureerimine juhtpaneeli kaudu

Kasutage juhtpaneeli menüüsid, et käsitsi seadistada IPv4 aadress, alamvõrgu mask ja vaikevõrguvärav.

- 1. Navigeerige menüüsse Setup (Seadistus).
	- Puuteekraaniga juhtpaneel. Libistage printeri juhtpaneeli avakuva ülaosas olevat vahekaarti allapoole, et avada esipaneel, seejärel puudutage seadistuse ikooni .
	- 2-realine LCD-juhtpaneel. Vajutage nuppu OK, et kuvada koduekraani. Noolenuppude abil navigeerige menüüsse Setup (Seadistus) ja seejärel vajutage uuesti nuppu OK.
- 2. Menüüs Setup (Seadistus) puudutage või kasutage noolenuppe ja nuppu OK, et avada järgmised menüüd.
	- 1. Network Setup (Võrgu seadistamine)
	- 2. Ethernet Settings (Etherneti seaded)
	- 3. IP sätted
	- 4. Manual (Käsitsi)
- <span id="page-88-0"></span>3. Sisestage noolenuppude abil IP-aadress ja seejärel vajutage nuppu OK.
- 4. Sisestage noolenuppude abil alamvõrgu mask ja seejärel vajutage nuppu OK.
- 5. Sisestage noolenuppude abil võrguvärav ja seejärel vajutage nuppu OK.

### Liini kiirus ja dupleksi seaded

Liini kiirus ja prindiserveri kommunikatsioonirežiim peavad vastama võrgujaoturile. Enamikul juhtudel on parim jätta printer automaatsesse režiimi. Valed muudatused liini kiiruses ja dupleksi seadetes võivad takistada printeri kommunikatsiooni teiste võrguseadmetega. Kui teil on vaja teha muudatusi, siis kasutage printeri juhtpaneeli.

MÄRKUS. See teave kehtib vaid (traadiga) Etherneti-võrkude puhul. See ei kehti traadita ühendusega võrkude puhul.

**EX** MÄRKUS. Printeri seaded peavad ühtima võrguseadme (võrgujaotur, lüliti, võrguvärav, ruuter või arvuti) seadistusega.

**EX** MÄRKUS. Nende seadete muutmine põhjustab printeri välja- ja sisselülitumise. Tehke muudatusi ainult siis, kui printerit parajasti ei kasutata.

- 1. Navigeerige menüüsse Setup (Seadistus).
	- Puuteekraaniga juhtpaneel. Libistage printeri juhtpaneeli avakuva ülaosas olevat vahekaarti allapoole, et avada esipaneel, seejärel puudutage seadistuse ikooni ...
	- 2-realine LCD-juhtpaneel. Vajutage nuppu OK, et kuvada koduekraani. Noolenuppude abil navigeerige menüüsse Setup (Seadistus) ja seejärel vajutage uuesti nuppu OK.
- 2. Menüüs Setup (Seadistus) puudutage või kasutage noolenuppe ja nuppu OK, et avada järgmised menüüd.
	- 1. Network Setup (Võrgu seadistamine)
	- 2. Ethernet Settings (Etherneti seaded)
	- 3. Link Speed (Linkimiskiirus)
- 3. Leidke ja valige menüüs Link Speed (Linkimiskiirus) üks järgmistest valikutest.

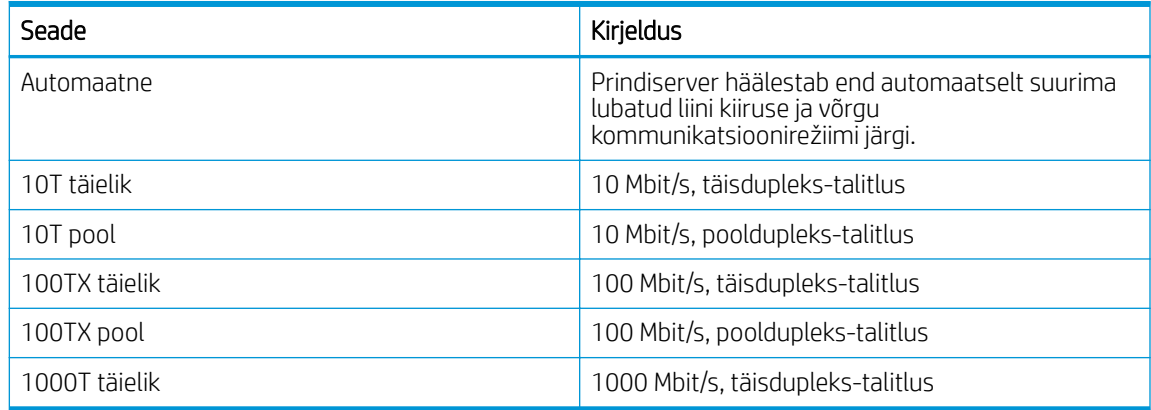

4. Muudatuse salvestamiseks vajutage nuppu OK. Printer lülitub välja ja seejärel uuesti sisse.

# <span id="page-89-0"></span>Printeri turbefunktsioonid

Vaadake üle järgmine teave printeri turbefunktsioonide kohta.

- **Sissejuhatus**
- Sisseehitatud veebiserveri (EWS) kasutamine süsteemi parooli määramiseks või muutmiseks

### **Sissejuhatus**

Printeril on mitmeid turvafunktsioone, et piirata ligipääsu konfiguratsioonisätetele, kaitsta andmeid ning vältida ligipääsu väärtuslikele riistvarakomponentidele.

#### Sisseehitatud veebiserveri (EWS) kasutamine süsteemi parooli määramiseks või muutmiseks

Määrake HP sisseehitatud veebiserverisse ja printerisse juurdepääsuks administraatori parool, et autoriseerimata kasutajad ei saaks printeri seadeid muuta.

- 1. Leidke printeri juhtpaneelilt printeri IP-aadress.
	- Puuteekraaniga juhtpaneel. IP-aadressi või hostinime kontrollimiseks puudutage printeri juhtpaneeli avakuval traadita ühenduse ikooni ((1) või Etherneti ikooni ( $\frac{P}{20}$ ).
	- 2-realine LCD-juhtpaneel. Vajutage printeri juhtpaneelil nuppu OK, et kuvada avakuva. Kasutage noolenuppe ja seejärel nuppu OK, et navigeerida ja avada järgmised menüüd.
		- 1. Seadistus
		- 2. Network Setup (Võrgu seadistamine)
		- 3. Üldsätted

IP-aadressi või hostinime kontrollimiseks valige menüüs General Settings (Üldsätted) Show IP Address (Näita IP-aadressi), Yes (Jah).

2. Avage veebibrauser ja sisestage aadressireale IP-aadress või hostinimi täpselt samamoodi, kui seda kuvatakse printeri juhtpaneelil. Vajutage arvuti klaviatuuril sisestusklahvi Enter. Avaneb EWS.

#### https://10.10.XXXXX/

- **WARKUS.** Kui veebibrauseris kuvatakse teade, et veebisait ei pruugi olla turvaline, siis valige veebisaidi kasutamise jätkamist lubav suvand. Sellele veebisaidile juurdepääsemine ei kahjusta teie arvutit.
- 3. Sisseehitatud veebiserveri avalehel valige Settings (Seaded).
- 4. Valige vasakpoolsel navigeerimispaanil Security (Turvalisus), et näha valikuid ja seejärel valige General Security (Üldine turvalisus).
- 5. Sisestage parool.
- 6. Sisestage parool uuesti väljale Confirm Password (Kinnita parool) ja klõpsake Apply (Rakenda).

**WARKUS.** Märkige parool üles ja hoidke seda turvalises kohas.

# <span id="page-90-0"></span>Energiasäästu seaded

Saage lisateavet oma printeri energisäästu seadete kohta.

- **Sissejuhatus**
- Printimine režiimil EconoMode
- Unerežiimi või uinaku viivituse (min) seadistamine
- [Väljalülitamise režiimi või pärast jõudeolekut \(h\) väljalülitamise seadistamine](#page-91-0)
- [Väljalülitamise režiimi keelamine](#page-91-0)

#### **Sissejuhatus**

Printeril on mitmeid säästufunktsioone, et säästa energiat ja varusid.

### Printimine režiimil EconoMode

Printeril on suvand EconoMode dokumendimustandite printimiseks. Režiim EconoMode võib kasutada vähem toonerit. EconoMode'i (Säästurežiim) kasutamine võib vähendada ka prindikvaliteeti.

HP ei soovita režiimi EconoMode pidevalt kasutada. Režiimi EconoMode pideval kasutusel võib tooner vastu pidada kauem kui toonerikasseti mehaanilised osad. Kui prindikvaliteet hakkab halvenema ja pole enam vastuvõetav, kaaluge toonerikasseti väljavahetamist.

- **MÄRKUS.** Kui see suvand pole teie printeridraiveris veel saadaval, saate selle määrata HP sisseehitatud veebiserveriga.
	- 1. Tehke tarkvaraprogrammis valik Print (Printimine).
	- 2. Valige printer ja klõpsake seejärel nuppu Properties (Atribuudid) või Preferences (Eelistused).
	- 3. Klõpsake vahekaarti Paper/Quality (Paber/kvaliteet).
	- 4. Klõpsake märkeruudule EconoMode.

#### Unerežiimi või uinaku viivituse (min) seadistamine

Kasutage juhtpaneeli menüüsid, et määrata, kui kaua peab printer enne unerežiimi sisenemist jõudeolekus olema.

- 1. Navigeerige menüüsse Setup (Seadistus).
	- Puuteekraaniga juhtpaneel. Libistage printeri juhtpaneeli avakuva ülaosas olevat vahekaarti allapoole, et avada esipaneel, seejärel puudutage seadistuse ikooni .
	- 2-realine LCD-juhtpaneel. Vajutage nuppu OK, et kuvada koduekraani. Noolenuppude abil navigeerige menüüsse Setup (Seadistus) ja seejärel vajutage uuesti nuppu OK.
- 2. Menüüs Setup (Seadistus) puudutage või kasutage noolenuppe ja nuppu OK, et avada järgmised menüüd.
- <span id="page-91-0"></span>1. Toitehaldus
- 2. Sleep Mode (Unerežiim) (puuteekraaniga juhtpaneel) või Sleep Delay (Min.) (Uinaku viivitus (min)) (2 realine LCD-juhtpaneel)
- 3. Määrake, mitu minutit peab printer enne unerežiimi sisenemist jõudeolekus olema.
	- Puuteekraaniga juhtpaneel. Valige loendist sobiv aeg.
	- 2-realine LCD-juhtpaneel. Kasutage noolenuppe, et määrata minutite arv, seejärel vajutage salvestamiseks nuppu OK.

### Väljalülitamise režiimi või pärast jõudeolekut (h) väljalülitamise seadistamine

Kasutage juhtpaneeli menüüsid, et määrata, kui kaua peab printer enne väljalülitumist jõudeolekus olema.

#### **WARKUS.** Pärast printeri väljalülitumist on energiakulu 1 vatt või vähem.

- 1. Navigeerige menüüsse Setup (Seadistus).
	- Puuteekraaniga juhtpaneel. Libistage printeri juhtpaneeli avakuva ülaosas olevat vahekaarti allapoole, et avada esipaneel, seejärel puudutage seadistuse ikooni ...
	- 2-realine LCD-juhtpaneel. Vajutage nuppu OK, et kuvada koduekraani. Noolenuppude abil navigeerige menüüsse Setup (Seadistus) ja seejärel vajutage uuesti nuppu OK.
- 2. Menüüs Setup (Seadistus) puudutage või kasutage noolenuppe ja nuppu OK, et avada järgmised menüüd.
	- 1. Toitehaldus
	- 2. Shutdown Mode (Väljalülitamise režiim) (puuteekraaniga juhtpaneel) või Shutdown after Sleep (Hr.) (Väljalülitamine pärast jõudeolekut (h)) (2-realine LCD-juhtpaneel)
- 3. Määrake, mitu tundi peab printer enne väljalülitumist jõudeolekus olema.
	- Puuteekraaniga juhtpaneel. Valige loendist sobiv aeg.
	- 2-realine LCD-juhtpaneel. Kasutage noolenuppe, et määrata tundide arv, seejärel vajutage salvestamiseks nuppu OK.

#### Väljalülitamise režiimi keelamine

Kasutage juhtpaneeli menüüsid, et keelata printeri väljalülitumine pärast jõudeolekut.

- 1. Navigeerige menüüsse Setup (Seadistus).
	- Puuteekraaniga juhtpaneel. Libistage printeri juhtpaneeli avakuva ülaosas olevat vahekaarti allapoole, et avada esipaneel, seejärel puudutage seadistuse ikooni . 61
	- 2-realine LCD-juhtpaneel. Vajutage nuppu OK, et kuvada koduekraani. Noolenuppude abil navigeerige menüüsse Setup (Seadistus) ja seejärel vajutage uuesti nuppu OK.
- 2. Menüüs Setup (Seadistus) puudutage või kasutage noolenuppe ja nuppu OK, et avada järgmised menüüd.
	- 1. Toitehaldus
	- 2. Disable Shutdown (Väljalülitamise keelamine)
- 3. Viige läbi üks järgmistest toimingutest.
- <span id="page-92-0"></span>● When ports are active (Kui pordid on aktiivsed). Printer ei lülitu välja, v.a siis, kui kõik pordid on jõudeolekus. Aktiivne võrgu- või faksiühendus hoiab ära printeri väljalülitumise.
- Do not disable (Ära keela) (puuteekraaniga juhtpaneel) või Never (Mitte kunagi) (2-realine LCDjuhtpaneel). Printer lülitub välja pärast jõudeolekut, mille kestus sõltub valiku Sleep Mode/Shutdown after Sleep (Hr.) (Väljalülitamise režiim/Väljalülitamine pärast jõudeolekut (h)) seadetest.

**WARKUS.** Vaikeseade on When ports are active (Kui pordid on aktiivsed).

# HP Web Jetadmin

HP Web Jetadmin on auhinnatud, oma ala juhtiv tööriist, mis on mõeldud laia valiku HP võrguseadmete (sh printerid, multifunktsionaalsed printerid ja digisaatjad) tõhusaks haldamiseks. See terviklahendus aitab teil kaugjuhtida installimist, monitoorimist, hooldust, tõrkeotsingut ning oma printimis- ja pildinduskeskkonna turvataset — pikemas perspektiivis tõstab see teie äri tootlikkust, aidates teil säästa aega, kontrollida kulusid ja kaitsta oma investeeringut.

HP Web Jetadmini värskendusi avaldatakse periooditi, et toetada teatud printeri funktsioone. Lisateavet leiate veebisaidilt [www.hp.com/ go/webjetadmin](http://www.hp.com/go/webjetadmin).

# <span id="page-93-0"></span>Püsivara värskendamine

HP pakub korrapäraselt printerite värskendusi, uusi veebiteenuste rakendusi ja uusi funktsioone olemasolevate veebiteenuste rakenduste jaoks. Konkreetse printeri püsivara värskendamiseks järgige alltoodud juhiseid. Püsivara värskendamisel värskendatakse veebiteenuse rakendust automaatselt.

- Esimene meetod. Püsivara värskendamine juhtpaneeli kaudu
- [Teine meetod. Püsivara värskendamine utiliidi HP Printer Update abil](#page-94-0)

Selle printeri püsivara värskendamiseks saab kasutada kaht meetodit. Kasutage printeri püsivara värskendamiseks alati vaid ühte järgmistest meetoditest.

### Esimene meetod. Püsivara värskendamine juhtpaneeli kaudu

Selleks et juhtpaneeli kaudu printeri püsivara värskendada (ainult võrguühendusega printerid), tuleb järgida järgmised samme. USB-ühendusega printerite puhul valige teine meetod.

1. Veenduge, et printer on ühendatud juhtmega (Ethernet) või juhtmeta võrguga ning internetiühendus on loodud.

**WARKUS.** Printer peab võrgu kaudu püsivara uuendamiseks olema internetiga ühendatud.

- 2. Navigeerige menüüsse Setup (Seadistus).
	- Puuteekraaniga juhtpaneel. Libistage printeri juhtpaneeli avakuva ülaosas olevat vahekaarti allapoole, et avada esipaneel, seejärel puudutage seadistuse ikooni 56.
	- 2-realine LCD-juhtpaneel. Vajutage nuppu OK, et kuvada koduekraani. Noolenuppude abil navigeerige menüüsse Setup (Seadistus) ja seejärel vajutage uuesti nuppu OK.
- 3. Menüüs Setup (Seadistus) puudutage või kasutage noolenuppe ja nuppu OK, et avada järgmised menüüd.
	- 1. Printer Maintenance (Printeri hooldus)
	- 2. Update the Printer (Printeri värskendamine) (puuteekraaniga juhtpaneel) või Update Firmware (Püsivara värskendamine) (2-realise LCD-juhtpaneel)
	- MÄRKUS. Kui valikut Update the Printer (Printeri värskendamine) või Update Firmware (Püsivara värskendamine) loendis ei ole, siis kasutage teist meetodit.
- 4. Püsivara värskendamine.
	- Puuteekraaniga juhtpaneel. Puudutage käsku Check for Printer Updates Now (Kontrolli printeri värskendusi kohe), et kontrollida värskenduste olemasolu. Püsivara uue versiooni leidmisel käivitub värskendusprotsess automaatselt.
	- 2-realine LCD-juhtpaneel. Kui püsivara värskendus on saadaval, siis vajutage nuppu OK, et käivitada värskendusprotsess.
- 5. Ainult puuteekraaniga juhtpaneel. Seadistage printerit, et see värskendaks püsivara automaatselt, kui värskendused on saadaval.
	- a. Libistage printeri juhtpaneeli avakuva ülaosas olevat vahekaarti allapoole, et avada esipaneel, seejärel puudutage seadistuse ikooni . 8
	- **b.** Kerige allapoole ja valige Printer Maintenance (Printeri hooldus), seejärel valige Update the Printer (Printeri värskendamine).
- c. Valige Manage Updates (Värskenduste haldamine), Allow Updates (Luba värskendused), Yes (Jah).
- d. Vajutage tagasinuppu , seejärel valige Printer Update Options (Printeri värskenduste valikud) ja Install Automatically (Recommended) (Värskenda automaatselt (soovituslik)).

### <span id="page-94-0"></span>Teine meetod. Püsivara värskendamine utiliidi HP Printer Update abil

Järgige neid samme, et käsitsi alla laadida ja installida utiliit HP Printer Update.

**WARKUS.** USB-kaabli abil arvutiga ühendatud printerite puhul on see meetod on ainus püsivara värskendamise võimalus. Seda meetodit saab kasutada ka printerites, mis ei ole võrku ühendatud.

**WARKUS.** Selle meetodi kasutamiseks peab teil olema prindidraiver installitud.

- 1. Minge aadressile [www.hp.com/go/support,](http://www.hp.com/go/support) avage Software and Drivers (Tarkvara ja draiverid) ja seejärel valige Printer.
- 2. Sisestage tekstiväljale printeri nimi ja klõpsake Submit (Esita). Seejärel otsige tulemuste seast oma printeri mudel.
- 3. Leidke jaotisest Firmware (Püsivara) fail Firmware Update (Püsivara värskendamine).
- 4. Valige Download (Allalaadimine) ja seejärel Run (Käivita).
- 5. Kui utiliit HP Printer Update on käivitunud, siis valige printer, mida soovite värskendada, ja seejärel klõpsake Update (Värskendamine).
- 6. Järgige ekraanile ilmuvaid juhiseid, et installimine lõpuni viia, seejärel klõpsake nuppu OK, et utiliit sulgeda.

# 6 Probleemide lahendamine

Tuvastage tõrkeotsingu abil printeri probleeme. Saage ligipääs tugiressurssidele ja tehnilisele toele.

- Klienditugi
- [Tehase vaikesätete taastamine](#page-97-0)
- [Juhtpaneeli spikrisüsteem](#page-97-0)
- · Printeri juhtpaneelil kuvatakse teadet "Cartridge is low" (Kassett tühjeneb) või "Cartridge is very [low" \(Kassett peaaegu tühi\)](#page-99-0)
- [Printer ei võta paberit sisse või söödab valesti](#page-102-0)
- [Paberiummistuste kõrvaldamine](#page-107-0)
- [Prindikvaliteedi probleemide lahendamine](#page-116-0)
- [Traadiga võrgu probleemide lahendamine](#page-135-0)
- [Traadita võrgu probleemide lahendamine](#page-137-0)

#### Lisateave

HP põhjalik tooteabi sisaldab teavet järgmiste teemade kohta.

- Installimine ja konfigureerimine
- Õppimine ja kasutamine
- Probleemide lahendamine
- Tarkvara ja püsivara uuenduste allalaadimine
- Tugifoorumites osalemine
- Garantii- ja normatiivteabe saamine

# Klienditugi

Leidke oma HP printeri jaoks tuge

#### <span id="page-97-0"></span>Tabel 6-1 HP toevalikud

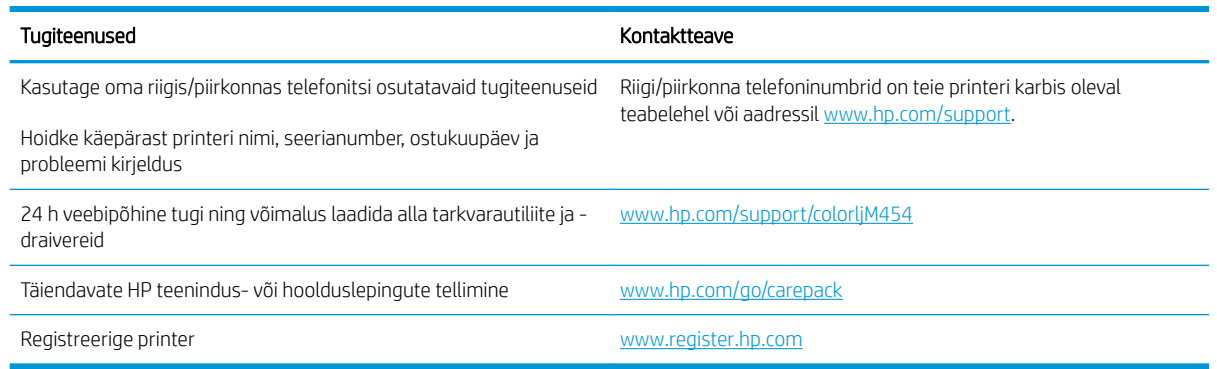

# Tehase vaikesätete taastamine

Tehases määratud vaikeseadete taastamine taastab kõik printeri ja võrgu tehases määratud vaikeväärtused. Prinditud lehekülgede arvu ega salve suurust ei lähtestata.

Printeri lähtestamiseks tehase vaikeväärtustele järgige alltoodud suuniseid.

ETTEVAATUST. Tehases määratud vaikeseadete taastamine taastab kõik seaded tehases määratud vaikeväärtustele ja kustutab kõik mällu talletatud lehed.

**MÄRKUS.** Toiming oleneb juhtpaneeli tüübist.

- 1. Navigeerige menüüsse Setup (Seadistus) järgmiselt.
	- 2-realised juhtpaneelid. Vajutage printeri juhtpaneelil nuppu OK, et kuvada avakuva. Noolenuppude abil navigeerige menüüsse Setup (Seadistus) ja seejärel vajutage uuesti nuppu OK.
	- Puuteekraaniga juhtpaneel. Libistage printeri juhtpaneeli avakuva ülaosas olevat vahekaarti allapoole, et avada esipaneel, seejärel puudutage seadistuse ikooni . S
- 2. Menüüs Setup (Seadistus) puudutage või kasutage noolenuppe ja nuppu OK, et avada järgmised menüüd.
	- 1. Printer Maintenance (Printeri hooldus)
	- 2. Restore (Taastamine)
	- 3. Restore Factory Defaults (Tehase vaikeseadete taastamine)

Printer taaskäivitub automaatselt.

# Juhtpaneeli spikrisüsteem

Printeril on sisseehitatud spikker, mis selgitab iga kuva kasutamise põhimõtteid. See funktsioon on saadaval printerimudelites, millel on puuteekraaniga juhtpaneel.

Spikrisüsteemi avamiseks vajutage spikriikooni? ekraani alumises paremas nurgas.

Võrguspikri kasutamise nipid.

- Mõnede kuvade puhul avab spikker globaalse menüü, kus saate otsida teid huvitavaid teemasid. Saate sirvida läbi menüüstruktuuri, puudutades menüüs olevaid nuppe.
- Mõned spikriekraanid sisaldavad animatsioone, mis aitavad teil protseduure läbida (nt ummistuste eemaldamisel).
- Üksiktöid puudutavate kuvade puhul avab spikker teema, mis selgitab selle kuva võimalusi.
- $\bullet$  Kui printer saadab teile veateate või hoiatuse, siis vajutage spikriikooni ?, et avada probleemikirjeldust sisaldavat teadet. Teade sisaldab ka juhiseid probleemi lahendamiseks.

# <span id="page-99-0"></span>Printeri juhtpaneelil kuvatakse teadet "Cartridge is low" (Kassett tühjeneb) või "Cartridge is very low" (Kassett peaaegu tühi)

Õppige tundma juhtpaneelile ilmuvaid kassettidega seotud teateid ja saage teada, mida sellistes olukordades teha.

● [Seade "Very Low" \(Väga madal\) muutmine](#page-100-0)

Cartridge is low (Kassett tühjeneb): printer annab märku, kui toonerikassett tühjeneb. Toonerikasseti tegelik järelejäänud kasutusiga võib varieeruda. Mõelge teise installitava printerikasseti varumisele juhuks, kui prindikvaliteet muutub vastuvõetamatuks. Toonerikassetti ei pea kohe vahetama.

Jätkake printimist sama kassetiga kuni tooneri jaotamine kassetis ei anna enam vastuvõetavat trükikvaliteeti. Tooneri jaotamiseks eemaldage toonerikassett printerist ja raputage kassetti õrnalt mööda horisontaaltelge edasi-tagasi. Graafiliste kujutiste puhul lugege kasseti vahetamise juhised. Sisestage toonerikassett uuesti printerisse ja sulgege kaas.

Cartridge is very low (Kassett on peaaegu tühi): printer annab märku, kui toonerikassett on peaaegu tühi. Toonerikasseti tegelik järelejäänud kasutusiga võib varieeruda. Mõelge teise installitava printerikasseti varumisele juhuks, kui prindikvaliteet muutub vastuvõetamatuks. Toonerikassetti ei pea kohe välja vahetama, kui just prindikvaliteet ei ole vastuvõetamatu.

HP kvaliteet-kaitsegarantii lõppeb, kui tarvikute olekulehele või EWSile ilmub teade, et sellel tarvikul on HP kvaliteet-kaitsegarantii lõppenud.

## <span id="page-100-0"></span>Seade "Very Low" (Väga madal) muutmine

Saate valida, kuidas printer reageerib, kui tarvikud jõuavad olekusse Very Low (Väga madal). Kui paigaldate uue toonerikasseti, ei pea te neid seadeid uuesti määrama.

- Juhtpaneelil seade Very Low (Väga madal) muutmine
- Tarvikute tellimine

#### Juhtpaneelil seade Very Low (Väga madal) muutmine

Määrake, kuidas printer teavitab teid väga madala kassetitaseme kohta.

- 1. Navigeerige menüüsse Setup (Seadistus).
	- Puuteekraaniga juhtpaneel. Libistage printeri juhtpaneeli avakuva ülaosas olevat vahekaarti allapoole, et avada esipaneel, seejärel puudutage seadistuse ikooni ...
	- 2-realine juhtpaneel. Vajutage nuppu OK, et kuvada koduekraani. Noolenuppude abil navigeerige menüüsse Setup (Seadistus) ja seejärel vajutage uuesti nuppu OK.
- 2. Menüüs Setup (Seadistus) puudutage või kasutage noolenuppe ja nuppu OK, et avada järgmised menüüd.
	- 1. Supply Settings (Tarvikute seaded)
	- 2. Black Cartridge (Mustvalge kassett) või Color Cartridge (Värviline kassett)
	- 3. Very Low Setting (Väga madal seade)
- 3. Viige läbi üks järgmistest toimingutest.
	- Tehke valik Stop (Peata), et printer lõpetaks printimise, kuni olete toonerikasseti välja vahetanud.
	- Tehke valik Prompt (Teavita), et printer lõpetaks printimise ja paluks teil toonerikasseti välja vahetada. Pärast teavituse nägemist saate printimist jätkata.
	- Tehke valik Continue (Jätka), et printer annaks toonerikasseti tühjenemisest märku, kuid jätkaks printimist.
	- (Värvikassettide jaoks). Tehke valik Print Black (Prindi mustalt), et printer annaks toonerikasseti tühjenemisest märku, kuid jätkaks printimist.

#### Tarvikute tellimine

Tellige oma HP printeri jaoks tarvikuid ja paberit.

#### Tabel 6-2 Suvandid tarvikute tellimiseks

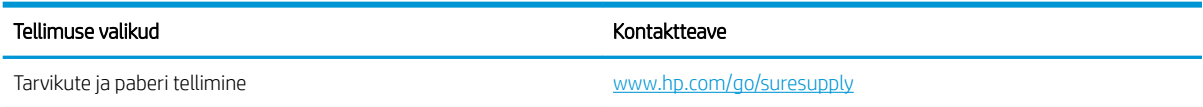

MÄRKUS. Valik Low Threshold (Madal lävi) võimaldab teil määrata tinditaseme, millest alates arvatakse seda väga madalaks.

#### Tabel 6-2 Suvandid tarvikute tellimiseks (järg)

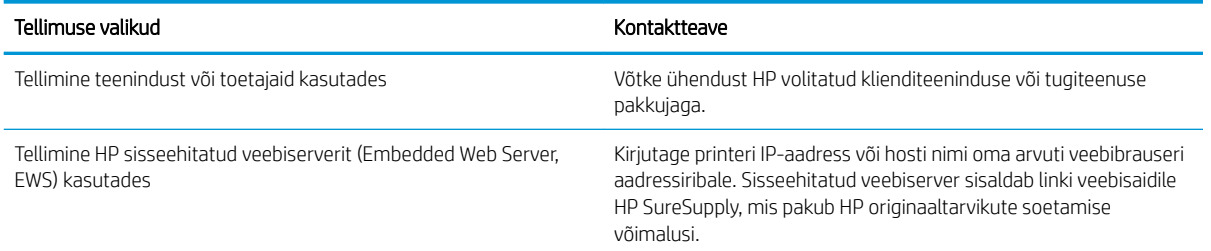

# <span id="page-102-0"></span>Printer ei võta paberit sisse või söödab valesti

Vaadake üle järgmine teave, kui printer ei võta paberit sisse või söödab paberit valesti.

- Sissejuhatus
- Printer ei võta paberit sisse
- [Printer võtab korraga sisse mitu paberilehte](#page-105-0)

### **Sissejuhatus**

Kui printer ei võta salvest paberit või võtab korraga mitu paberilehte, võib abi olla järgmistest lahendustest. Mõlemad olukorrad võivad tekitada paberiummistuse.

### Printer ei võta paberit sisse

Kui printer ei võta salvest paberit, proovige järgmisi lahendusi.

- 1. Avage printer ja eemaldage kinnijäänud paberilehed. Veenduge, et printerisse ei jää rebenenud paberijääke.
- 2. Laadige salve printimistöö jaoks õiges formaadis paber.
- 3. Veenduge, et paberi formaat ja tüüp oleks printeri juhtpaneelil õigesti seadistatud.
- 4. Veenduge, et salve paberijuhikud on reguleeritud vastavalt paberi suurusele. Reguleerige juhikuid vastavalt salve sälkudele. Salve paberijuhiku nool peab täpselt joonduma salvel oleva tähisega.
- **MÄRKUS.** Ärge reguleerige paberijuhikuid tihedalt vastu paberipakki. Seadke need salves olevate sakkide või tähiste järgi.

Järgmisel pildil on kujutatud salvedes olevaid paberisuuruste sälke. Enamikul HP printeritel on sarnased tähised.

Joonis 6-1 Suurusetähiste näited

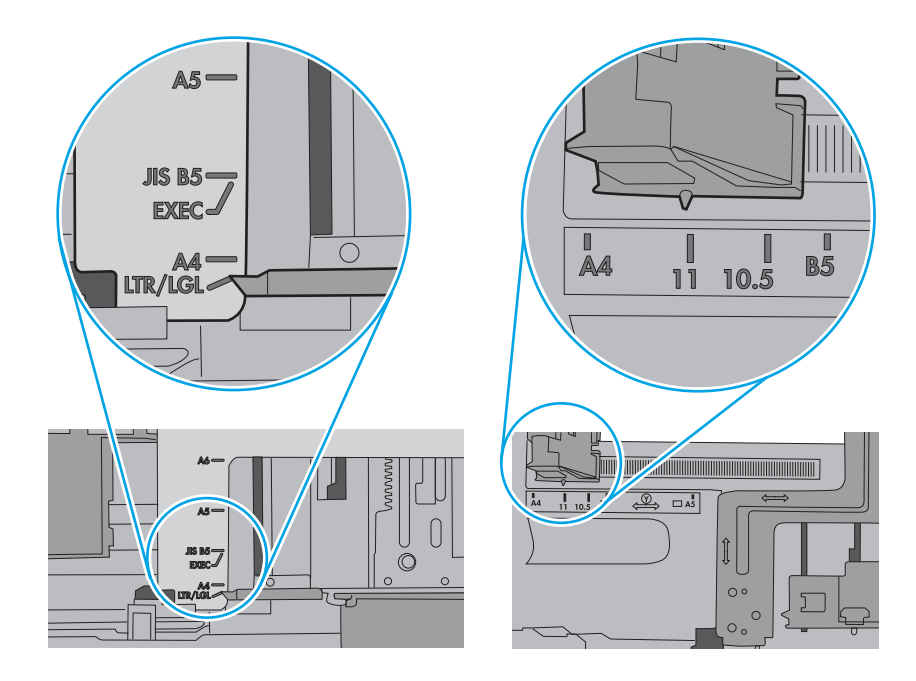

5. Veenduge, et ruumi õhuniiskus vastab printeri spetsifikatsioonile ning et paberit hoitakse avamata pakkides. Paberipakke müüakse enamasti niiskuskindlas ümbrises, et paberit kuivana hoida.

Kõrge õhuniiskusega keskkonnas võib salves oleva paberipaki pealmine paberileht niiskust imada ning laineliseks või ebaühtlaseks muutuda. Sel juhul eemaldage paberipakist viis kuni kümme pealmist paberilehte.

Väga kuivas õhus võib kogunev staatiline elekter põhjustada paberilehtede kokkukleepumist. Sellisel juhul eemaldage paber salvest ning painutage pakki, hoides seda mõlemast otsast ja tuues otsad lähestikku (Ukuju). Seejärel painutage otsad teistpidi kokku (tagurpidi U). Järgmiseks hoidke paberipaki teistest külgedest ning korrake eelkirjeldatud toimingut. Niiviisi vabastate paberilehed üksteise küljest ja juhite staatilise laengu ära. Enne paberipaki salve tagasi panemist seadke see vastu lauda sirgu.

Joonis 6-2 Paberipaki painutamine

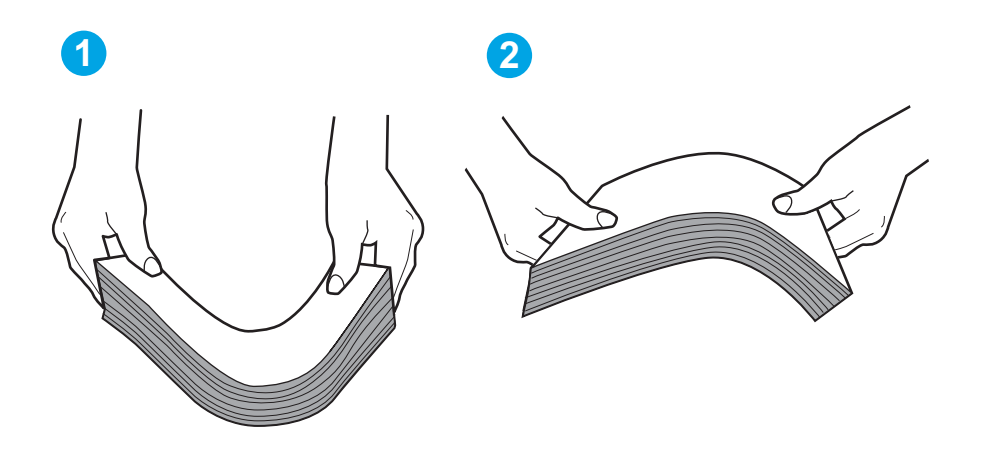

- 6. Kontrollige printeri juhtpaneelilt, kas toode ootab paberi käsitsi söötmist. Laadige paber ja jätkake.
- 7. Rullid salve kohal võivad olla saastunud. Puhastage rullid soojas vees niisutatud ebemevaba lapiga. Võimalusel kasutage destilleeritud vett.
	- $\triangle$  ETTEVAATUST. Ärge pihustage vett otse printerile. Selle asemel pritsige vett lapile või niisutage lapp vees ja väänake see enne rullide puhastamist välja.

Järgmisel pildil on kujutatud rullide paiknemist erinevates printerites.

Joonis 6-3 Salve 1 või mitmeotstarbelise salve rullide asukohad

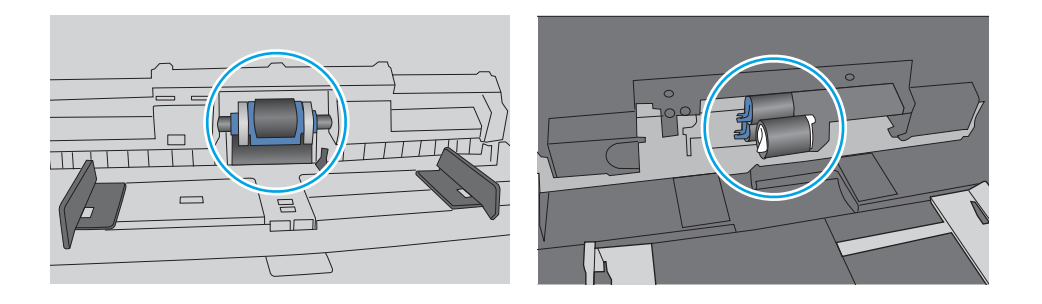

### <span id="page-105-0"></span>Printer võtab korraga sisse mitu paberilehte

Kui printer võtab salvest korraga mitu paberilehte, proovige järgmisi lahendusi.

- 1. Eemaldage paberipakk salvest, painutage seda, keerake 180 kraadi ja pöörake ümber. *Ärge lehvitage paberit.* Asetage paberipakk salve tagasi.
	- **MÄRKUS.** Lehtede laialikiskumine põhjustab staatilise laengu kogunemist. Lehtede laialikiskumise asemel painutage pakki, hoides seda mõlemast otsast ja tuues otsad lähestikku (U-kuju). Seejärel painutage otsad teistpidi kokku (tagurpidi U). Järgmiseks hoidke paberipaki teistest külgedest ning korrake eelkirjeldatud toimingut. Niiviisi vabastate paberilehed üksteise küljest ja juhite staatilise laengu ära. Enne paberipaki salve tagasi panemist seadke see vastu lauda sirgu. Joonis 6-4 Paberipaki painutamine

**1 2**

- 2. Kasutage tootes ainult paberit, mis vastab HP printeri nõuetele.
- 3. Veenduge, et ruumi õhuniiskus vastab printeri spetsifikatsioonile ning et paberit hoitakse avamata pakkides. Paberipakke müüakse enamasti niiskuskindlas ümbrises, et paberit kuivana hoida.

Kõrge õhuniiskusega keskkonnas võib salves oleva paberipaki pealmine paberileht niiskust imada ning laineliseks või ebaühtlaseks muutuda. Sel juhul eemaldage paberipakist viis kuni kümme pealmist paberilehte.

Väga kuivas õhus võib kogunev staatiline elekter põhjustada paberilehtede kokkukleepumist. Sellisel juhul eemaldage paber salvest ja painutage paberipakki, nagu eespool kirjeldatud.

4. Kasutage paberit, mis ei ole kortsus, voltidega ega kahjustatud. Vajadusel kasutage teisest pakist võetud paberit.

5. Kontrollige salves olevate pakikõrguse tähiste abil, et salves ei ole liiga palju paberit. Kui paberit on liiga palju, eemaldage salvest kogu paber, koputage paberipakk ühtlaseks ja asetage osa paberist salve tagasi.

Järgmistel piltidel on kujutatud erinevate printerite salvedes olevaid pakikõrguse tähiseid. Enamikul HP printeritel on sarnased tähised. Veenduge, et kõik paberilehed on pakikõrguse tähiste lähedal olevatest sakkidest madalamal. Need sakid hoiavad paberit printerisse sisenemisel õiges asendis.

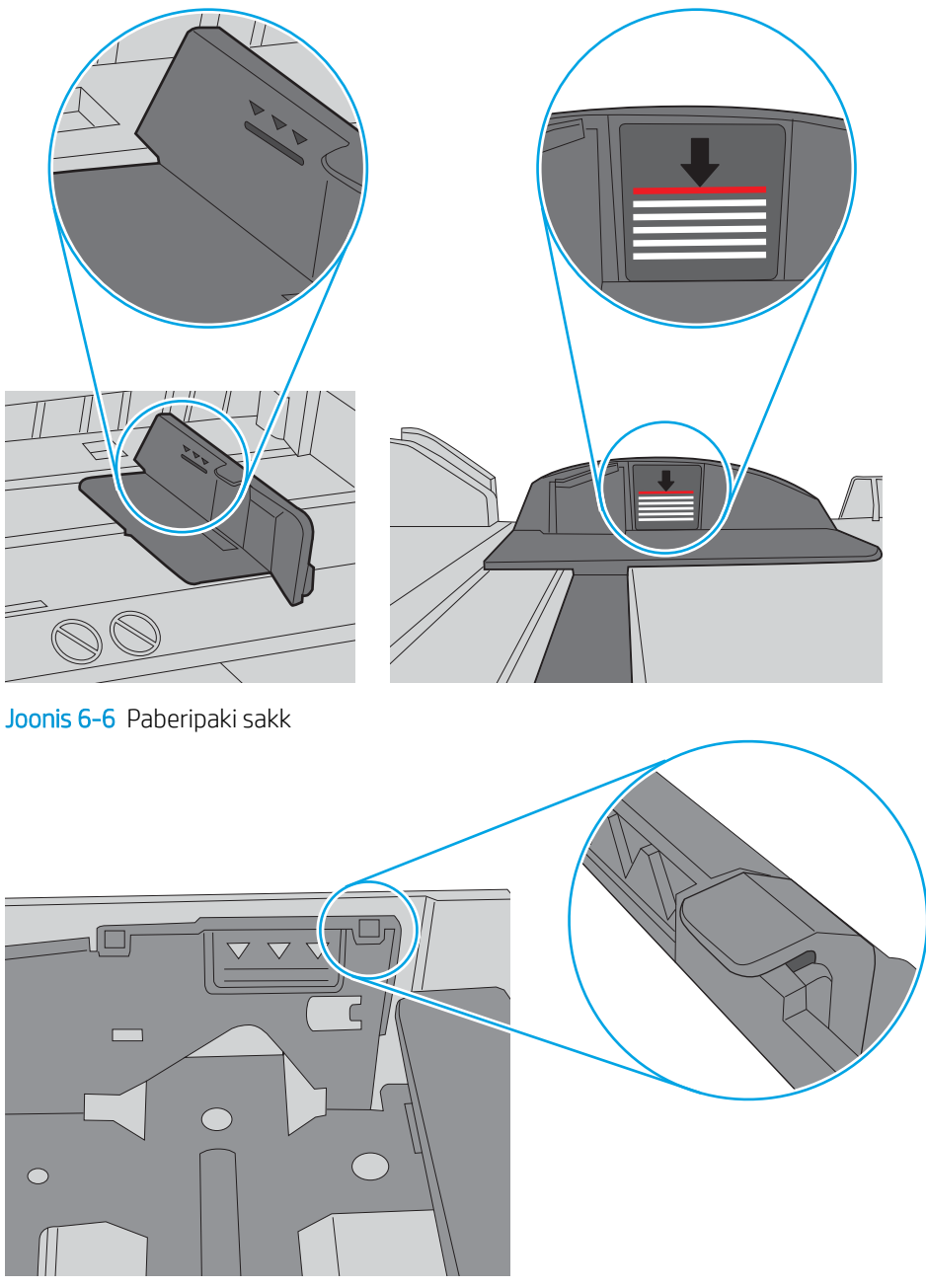

Joonis 6-5 Pakikõrguse tähised

- 6. Veenduge, et salve paberijuhikud on reguleeritud vastavalt paberi suurusele. Reguleerige juhikuid vastavalt salve sälkudele.
- 7. Veenduge, et töökeskkond vastaks soovitatud spetsifikatsioonidele.

# <span id="page-107-0"></span>Paberiummistuste kõrvaldamine

Vaadake üle järgmine teave paberiummistuste eemaldamise kohta.

- Paberiummistuse asukoht
- Sagedased või korduvad paberiummistused?
- [Paberiummistuste kõrvaldamine 1. salvest 13.02](#page-109-0)
- [Paberiummistuste kõrvaldamine 2. salvest 13.03](#page-111-0)
- [Paberiummistuste kõrvaldamine väljastussalvest 13.10, 13.11, 13.13](#page-113-0)
- [Paberiummistuste kõrvaldamine dupleksseadmest \(ainult dn- ja dw-mudelid\) 13.14, 13.15](#page-113-0)
- [Paberiummistuste kõrvaldamine tagaluugi ja kuumuti piirkonnast \(ainult nw-mudel\) 13.08, 13.09](#page-114-0)

### Paberiummistuse asukoht

Nendes kohtades võivad tekkida ummistused.

Joonis 6-7 Paberiummistuse asukoht

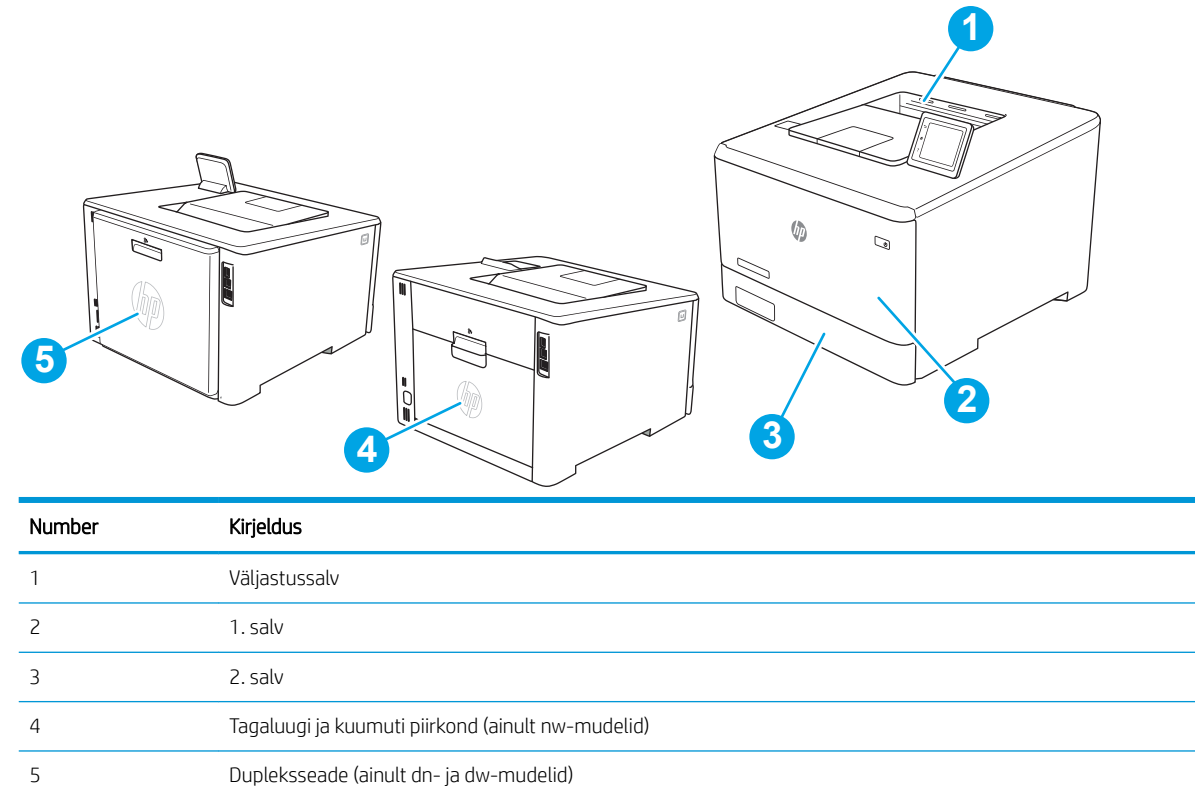

# Sagedased või korduvad paberiummistused?

Järgige samme, et lahendada sageli esinevaid paberiummistuse probleeme. Kui esimene samm probleemi ei lahenda, jätkake järgmise sammuga, kuni probleem on lahendatud.
- 1. Kui printeris on tekkinud paberiummistus, kõrvaldage see ja printige printeri testimiseks konfiguratsioonileht.
- 2. Kontrollige printeri juhtpaneelil, et salve jaoks on konfigureeritud õige paberi formaat ja tüüp. Vajaduse korral reguleerige seadeid.
	- a. Navigeerige menüüsse Setup (Seadistus) järgmiselt.
		- Puuteekraaniga juhtpaneel. Libistage printeri juhtpaneeli avakuva ülaosas olevat vahekaarti allapoole, et avada esipaneel, seejärel puudutage seadistuse ikooni ...
		- 2-realine juhtpaneel. Vajutage nuppu OK, et kuvada koduekraani. Noolenuppude abil navigeerige menüüsse Setup (Seadistus) ja seejärel vajutage uuesti nuppu OK.
	- b. Avage menüü Paper Setup (Paberi seadistamine).
	- c. Valige nimekirjast salv.
	- d. Tehke valik Paper Type (Paberi tüüp) ning seejärel valige salves oleva paberi tüüp.
	- e. Tehke valik Paper Size (Paberi suurus) ning seejärel valige salves oleva paberi suurus.
- 3. Lülitage printer välja, oodake 30 sekundit ja seejärel lülitage see uuesti sisse.
- 4. Printige puhastusleht, et eemaldada printeri seest üleliigne tooner.
	- a. Navigeerige menüüsse Setup (Seadistus) järgmiselt.
		- Puuteekraaniga juhtpaneel. Libistage printeri juhtpaneeli avakuva ülaosas olevat vahekaarti allapoole, et avada esipaneel, seejärel puudutage seadistuse ikooni ...
		- 2-realine juhtpaneel. Vajutage nuppu OK, et kuvada koduekraani. Noolenuppude abil navigeerige menüüsse Setup (Seadistus) ja seejärel vajutage uuesti nuppu OK.
	- b. Avage järgmised menüüd.
		- 1. Printer Maintenance (Printeri hooldus)
		- 2. Print Quality Tools (Prindikvaliteedi tööriistad)
		- 3. Cleaning Page (Puhastusleht)

2-realine juhtpaneel. Vajutage nuppu OK.

c. Kui palutakse, laadige Letter- või A4-formaadis tavapaber.

Oodake, kuni toiming on lõppenud. Visake prinditud leht ära.

- 5. Printeri testimiseks printige välja konfiguratsioonileht.
	- a. Navigeerige menüüsse Setup (Seadistus) järgmiselt.
		- Puuteekraaniga juhtpaneel. Libistage printeri juhtpaneeli avakuva ülaosas olevat vahekaarti allapoole, et avada esipaneel, seejärel puudutage seadistuse ikooni 63.
		- 2-realine juhtpaneel. Vajutage nuppu OK, et kuvada koduekraani. Noolenuppude abil navigeerige menüüsse Setup (Seadistus) ja seejärel vajutage uuesti nuppu OK.
	- b. Avage järgmised menüüd.
- 1. Reports (Aruanded)
- 2. Printer Configuration Report (Printeri konfiguratsiooniraport)

<span id="page-109-0"></span>Kui ükski nendest toimingutest probleemi ei lahenda, võib printer vajada hooldust. Võtke ühendust HP klienditoega.

## Paberiummistuste kõrvaldamine 1. salvest – 13.02

1. salve paberiummistuste kõrvaldamiseks järgige järgmisi juhiseid.

Ummistuse esinemisel kuvatakse juhtpaneelil veateade (2-realistel juhtpaneelidel) või animatsioon (puuteekraaniga juhtpaneelidel), mis on abiks ummistuse kõrvaldamisel.

**MÄRKUS.** Kui paber on rebenenud, eemaldage enne uuesti printima hakkamist kõik paberitükid.

1. Kui kinnijäänud leht on 1. salves näha, tuleks kinnikiilunud leht eemaldada seda otse välja tõmmates.

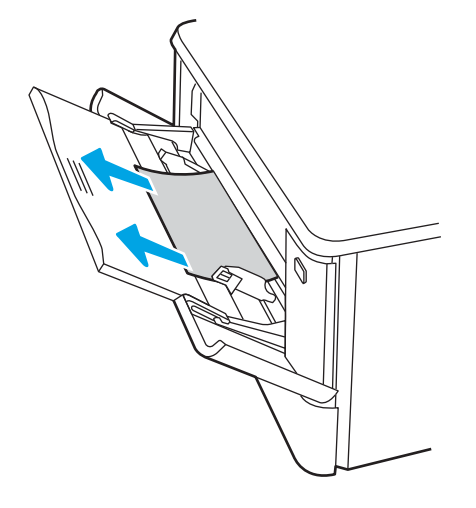

2. Kui te ummistust põhjustanud lehte ei näe, sulgege 1. salv ja seejärel eemaldage 2. salv.

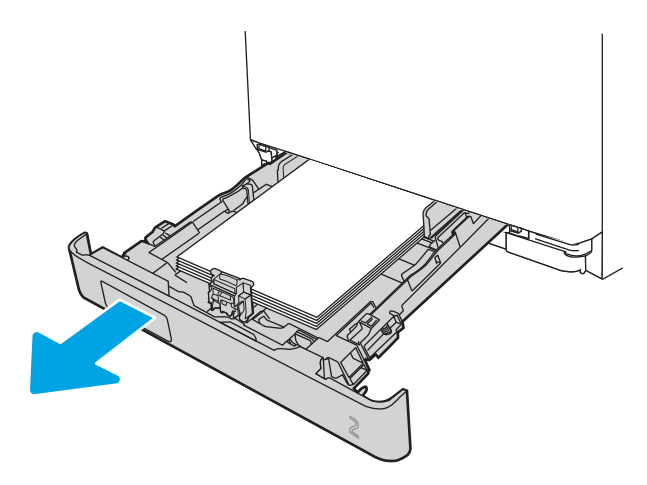

3. Vajutage 2. salvest vasakule jäävas õõnsuses sakki, et langetada salve plaati, ja seejärel eemaldage paber. Ummistuse põhjustanud lehe eemaldamiseks tõmmake leht sirgelt välja.

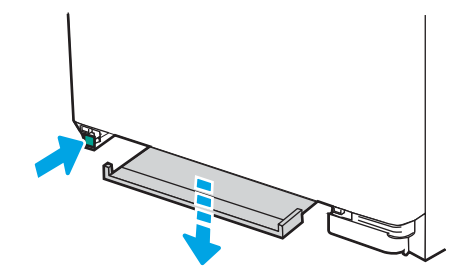

4. Lükake salve plaat oma kohale tagasi.

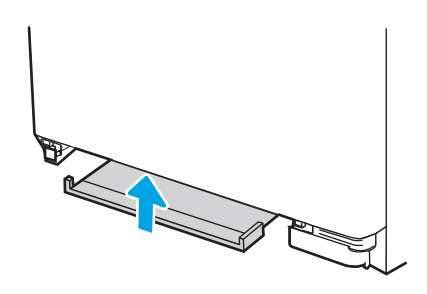

5. Paigaldage uuesti 2. salv.

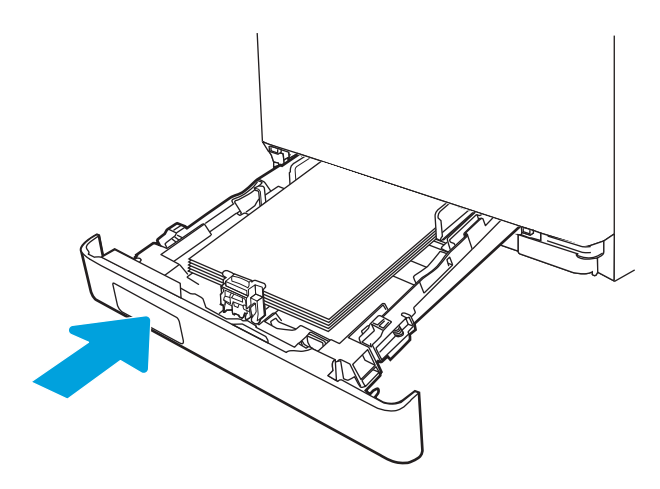

6. Avage 1. salv uuesti ja laadige paber salve.

<span id="page-111-0"></span>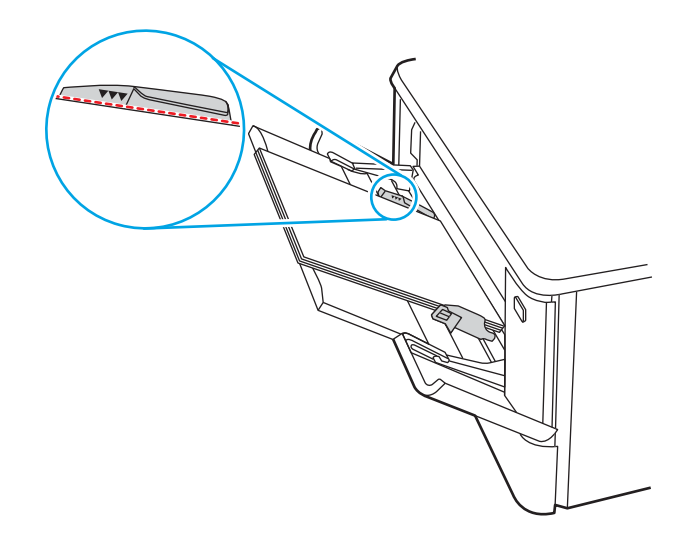

## Paberiummistuste kõrvaldamine 2. salvest – 13.03

2. salves esineva paberiummistuse kontrollimiseks toimige järgmiselt.

Ummistuse esinemisel kuvatakse juhtpaneelil veateade (2-realistel juhtpaneelidel) või animatsioon (puuteekraaniga juhtpaneelidel), mis on abiks ummistuse kõrvaldamisel.

1. Tõmmake salv printerist täielikult välja.

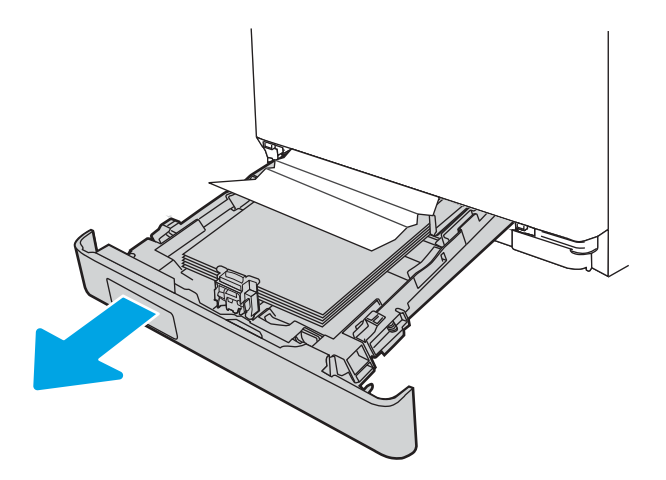

2. Eemaldage kinnikiilunud või kahjustatud paberilehed.

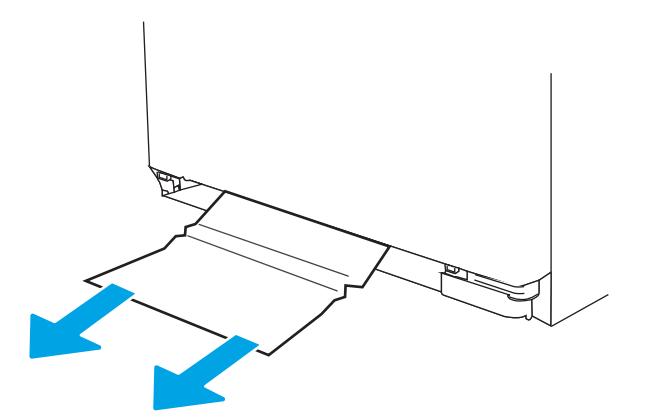

3. Sisestage uuesti ja sulgege 2. salv.

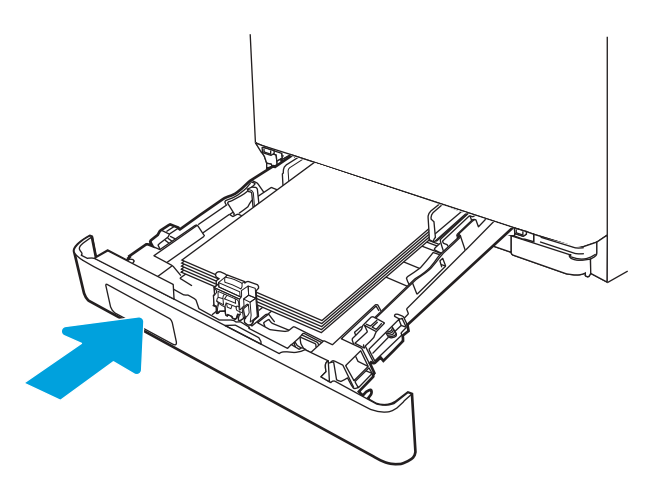

**WARKUS.** Paberi uuesti laadimisel veenduge, et paberijuhikuid oleksid vastavalt paberiformaadile reguleeritud. Lisateavet vt [Paberi laadimine 2. salve lk 22.](#page-31-0)

## <span id="page-113-0"></span>Paberiummistuste kõrvaldamine väljastussalvest – 13.10, 13.11, 13.13

Paberiummistuste kõrvaldamiseks väljastussalvest järgige järgmisi juhiseid.

Ummistuse esinemisel kuvatakse juhtpaneelil veateade (2-realistel juhtpaneelidel) või animatsioon (puuteekraaniga juhtpaneelidel), mis on abiks ummistuse kõrvaldamisel.

Kui paber on väljastussalves nähtav, võtke paberi servast kinni ja eemaldage see.

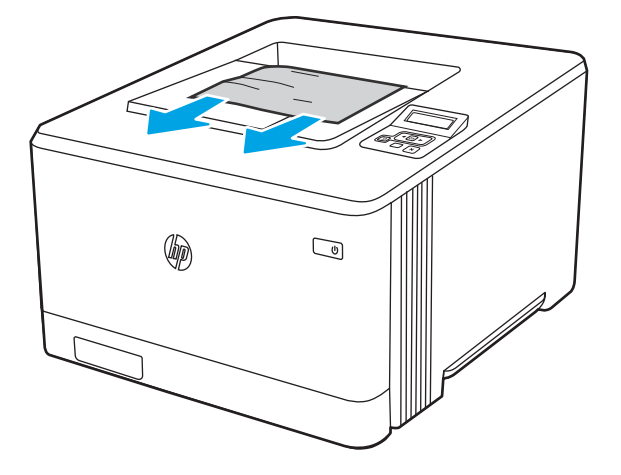

## Paberiummistuste kõrvaldamine dupleksseadmest (ainult dn- ja dw-mudelid) – 13.14, 13.15

Dupleksseadmes oleva paberi kontrollimiseks toimige järgmiselt

Ummistuse esinemisel kuvatakse juhtpaneelil veateade (2-realistel juhtpaneelidel) või animatsioon (puuteekraaniga juhtpaneelidel), mis on abiks ummistuse kõrvaldamisel.

1. Avage printeri tagaküljel olev tagaluuk, et pääseda ligi dupleksseadmele.

<span id="page-114-0"></span>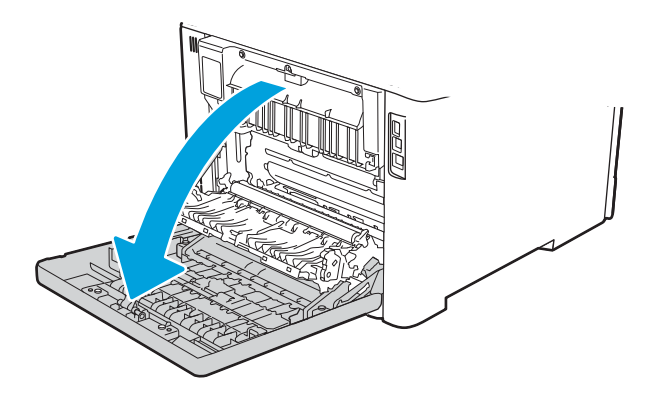

- 2. Tõmmake kinnikiilunud paber tagaluugi piirkonnas rullikutest ettevaatlikult välja.
- A ETTEVAATUST. Kuumuti asub tagumise luugi all ja see on kuum. Ärge katsuge tagumise luugi kohal olevat ala enne, kui kuumuti on jahtunud.

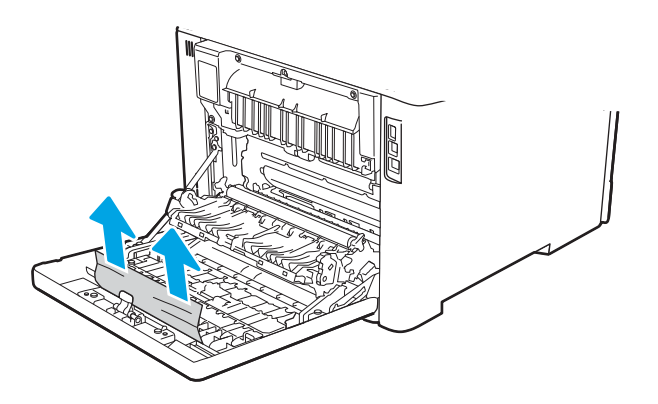

3. Sulgege dupleksseade.

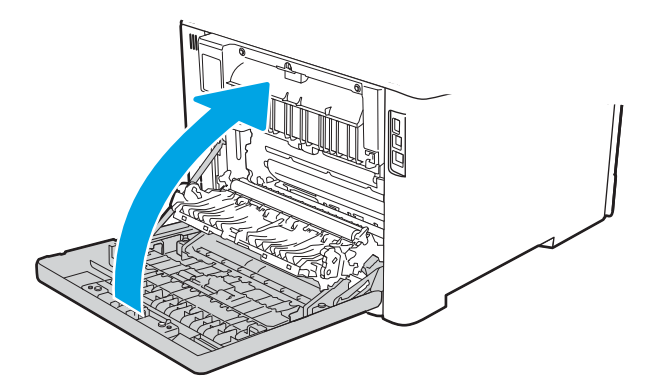

## Paberiummistuste kõrvaldamine tagaluugi ja kuumuti piirkonnast (ainult nw-mudel) – 13.08, 13.09

Tagaluugis oleva paberi kontrollimiseks järgige juhiseid.

Ummistuse esinemisel kuvatakse juhtpaneelil veateade (2-realistel juhtpaneelidel) või animatsioon (puuteekraaniga juhtpaneelidel), mis on abiks ummistuse kõrvaldamisel.

- **A ETTEVAATUST.** Kuumuti asub tagumise luugi all ja see on kuum. Ärge katsuge tagumise luugi kohal olevat ala enne, kui kuumuti on jahtunud.
	- 1. Avage tagumine luuk.

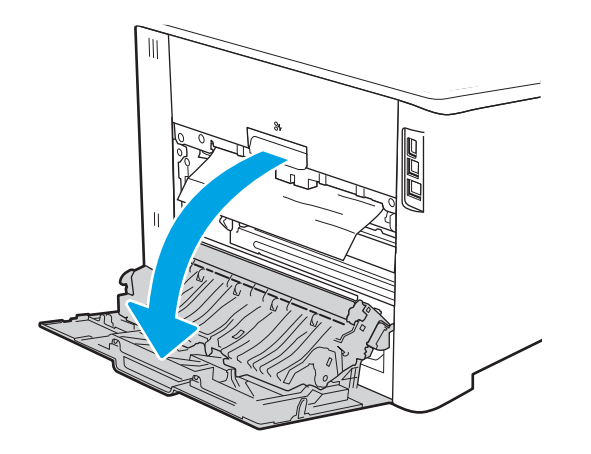

2. Tõmmake kinnikiilunud paber tagaluugi piirkonnas rullikutest ettevaatlikult välja.

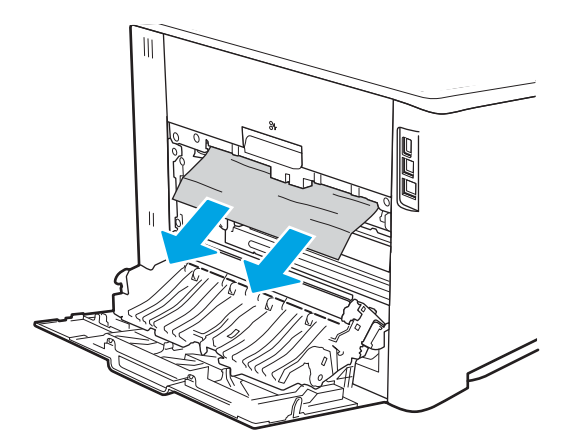

3. Sulgege tagumine luuk.

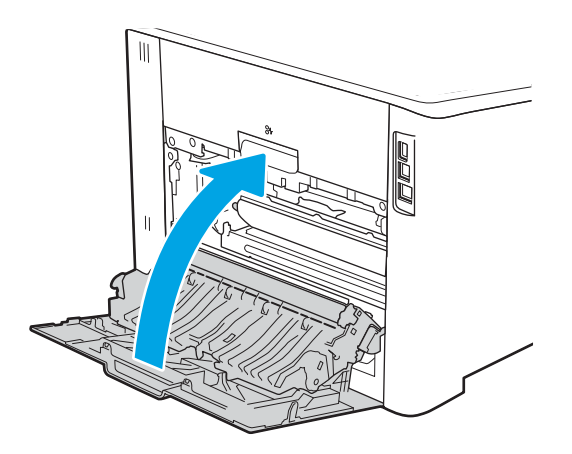

# <span id="page-116-0"></span>Prindikvaliteedi probleemide lahendamine

Vaadake üle järgmine teave prindikvaliteedi probleemide lahendamise kohta.

- Sissejuhatus
- [Prindikvaliteedi tõrkeotsing](#page-117-0)
- [Pildidefektide tõrkeotsing](#page-126-0)

## **Sissejuhatus**

Kasutage allolevat teavet prindikvaliteedi probleemide tõrkeotsinguks, sh juhul kui teil on probleeme pildikvaliteedi ja värvikvaliteediga.

Tõrkeotsing võib aidata teil lahendada järgmisi probleeme.

- Tühjad lehed
- Mustad lehed
- Mittejoonduvad värvid
- Krussis paber
- Tumedad või heledad vöödid
- Tumedad või heledad triibud
- Hajus prinditöö
- Hall taust või tume prinditulemus
- **•** Õrn prinditulemus
- Lahtine tooner
- **•** Tooner puudu
- Hajutatud tooneriplekid
- Viltused kujutised
- **Plekid**
- **Triibud**

## <span id="page-117-0"></span>Prindikvaliteedi tõrkeotsing

Prindikvaliteediga seotud probleemide lahendamiseks proovige teha järgmised sammud etteantud järjekorras.

- Püsivara värskendamine
- Teisest tarkvaraprogrammist printimine
- [Prinditöö paberitüübi seadistuse kontrollimine](#page-118-0)
- [Toonerikasseti oleku kontrollimine](#page-119-0)
- [Puhastuslehe printimine](#page-119-0)
- [Toonerikasseti või -kassettide visuaalne vaatlus](#page-120-0)
- [Paberi ja printimiskeskkonna kontrollimine](#page-121-0)
- [Teise prindidraiveri kasutamine](#page-122-0)
- [Värvikvaliteedi tõrkeotsing](#page-123-0)
- [Režiimi EconoMode seadete kontrollimine](#page-124-0)
- [Printimistiheduse reguleerimine](#page-125-0)

6petsiifiliste pildidefektide tõrkeotsinguks vaadake osa Pildidefektide tõrkeotsing.

### Püsivara värskendamine

Proovige printeri püsivara värskendada.

Lisateavet leiate aadressilt [www.hp.com/support](http://www.hp.com/support).

### Teisest tarkvaraprogrammist printimine

Proovige printida mõnest muust tarkvaraprogrammist.

Kui lehekülg prinditakse korrektselt välja, on probleem printimisel kasutatud tarkvaraprogrammis.

### <span id="page-118-0"></span>Prinditöö paberitüübi seadistuse kontrollimine

Kontrollige tarkvaraprogrammist printimise ajal paberitüübi seadet ja vaadake, kas prinditud lehtedel on plekke või ähmaseid või tumedaid printimislaike, kas paber on keerdunud, kas tooner jätab hajutatud täppe või on ebamäärane või kas väikestel aladel puudub tooner.

- Paberitüübi seadistuse kontrollimine printeris
- Paberitüübi seadistuse kontrollimine (Windows)
- Paberitüübi seadistuse kontrollimine (macOS)

#### Paberitüübi seadistuse kontrollimine printeris

Kontrollige paberitüübi seadeid printeri juhtpaneelil ja vajaduse korral muutke neid.

- 1. Avage salv.
- 2. Veenduge, et salve on laaditud õiget tüüpi paber.
- 3. Sulgege salv.
- 4. Järgige juhtpaneeli juhiseid salve paberitüübi seadete kinnitamiseks või muutmiseks.

#### Paberitüübi seadistuse kontrollimine (Windows)

Kontrollige paberitüübi seadistusi Windowsi jaoks ja vajaduse korral muutke neid.

- 1. Tehke tarkvaraprogrammis valik Print (Printimine).
- 2. Valige printer ja klõpsake seejärel nuppu Properties (Atribuudid) või Preferences (Eelistused).
- 3. Klõpsake vahekaarti Paper/Quality (Paber/kvaliteet).
- 4. Klõpsake rippmenüüst Paper Type (Paberi tüüp) valikut More... (Veel....)
- 5. Laiendage loendi Type is: (Tüüp on:) suvandeid.
- 6. Laiendage teie paberit kõige paremini kirjeldavate paberitüüpide kategooriat.
- 7. Valige kasutatava paberitüübi jaoks suvand ja klõpsake nuppu OK.
- 8. Klõpsake nupul OK, et sulgeda dialoogikast Document Properties (Dokumendi atribuudid). Klõpsake dialoogikastis Print (Printimine) töö printimiseks nuppu OK.

#### Paberitüübi seadistuse kontrollimine (macOS)

Kontrollige paberitüübi seadeid macOSi jaoks ja vajaduse korral muutke neid.

- 1. Klõpsake menüül File (Fail) ning seejärel klõpsake valikul Print (Printimine).
- 2. Tehke printeri menüüs valik Printer.
- 3. Klõpsake Show Details (Kuva üksikasjad)või Copies & Pages (Koopiad ja leheküljed).
- 4. Avage menüüde ripploend, seejärel klõpsake menüül Paper/Quality (Paber/kvaliteet).
- 5. Valige tüüp ripploendist Media Type (Kandja tüüp).
- 6. Klõpsake nupul Print (Prindi).

### <span id="page-119-0"></span>Toonerikasseti oleku kontrollimine

Järgige neid samme, et kontrollida toonerikassettide hinnangulist kasutusiga ja võimaluse korral ka vahetatavate hooldusosade olekut.

- Esimene samm. Tarvikute olekulehe printimine
- Teine samm. Tarvikute oleku kontrollimine

#### Esimene samm. Tarvikute olekulehe printimine

Tarvikute olekulehe printimiseks kasutage juhtpaneeli menüüsid.

- 1. Navigeerige seadistuse menüüsse järgmiselt.
	- Puuteekraaniga juhtpaneel. Libistage printeri juhtpaneeli avakuva ülaosas olevat vahekaarti allapoole, et avada esipaneel, seejärel puudutage seadistuse ikooni ...
	- 2-realine LCD-juhtpaneel. Vajutage nuppu OK, et kuvada koduekraani. Noolenuppude abil navigeerige menüüsse Setup (Seadistus) ja seejärel vajutage uuesti nuppu OK.
- 2. Menüüs Setup (Seadistus) puudutage või kasutage noolenuppe ja nuppu OK, et avada järgmised menüüd.
	- 1. Reports (Aruanded)
	- 2. Supplies Status (Tarvikute olek)
- 3. Lehe printimiseks vajutage või puudutage nuppu OK.

#### Teine samm. Tarvikute oleku kontrollimine

Tarvikute olekuleht sisaldab teavet kassettide ja teiste vahetatavate varuosade kohta.

- 1. Vaadake tarvikute olekulehte, et kontrollida toonerikassettide kasutusiga ja võimaluse korral ka vahetatavate hooldusosade olekut.
	- Kui kasutate toonerikassetti, mille hinnanguline kasutusiga on lõppenud, võivad tekkida prindikvaliteedi probleemid. Tarvikute oleku lehekülg annab märku, kui tarviku tase on väga madal.
	- HP kvaliteet-kaitsegarantii lõppeb, kui tarvikute olekulehele või sisseehitatud veebiserverisse ilmub teade, et sellel tarvikul on HP kvaliteet-kaitsegarantii lõppenud.
	- Toonerikassetti ei pea kohe välja vahetama, kui just prindikvaliteet ei ole vastuvõetamatu. Soovitatav on varuda uus kassett juhuks, kui prindikvaliteet muutub vastuvõetamatuks.
	- Kui olete teinud kindlaks, et peate toonerikasseti või mõne muu varuosa välja vahetama, siis HP originaalosade numbrid on leitavad tarvikute olekulehelt.
- 2. Kontrollige, kas kasutate ehtsat HP kassetti.

HP originaaltoonerikassetil on peal sõna "HP" või HP logo. Lisateavet HP kassettide tuvastamise kohta leiate veebilehelt [www.hp.com/go/learnaboutsupplies.](http://www.hp.com/go/learnaboutsupplies)

### Puhastuslehe printimine

Printimise ajal võivad paber, tooner ja tolmuosakesed printerisse koguneda ning põhjustada probleeme printimiskvaliteediga, nt tooneritäpikesi või -pritsmeid, plekke, jooni või korduvaid laike.

Printige puhastusleht järgmiselt.

- <span id="page-120-0"></span>1. Navigeerige menüüsse Setup (Seadistus).
	- Puuteekraaniga juhtpaneel. Libistage printeri juhtpaneeli avakuva ülaosas olevat vahekaarti allapoole, et avada esipaneel, seejärel puudutage seadistuse ikooni ...
	- 2-realine LCD-juhtpaneel. Vajutage nuppu OK, et kuvada koduekraani. Noolenuppude abil navigeerige menüüsse Setup (Seadistus) ja seejärel vajutage uuesti nuppu OK.
- 2. Menüüs Setup (Seadistus) puudutage või kasutage noolenuppe ja nuppu OK, et avada järgmised menüüd.
	- 1. Printer Maintenance (Printeri hooldus)
	- 2. Print Quality Tools (Prindikvaliteedi tööriistad)
	- 3. Cleaning Page (Puhastusleht)
- 3. Viiba kuvamisel laadige salve tühi Letter- või A4-formaadis paberileht ja seejärel puudutage või vajutage nuppu OK.

Printeri juhtpaneelil kuvatakse teade Cleaning (Puhastamine). Oodake, kuni toiming on lõppenud. Visake prinditud leht ära.

### Toonerikasseti või -kassettide visuaalne vaatlus

Järgige iga toonerikasseti ülevaatamiseks järgmisi samme:

- 1. Eemaldage printerist toonerikassett ja kontrollige, kas sulgemislint on eemaldatud.
- 2. Kontrollige mälukiipi kahjustuste osas.
- 3. Kontrollige rohelise kujutistrumli pinda.

 $\triangle$  ETTEVAATUST. Ärge puudutage kujutistrumlit. Kujutistrumlile jäävad sõrmejäljed võivad rikkuda printimiskvaliteeti.

- 4. Kui näete kujutistrumlil kriimustusi, sõrmejälgi või muid kahjustusi, vahetage toonerikassett.
- 5. Paigaldage toonerikassett tagasi ja printige paar lehte, et näha, kas probleem lahenes.

### <span id="page-121-0"></span>Paberi ja printimiskeskkonna kontrollimine

Kasutage järgmist teavet paberivaliku ja printimiskeskkonna kontrollimiseks.

- Esimene samm. HP nõuetele vastava paberi kasutamine
- Teine samm. keskkonna kontrollimine
- Kolmas samm. Individuaalse salve joonduse seadistamine

#### Esimene samm. HP nõuetele vastava paberi kasutamine

Mõned prindikvaliteediga seotud probleemid tekivad seetõttu, et kasutatav paber ei vasta HP nõuetele.

- Kasutage alati printeri toetatavat tüüpi ja kaaluga paberit.
- Kasutage kvaliteetset paberit, millel ei ole sisselõikeid, murdekohti, rebendeid, laike, lahtisi osi, tolmu, kortse ega auke ja mille servad on sirged.
- Kasutage paberit, millele ei ole prinditud.
- Kasutage paberit, mis ei sisalda metallmaterjali (nt sätendav paber).
- Kasutage laserprinteritele mõeldud paberit. Ärge kasutage paberit, mis on mõeldud ainult tindiprinteritega kasutamiseks.
- Ärge kasutage liiga karedat paberit. Siledama paberi kasutamisega kaasneb üldiselt ka parem prindikvaliteet.

#### Teine samm. keskkonna kontrollimine

Keskkond võib otseselt printimiskvaliteeti mõjutada ning see on tavaline printimiskvaliteedi või paberisööduga seotud probleemide tekitaja. Proovige järgmisi lahendusi.

- Paigutage printer eemale tõmbetuulega kohtadest (nt lahtised aknad või uksed või ventilatsiooniavad).
- Veenduge, et printeri kasutuskeskkond vastab printeri spetsifikatsioonis märgitud õhutemperatuuri ja õhuniiskuse vahemikele.
- Ärge paigutage printerit kitsasse kohta, nt kappi.
- Paigutage printer tugevale ja tasasele pinnale.
- Eemaldage esemed, mis võivad printeri ventilatsiooniavasid blokeerida. Õhk peab printerile hästi juurde pääsema, ka printeri pealt.
- Kaitske printerit lenduva puru, tolmu, auru, rasva või muude ainete eest, mis võivad printerisse jääke jätta.

#### Kolmas samm. Individuaalse salve joonduse seadistamine

Järgige neid samme erisalvest printides, kui tekst või pildid ei asu keskel või need ei ole prinditud lehel õigesti joondatud.

1. Navigeerige menüüsse Setup (Seadistus).

- <span id="page-122-0"></span>● Puuteekraaniga juhtpaneel. Libistage printeri juhtpaneeli avakuva ülaosas olevat vahekaarti allapoole, et avada esipaneel, seejärel puudutage seadistuse ikooni ...
- 2-realine LCD-juhtpaneel. Vajutage nuppu OK, et kuvada koduekraani. Noolenuppude abil navigeerige menüüsse Setup (Seadistus) ja seejärel vajutage uuesti nuppu OK.
- 2. Menüüs Setup (Seadistus) puudutage või kasutage noolenuppe ja nuppu OK, et avada järgmised menüüd.
	- 1. Tray Management (Salve haldamine)
	- 2. Image Adjust (Pildi kohandamine), seejärel valige salv, mida soovite kohandada.
	- 3. Print Test Page (Printimise proovileht)
- 3. Järgige prinditud lehel olevaid juhiseid.
- 4. Tulemuste kontrollimiseks kerige valikuni Print Test Page (Testlehe printimine) või puudutage seda uuesti ning tehke vajalikud muudatused.

### Teise prindidraiveri kasutamine

Proovige teist printeri draiverit, kui tarkvaraprogrammiga printides on prinditud lehtedel ootamatud jooned piltidel, kui tekst või pildid puuduvad, vorming on vale või fondid asendatud.

Laadige mis tahes draiver HP veebilehelt alla: [www.hp.com/support/colorljM454](http://www.hp.com/support/colorljm454).

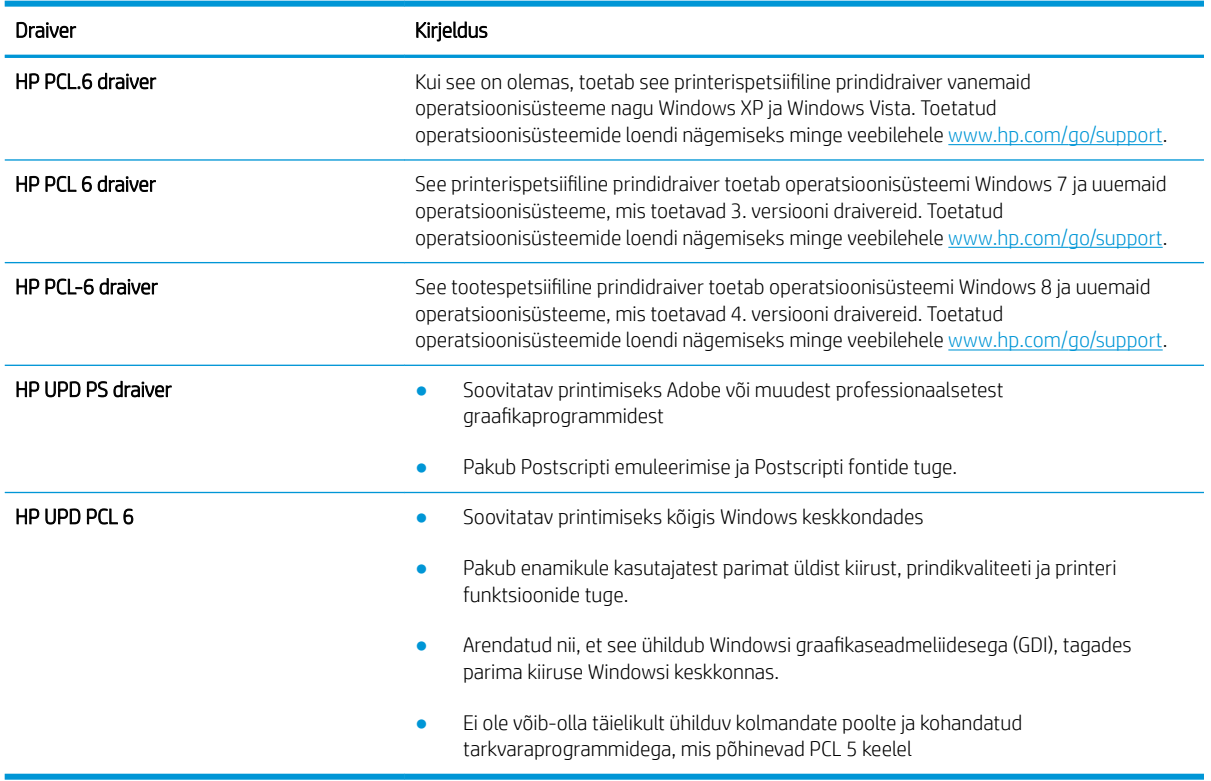

#### Tabel 6-3 Printeridraiverid

### <span id="page-123-0"></span>Värvikvaliteedi tõrkeotsing

Proovige soovitatud samme, kui teil on probleeme värvide joondumise või värvilise kujutuste kvaliteediga.

- Printeri kalibreerimine värvide ühtlustamiseks
- Värvisätete reguleerimine (Windows)
- Prindikvaliteedi lehekülje printimine

#### Printeri kalibreerimine värvide ühtlustamiseks

Kalibreerimine on printerifunktsioon, mis optimeerib trükikvaliteeti ja aitab lahendada sellega seotud probleeme, nagu kohakuti mitteolevad värvid, värvilised varjud, ebaselged kujutised ja palju muud.

- 1. Navigeerige menüüsse Setup (Seadistus) järgmiselt.
	- Puuteekraaniga juhtpaneel. Libistage printeri juhtpaneeli avakuva ülaosas olevat vahekaarti allapoole, et avada esipaneel, seejärel puudutage seadistuse ikooni . 61.
	- 2-realine LCD-juhtpaneel. Vajutage nuppu OK, et kuvada koduekraani. Noolenuppude abil navigeerige menüüsse Setup (Seadistus) ja seejärel vajutage uuesti nuppu OK.
- 2. Menüüs Setup (Seadistus) puudutage või kasutage noolenuppe ja nuppu OK, et avada järgmised menüüd.
	- 1. Printer Maintenance (Printeri hooldus)
	- 2. Color Calibration (Värvi kalibreerimine)

2-realine LCD-juhtpaneel. Kalibreerimise alustamiseks vajutage OK-nuppu.

Printeri juhtpaneelil kuvatakse teade Calibrating (Kalibreerimine). Kalibreerimisprotsess kestab mõne minuti. Ärge lülitage printerit välja enne, kui kalibreerimine on lõpule viidud.

3. Oodake, kuni printer on kalibreerimise lõpetanud, seejärel proovige uuesti printida.

#### Värvisätete reguleerimine (Windows)

Tarkvaraprogrammist printides järgige neid samme, kui prinditud lehe värvid ei ühti arvuti ekraanil kuvatud värvidega või kui prinditud lehe värvid ei ole rahuldavad.

- 1. Tehke tarkvaraprogrammis valik Print (Printimine).
- 2. Valige printer ja klõpsake seejärel nuppu Properties (Atribuudid) või Preferences (Eelistused).
- 3. Klõpsake vahekaardil Color (Värv).
- 4. Vajutage värvidokumendi halltoonides printimiseks suvandit Print in Grayscale (Prindi hallskaalas). Kasutage seda valikut värvidokumentide printimiseks, mida soovite paljundada või faksida. Seda valikut võib kasutada ka mustandite printimiseks või värvitooneri säästmiseks.
- 5. Klõpsake nupul OK, et sulgeda dialoogikast Document Properties (Dokumendi atribuudid). Klõpsake dialoogikastis Print (Printimine) töö printimiseks nuppu OK.

#### Prindikvaliteedi lehekülje printimine

Printimiseks ja prindikvaliteedi lehe lahti mõtestamiseks tehke järgmist.

1. Navigeerige menüüsse Setup (Seadistus).

- <span id="page-124-0"></span>Puuteekraaniga juhtpaneel. Libistage printeri juhtpaneeli avakuva ülaosas olevat vahekaarti allapoole, et avada esipaneel, seejärel puudutage seadistuse ikooni ...
- 2-realine LCD-juhtpaneel. Vajutage nuppu OK, et kuvada koduekraani. Noolenuppude abil navigeerige menüüsse Setup (Seadistus) ja seejärel vajutage uuesti nuppu OK.
- 2. Menüüs Setup (Seadistus) puudutage või kasutage noolenuppe ja nuppu OK, et avada järgmised menüüd.
	- 1. Reports (Aruanded)
	- 2. Print Quality Report (Kvaliteedilehe printimine)
- 3. Lehe printimiseks vajutage või puudutage nuppu OK.

Sellel leheküljel on viis värviriba, mis jagunevad nelja gruppi vastavalt järgmisele joonisele. Iga grupi uurimisel saab probleemi ulatuse piiritleda kindla toonerikassetiga.

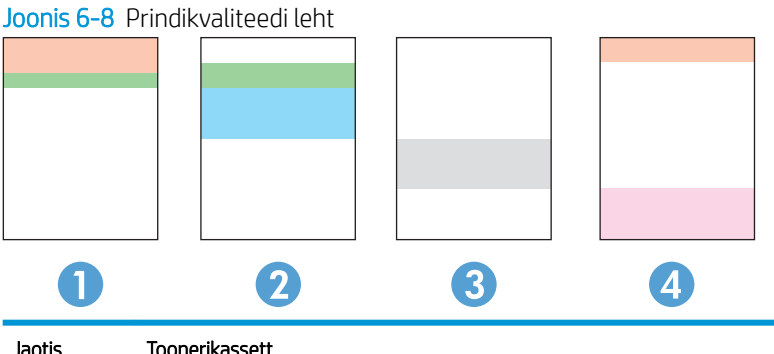

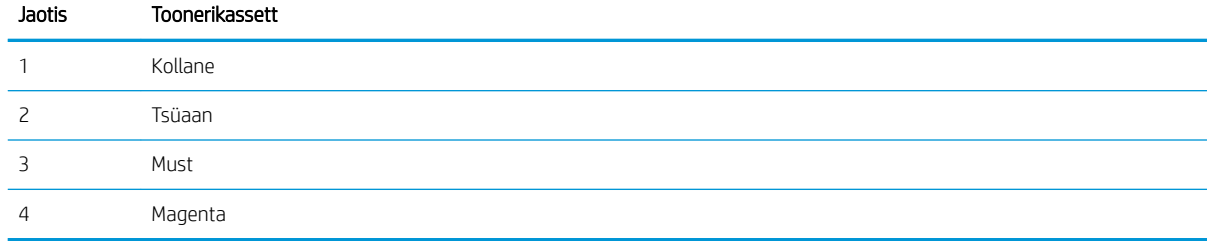

- Kui plekid või triibud esinevad ainult ühes grupis, vahetage vastava grupi toonerikassett välja.
- Kui plekid esinevad enam kui ühes grupis, printige puhastusleht. Kui see ei kõrvalda probleemi, tehke kindlaks, kas plekid on alati sama värvi; nt kas magenta-värvi plekid esinevad kõigil viiel värviribal. Kui plekid on kõik sama värvi, vahetage vastav toonerikassett välja.
- Erinevat värvi triipude esinemisel võtke ühendust HP-ga. Probleemi põhjuseks on tõenäoliselt muu kui toonerikassett.

### Režiimi EconoMode seadete kontrollimine

HP ei soovita režiimi EconoMode pidevalt kasutada. Režiimi EconoMode pideval kasutusel võib tooner vastu pidada kauem kui toonerikasseti mehaanilised osad. Kui prindikvaliteet hakkab halvenema ja pole enam vastuvõetav, kaaluge toonerikasseti väljavahetamist.

MÄRKUS. See funktsioon on saadaval PCL 6 prindidraiverile Windowsis. Kui te ei kasuta seda draiverit, saate funktsiooni lubada, kasutades HP sisseehitatud veebiserverit.

Kui kogu lehekülg on kas liiga tume või hele, siis toimige järgmiselt.

- <span id="page-125-0"></span>1. Tehke tarkvaraprogrammis valik Print (Printimine).
- 2. Valige printer ja klõpsake seejärel nuppu Properties (Atribuudid) või Preferences (Eelistused).
- 3. Klõpsake vahekaarti Paper/Quality (Paber/kvaliteet) ja määrake asukoht Print Quality (Prindikvaliteet).
- 4. Kui kogu lehekülg on liiga tume, kasutage järgmiseid seadeid.
	- Valige suvand 600 dpi, kui see on saadaval.
	- Lubamiseks valige märkeruut EconoMode.

Kui kogu lehekülg on liiga hele, kasutage järgmiseid seadeid.

- Valige suvand FastRes 1200, kui see on saadaval.
- Keelamiseks tühjendage märkeruut EconoMode.
- 5. Klõpsake nupul OK, et sulgeda dialoogikast Document Properties (Dokumendi atribuudid). Klõpsake dialoogikastis Print (Printimine) töö printimiseks nuppu OK.

### Printimistiheduse reguleerimine

Reguleerige printimistihedust, kui prinditud värvid on liiga tumedad või heledad.

Printimistiheduse reguleerimiseks toimige järgmiselt.

- 1. Leidke printeri juhtpaneelilt printeri IP-aadress.
	- Puuteekraaniga juhtpaneel. IP-aadressi või hostinime kontrollimiseks puudutage printeri juhtpaneeli avakuval traadita ühenduse ikooni (((1)) või Etherneti ikooni (طليم).
	- 2-realine LCD-juhtpaneel. Vajutage printeri juhtpaneelil nuppu OK, et kuvada avakuva. Kasutage noolenuppe ja seejärel nuppu OK, et navigeerida ja avada järgmised menüüd.
		- 1. Seadistus
		- 2. Network Setup (Võrgu seadistamine)
		- 3. Üldsätted

IP-aadressi või hostinime kontrollimiseks valige menüüs General Settings (Üldsätted) Show the IP Address (Näita IP-aadressi), Yes (Jah).

2. Avage veebibrauser ja sisestage aadressireale IP-aadress või hostinimi täpselt samamoodi, kui seda kuvatakse printeri juhtpaneelil. Vajutage arvuti klaviatuuril sisestusklahvi Enter. Avaneb EWS.

#### https://10.10.XXXXX/

Kui veebibrauseris kuvatakse teade, et veebisait ei pruugi olla turvaline, siis valige veebisaidi kasutamise jätkamist lubav suvand. Sellele veebisaidile juurdepääsemine ei kahjusta teie arvutit.

- 3. Avage sisseehitatud veebiserveri avalehel vahekaart Tools (Tööriistad).
- 4. Valige vasakpoolsel navigeerimispaanil Utilities (Utiliidid), et näha valikuid ja seejärel valige Print Density (Printimistihedus).
- 5. Valiku Print Density (Printimistihedus) all määrake sobiv seadistus.
- 6. Muudatuste salvestamiseks klõpsake nuppu Apply (Rakenda).

## <span id="page-126-0"></span>Pildidefektide tõrkeotsing

Tutvuge kujutise defektide näidete ja sammudega, kuidas neid lahendada.

#### Tabel 6-4 Kujutise defektide tabeli lühiviited

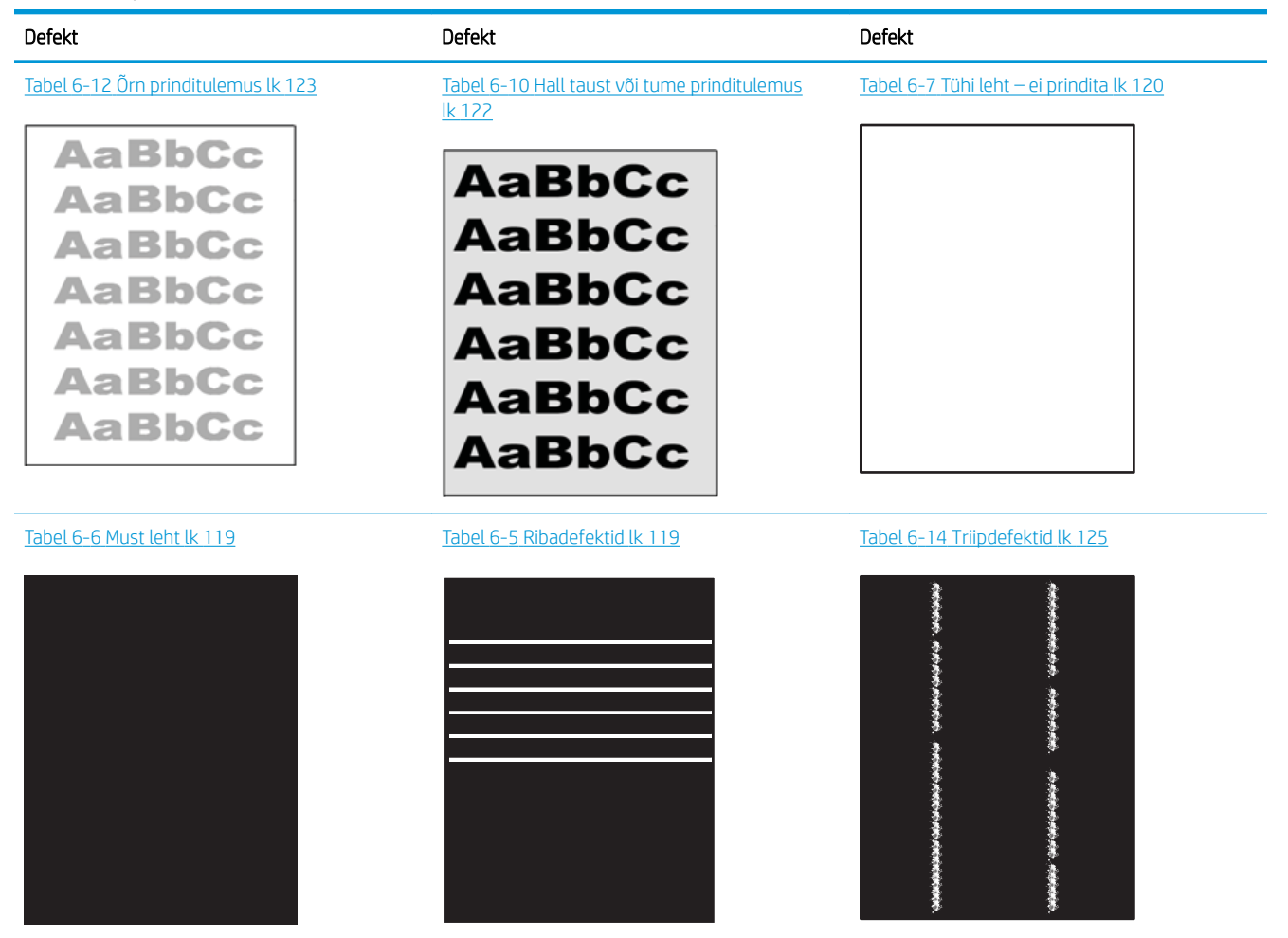

#### Tabel 6-4 Kujutise defektide tabeli lühiviited (järg)

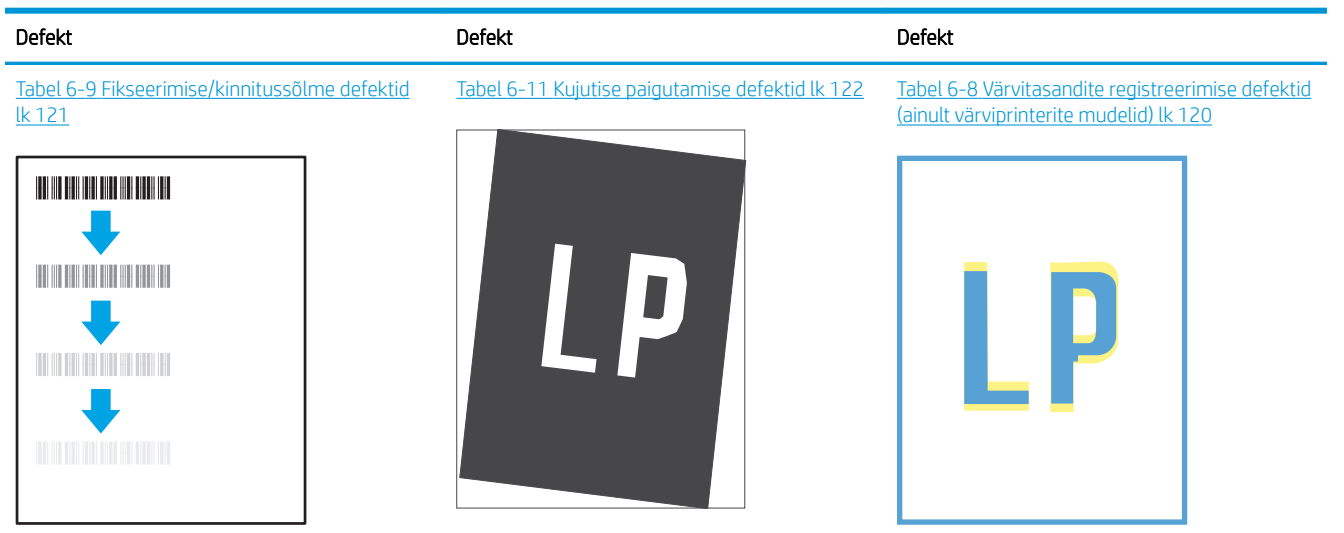

#### Tabel 6-13 [Väljundi defektid lk 124](#page-133-0)

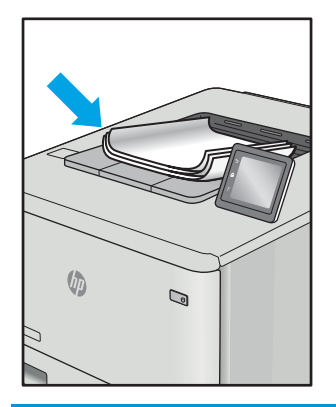

Põhjusest olenemata saab kujutise defektide eemaldamiseks kasutada sageli samu toiminguid. Kasutage kujutise defektide probleemide lahendamisel lähtepunktina järgmiseid toiminguid.

- 1. Printige dokument uuesti. Printimiskvaliteedi defektid võivad olla ajutised ja kaduda täielikult, kui jätkate printimist.
- 2. Kontrollige kasseti või kassettide seisundit. Kui kasseti olek on Very Low (Väga madal) (hinnanguline tööaeg on möödunud), vahetage kassett välja.
- 3. Veenduge, et draiveri ja salve prindirežiimi seaded vastaksid salve paigutatud prindimaterjalile. Proovige kasutada teist prindimaterjali või salve. Proovige kasutada teist printimisrežiimi.
- 4. Veenduge, et printer oleks toetatud töötemperatuuri/õhuniiskuse vahemikus.
- 5. Veenduge, et printer toetaks valitud paberi tüüpi, suurust ja kaalu. Vaadake printeri toetatud paberi suuruste ja tüüpide kohta teavet aadressilt [support.hp.com](http://support.hp.com).
- **EX MÄRKUS.** Termin "sulatamine" viitab printimisprotsessi osale, kus tooner kinnitatakse paberile.

Järgmised näited kirjeldavad kirjasuuruses paberit, mis liikus läbi printeri, lühikene külg eespool.

#### <span id="page-128-0"></span>Tabel 6-5 Ribadefektid

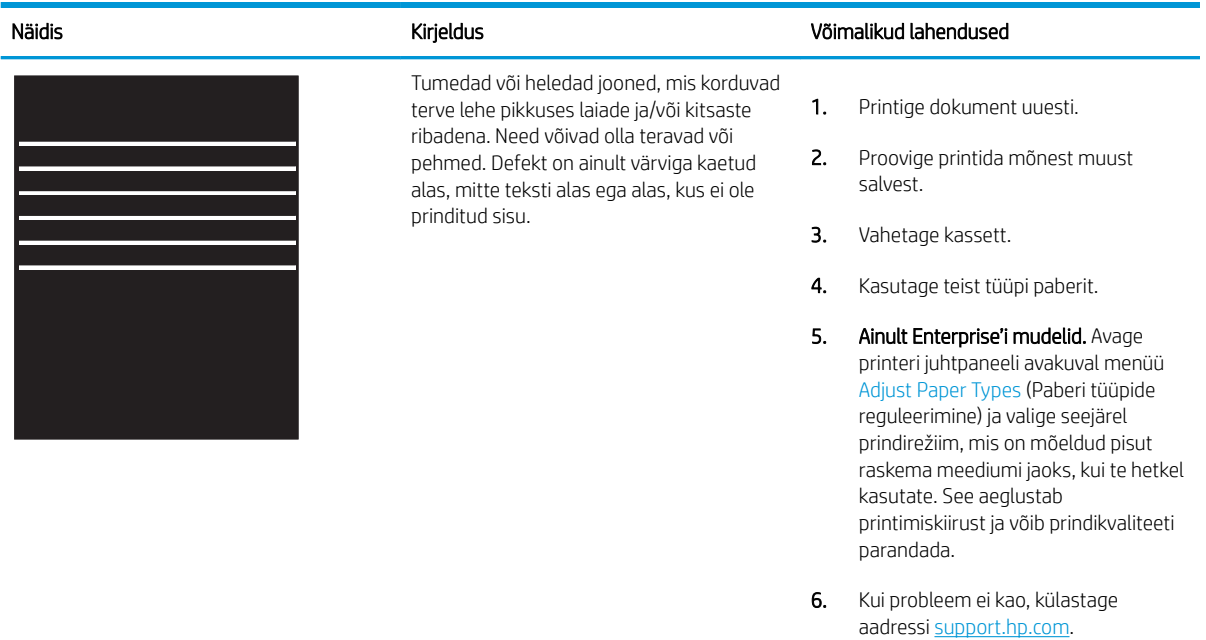

#### Tabel 6-6 Must leht

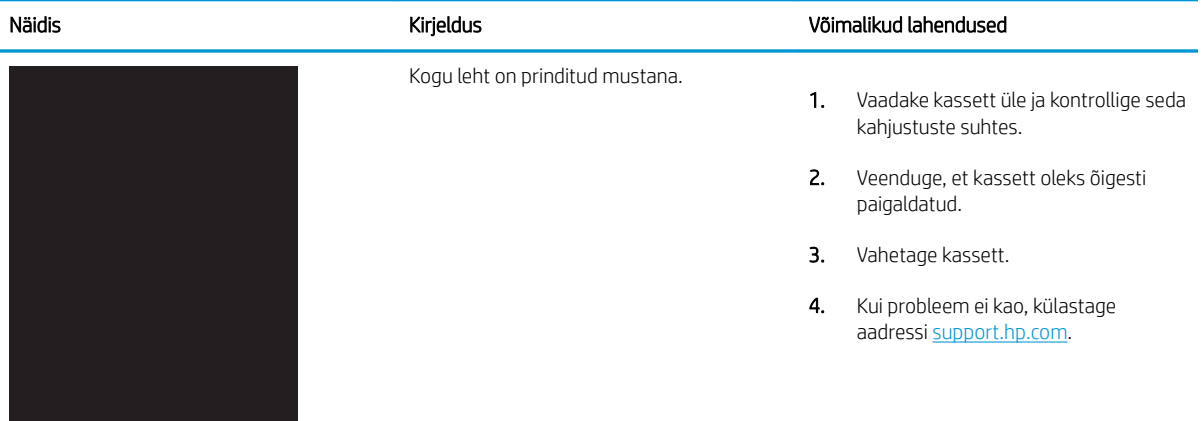

#### <span id="page-129-0"></span>Tabel 6-7 Tühi leht – ei prindita

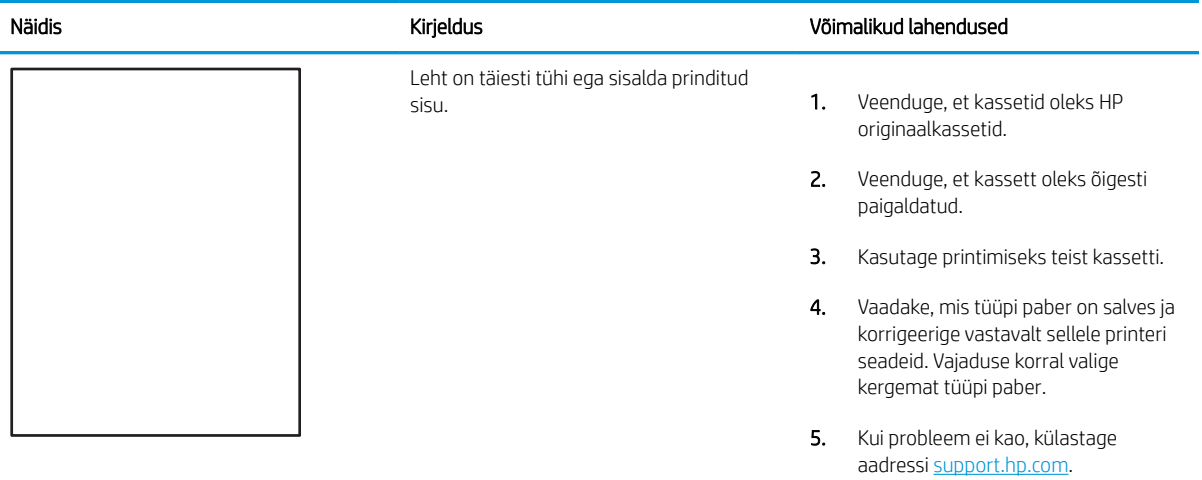

#### Tabel 6-8 Värvitasandite registreerimise defektid (ainult värviprinterite mudelid)

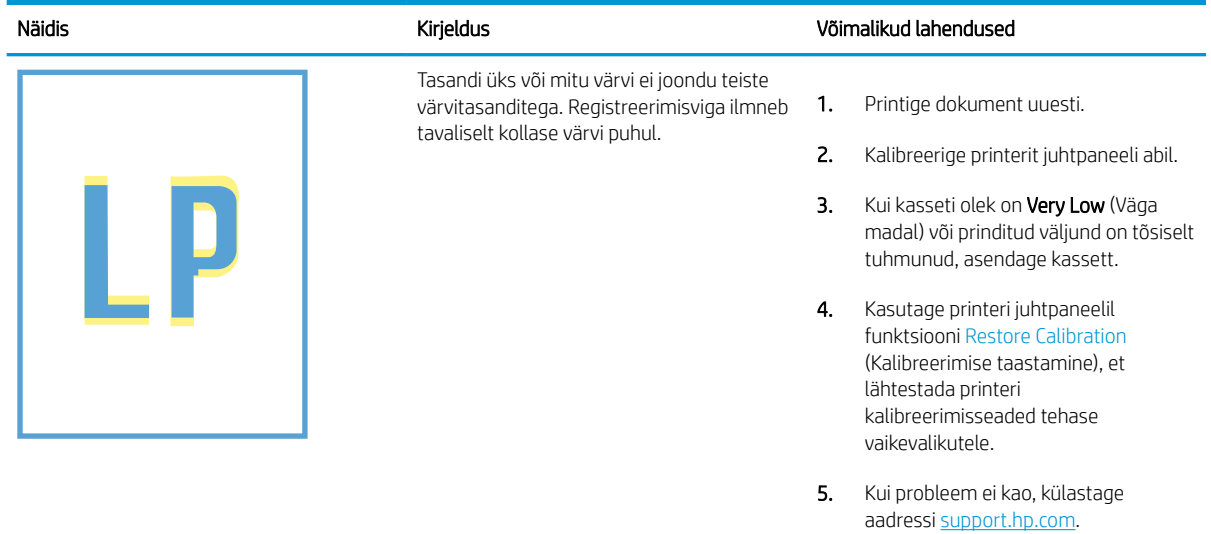

#### <span id="page-130-0"></span>Tabel 6-9 Fikseerimise/kinnitussõlme defektid

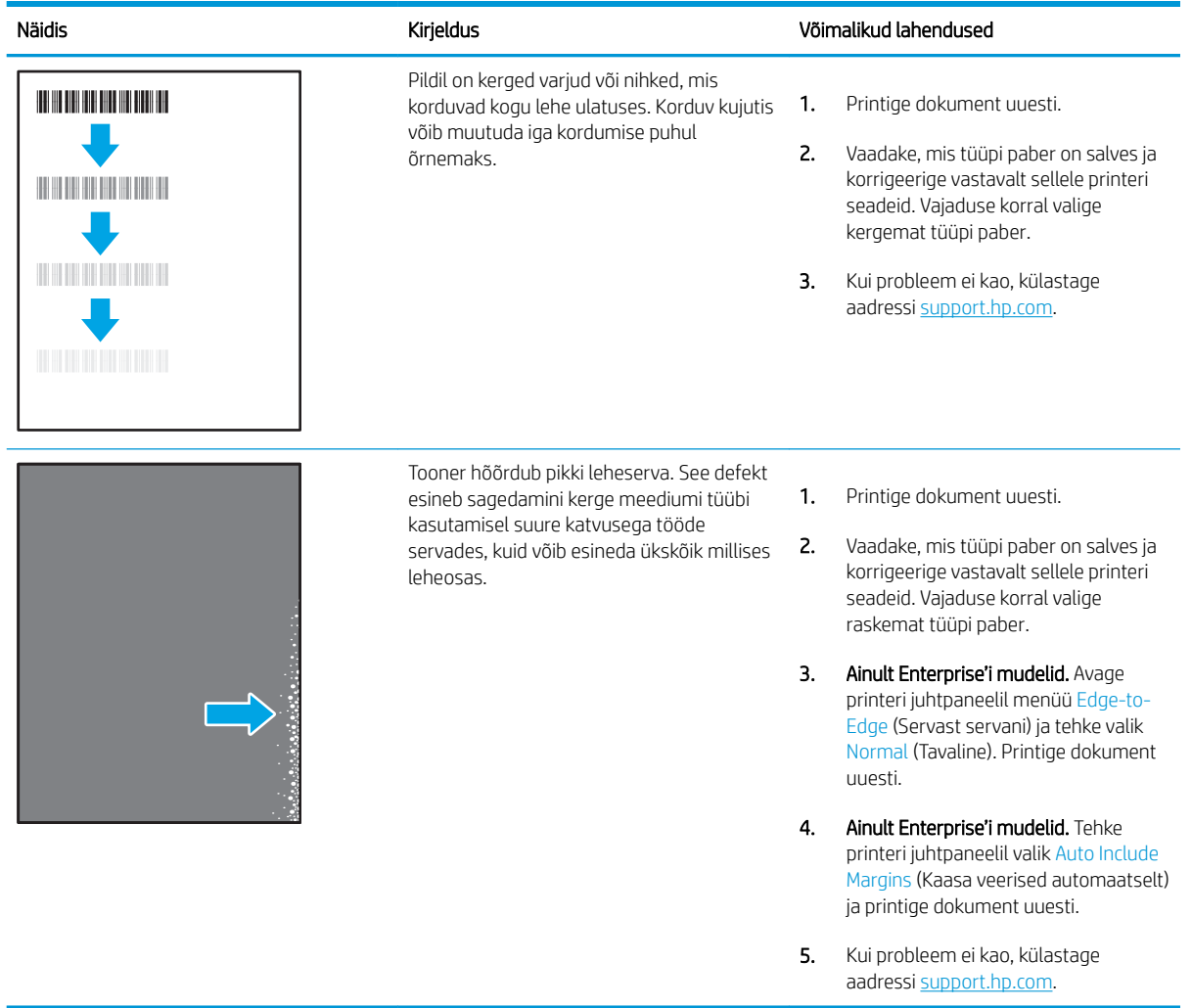

#### <span id="page-131-0"></span>Tabel 6-10 Hall taust või tume prinditulemus

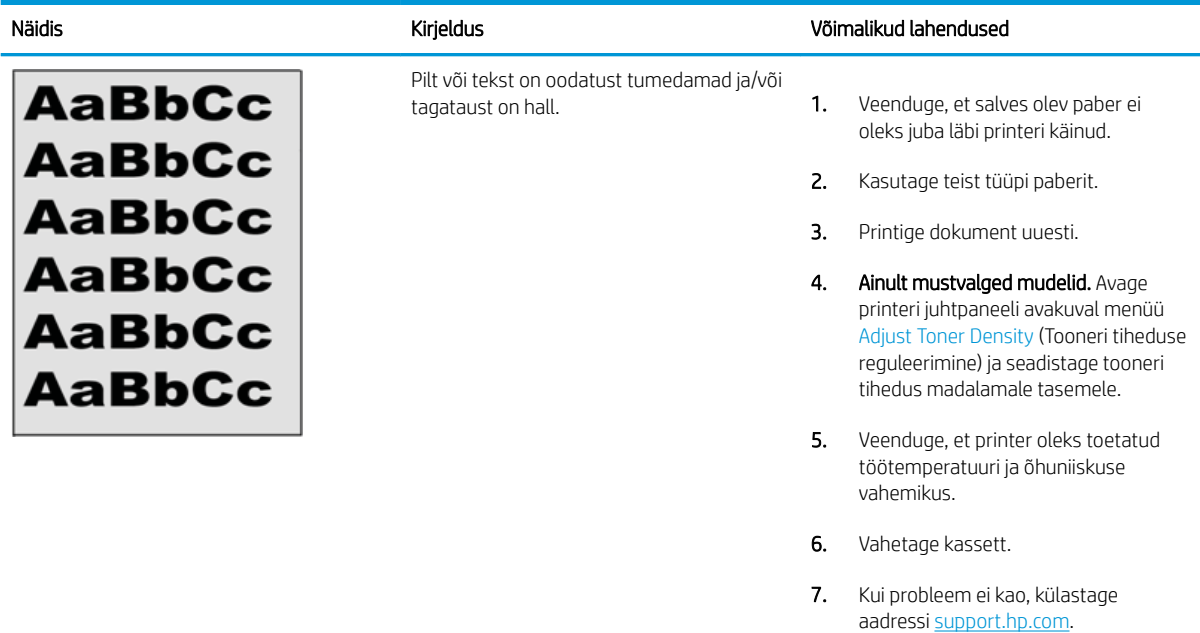

### Tabel 6-11 Kujutise paigutamise defektid

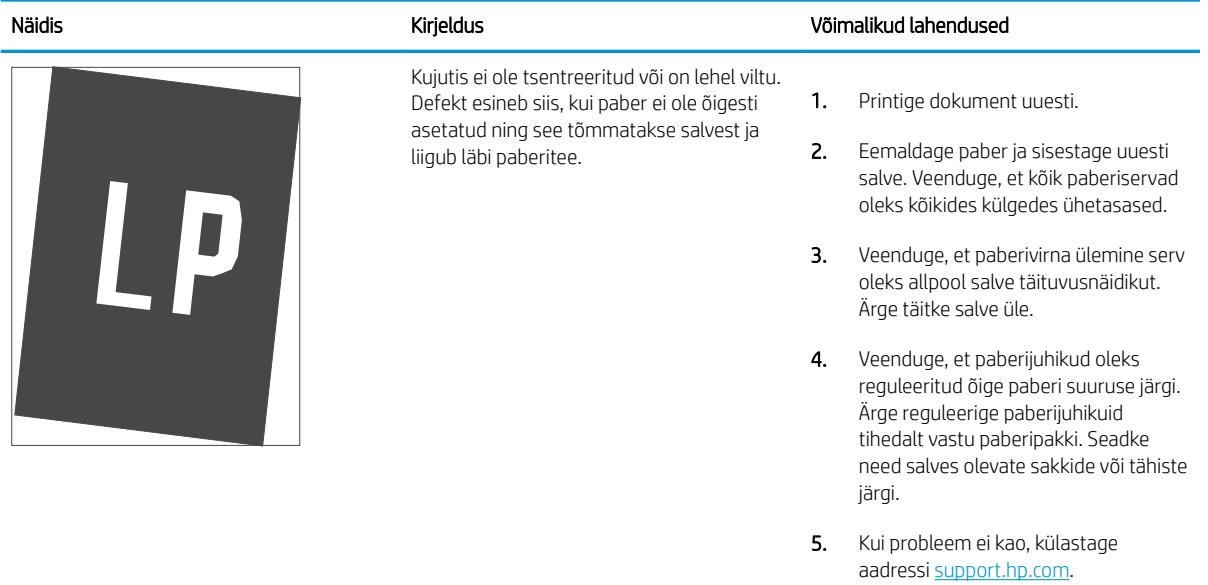

### <span id="page-132-0"></span>Tabel 6-12 Õrn prinditulemus

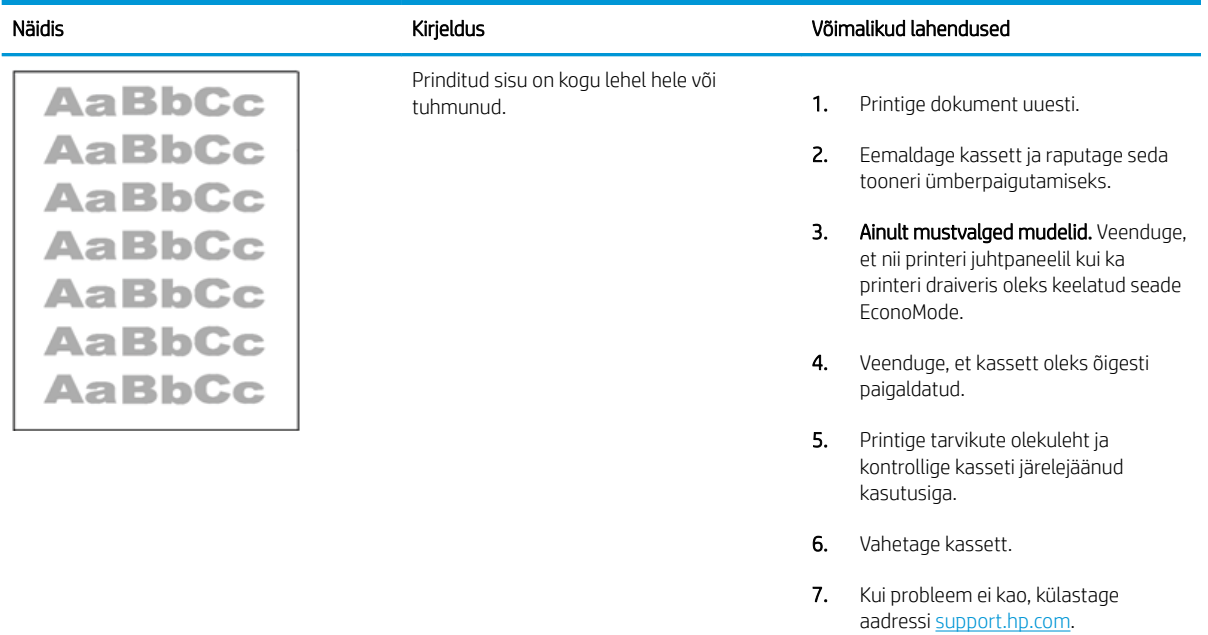

#### <span id="page-133-0"></span>Tabel 6-13 Väljundi defektid

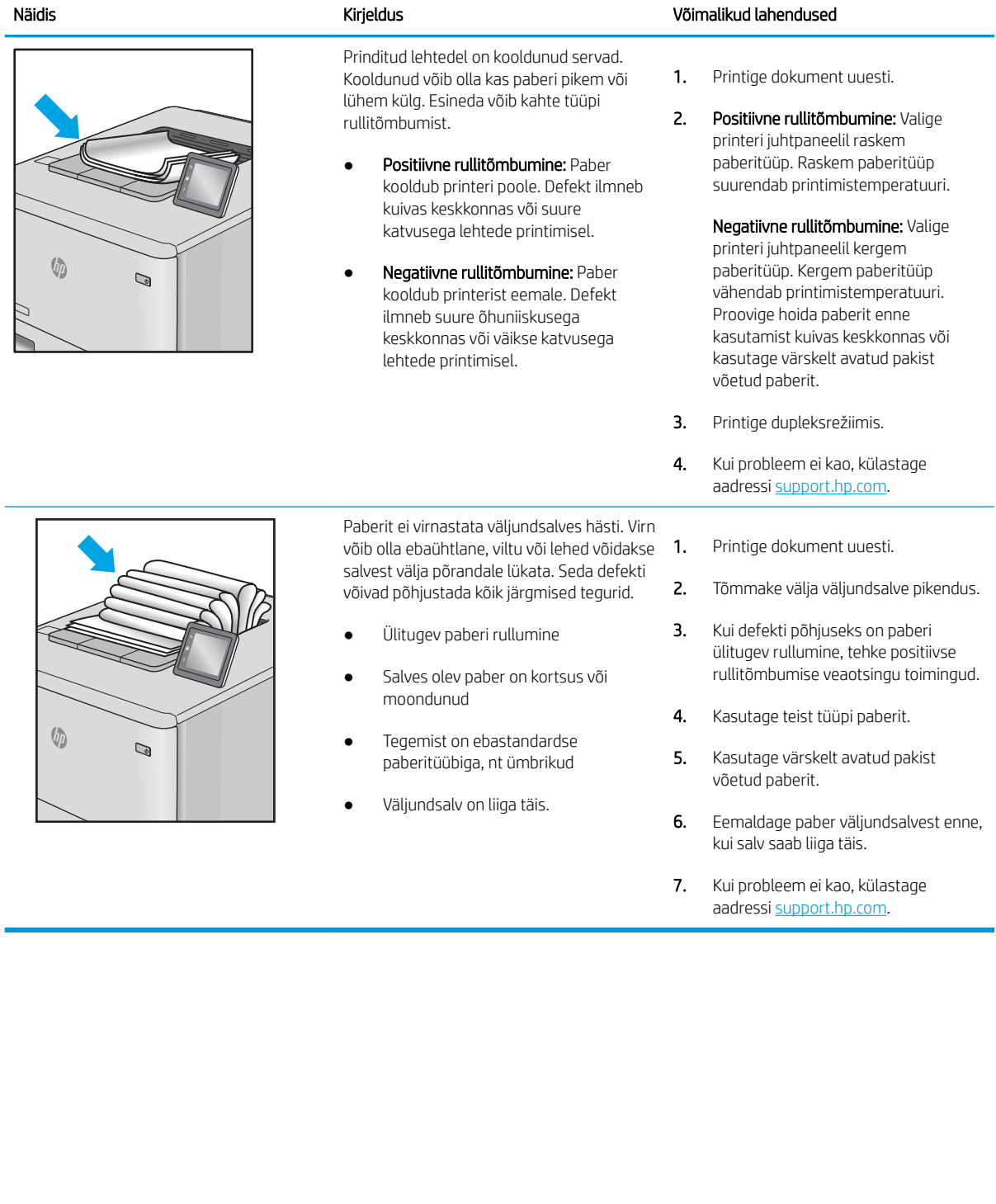

## <span id="page-134-0"></span>Tabel 6-14 Triipdefektid

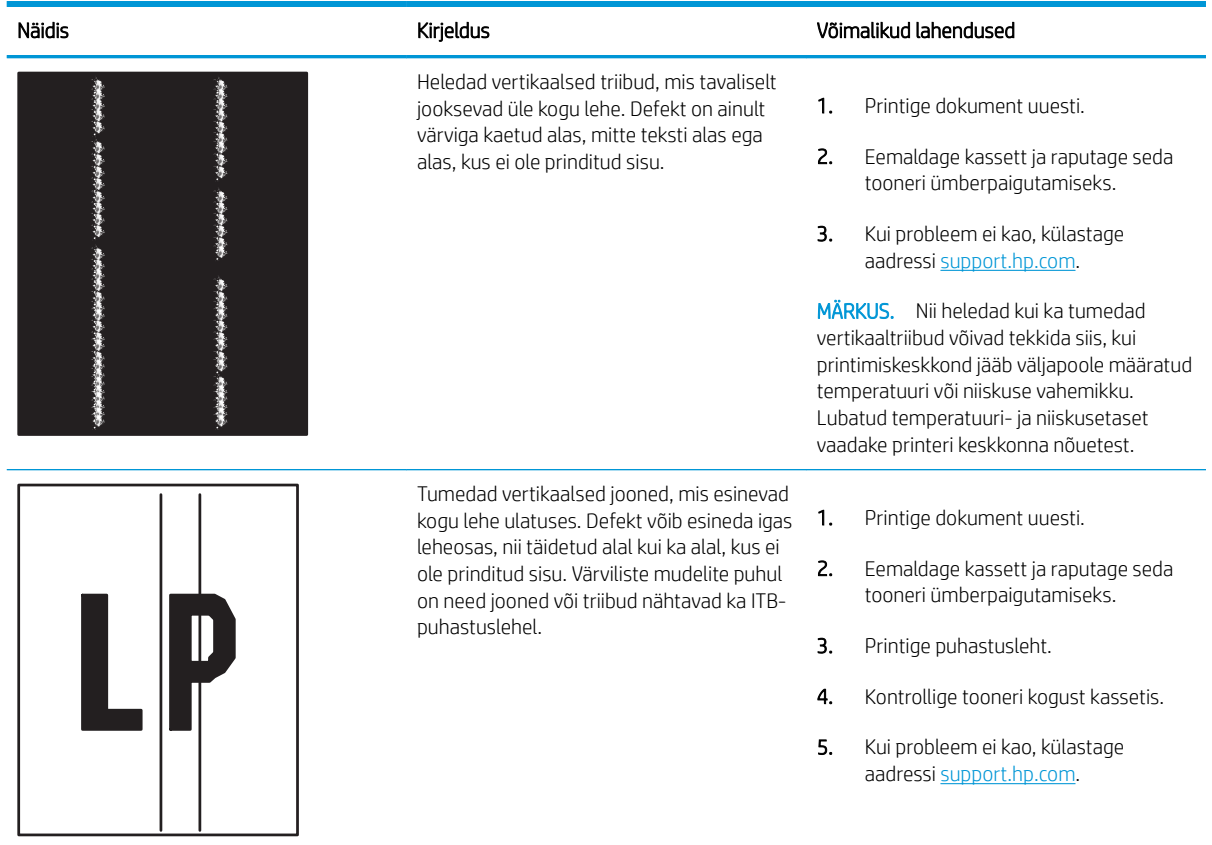

# Traadiga võrgu probleemide lahendamine

Kontrollige traadiga võrgu probleemide lahendamiseks järgnevat teavet.

- **Sissejuhatus**
- Kehv füüsiline ühendus
- Arvuti ei saa printeriga ühendust
- [Printer kasutab võrgu jaoks vale linki ja võrguseadeid](#page-136-0)
- [Uued tarkvaraprogrammid võivad tekitada probleeme ühilduvusega](#page-136-0)
- [Teie arvuti või tööjaam võib olla valesti seadistatud](#page-136-0)
- [Printer on keelatud või on teised võrguseaded valed](#page-136-0)

### **Sissejuhatus**

Teatud tüüpi probleemid võivad viidata võrguside probleemidele. Need probleemid hõlmavad järgmiseid probleeme:

## Kehv füüsiline ühendus

Kontrollige kaabliühendusi.

- 1. Veenduge, et printer oleks ühendatud õigesse võrguporti õige pikkusega kaabli abil.
- 2. Veenduge, et kaabli ühendused on kindlad.
- 3. Vaadake printeri taga olevat võrguporti ja veenduge, et võrguliiklust tähistav kollane aktiivsustuli vilguks ja võrgulingi olemasolu tähistav roheline lingioleku tuli põleks püsivalt.
- 4. Kui probleem jätkub, katsetage erinevaid jaoturi kaableid või porte.

## Arvuti ei saa printeriga ühendust

Veenduge, et printer on võrguga ja teie arvutiga ühendatud.

- 1. Testige pingides võrguühendust.
	- a. Avage arvuti käsurida.
		- Windowsis klõpsake Start-menüüs, seejärel Run (Käivita) sisestage cmd ja vajutage nuppu Enter.
		- macOS-i puhul minge menüüsse Applications (Rakendused), seejärel Utilities (Utiliidid) ja avage Terminal.
	- b. Sisestage sõna ping ja selle järel oma printeri IP-aadress.
	- c. Kui aknas kuvatakse tagastusajad, siis võrk töötab.
- 2. Kui pingikäsklus nurjus, kontrollige, et võrgujaoturid oleksid sisse lülitatud, ning seejärel kontrollige, et võrguseaded, printer ja arvuti on kõik samasse võrku konfigureeritud (alamvõrk).
- <span id="page-136-0"></span>3. Avage printeriatribuutide aken ja klõpsake vahekaardil Pordid. Veenduge, et valitud on printeri kehtiv IPaadress. Printeri IP-aadressi leiate printeri konfiguratsioonilehel olevast loendist.
- 4. Kui olete ühendanud printeri HP standardse TCP-/IP-pordi kaudu, valige märkeruut nimega Always print to this printer, even if its IP address change (Prindi alati sellesse printerisse, isegi kui selle IP-aadress muutub).
- 5. Kui olete printeri ühendanud Microsofti standardse TCP-/IP-pordi kaudu, kasutage IP-aadressi asemel printeri hosti nime.
- 6. Kui IP-aadress on õige, kustutage printer ja lisage see uuesti.
- 7. Installige printeri tarkvara ja draiver uuesti.

## Printer kasutab võrgu jaoks vale linki ja võrguseadeid

HP soovitab jätta need seaded automaatrežiimi (vaikeseade). Nende seadete muutmisel peate muutma ka oma võrgu seadeid.

## Uued tarkvaraprogrammid võivad tekitada probleeme ühilduvusega

Veenduge, et kõik uued tarkvaraprogrammid on õigesti installitud ja et need kasutavad õiget printeridraiverit.

## Teie arvuti või tööjaam võib olla valesti seadistatud

Valesti seadistatud arvuti võib printimisel probleeme põhjustada.

- 1. Kontrollige võrgudraiverite, printeridraiverite ja võrgu ümbersuunamise seadeid.
- 2. Veenduge, et operatsioonisüsteem on õigesti konfigureeritud.

## Printer on keelatud või on teised võrguseaded valed

Kontrollige võrguseadeid.

- 1. Vaadake printeri konfigureerimise/võrgunduse leheküljed oleku võrguseadete ja -protokollide oleku kontrollimiseks üle.
- 2. Konfigureerige vajadusel võrguseaded uuesti.

# <span id="page-137-0"></span>Traadita võrgu probleemide lahendamine

Võrguga seotud probleemide lahendamiseks proovige teha järgmised sammud etteantud järjekorras.

- **Sissejuhatus**
- Traadita ühenduvuse kontroll-loend
- [Printeriga ei saa pärast traadita ühenduse konfigureerimise lõppu printida](#page-138-0)
- [Printer ei prindi ja arvutisse on installitud kolmanda osapoole tulemüür](#page-138-0)
- [Traadita ühendus ei tööta pärast traadita ühenduse marsruuteri või printeri liigutamist](#page-138-0)
- [Juhtmevaba printeriga ei saa rohkem arvuteid ühendada](#page-139-0)
- [Traadita printeri ühendus katkeb ühendamisel VPN-iga](#page-139-0)
- [Võrku ei kuvata traadita võrguühenduste loendis](#page-139-0)
- [Traadita võrk ei tööta](#page-139-0)
- [Traadita võrgu diagnostikakontrolli tegemine](#page-140-0)
- [Häirete vähendamine traadita võrgus](#page-140-0)

## **Sissejuhatus**

Kasutage probleemide lahendamiseks tõrkeotsingu teavet.

MÄRKUS. Tegemaks kindlaks, kas funktsiooniga Wi-Fi Direct printimine on teie printeris lubatud, printige printeri juhtpaneelilt välja konfiguratsioonileht.

## Traadita ühenduvuse kontroll-loend

Vaadake üle järgmine teave, et kontrollida juhtmevaba ühendust.

- Veenduge, et võrgukaabel poleks ühendatud.
- Veenduge, et printer ja traadita ühenduse marsruuter on sisse lülitatud ja toitega varustatud. Veenduge ka, et raadioühenduse seade on printeris sisse lülitatud.
- Veenduge, et võrguidentifikaator (SSID) on õige. SSID määratlemiseks printige konfiguratsioonileht. Kui te pole kindel, kas SSID on õige, käitage traadita ühenduse häälestus uuesti.
- Turvaliste võrkude puhul veenduge, et turvateave on õige. Kui turvateave on vale, käitage traadita ühenduse häälestus uuesti.
- Kui traadita võrk töötab, proovige juurde pääseda traadita võrgus olevatele teistele arvutitele. Kui võrgul on juurdepääs Internetile, proovige traadita ühenduse abil luua ühendus Internetiga.
- Veenduge, et printeri krüptimismeetod (AES või TKIP) on sama, mis traadita pääsupunktil (WPA-turvet kasutavates võrkudes).
- Veenduge, et printer oleks traadita võrgu toimimisulatuses. Enamiku võrkude puhul peab printer asuma traadita pääsupunktist (traadita ühenduse marsruuterist) 30 m kaugusel.
- <span id="page-138-0"></span>● Veenduge, et traadita ühenduse signaaliraadiuses ei oleks takistusi. Eemaldage pääsupunkti ja printeri vahel olevad suured metallesemed. Veenduge, et printerit ei lahuta traadita ühenduse pääsupunktist metalli või betooni sisaldavad talad, seinad või tugisambad.
- Veenduge, et printer asub eemal elektroonilistest seadmetest, mis võivad traadita ühenduse signaali levikut takistada. Traadita ühenduse signaali võivad segada paljud seadmed, nagu mootorid, juhtmeta telefonid, turvasüsteemide kaamerad, muud juhtmeta võrgud ja mõned Bluetooth-seadmed.
- Veenduge, et printeridraiver oleks arvutisse installitud.
- Veenduge, et olete valinud õige printeri pordi.
- Veenduge, et arvuti ja seade oleks ühendatud samasse traadita võrku.
- macOS-i puhul veenduge, et traadita ühenduse ruuter toetaks Bonjouri.

## Printeriga ei saa pärast traadita ühenduse konfigureerimise lõppu printida

Kui printeriga ei saa pärast juhtmevaba võrgu konfigureerimise lõppu printida, proovige järgmisi lahendusi.

- 1. Veenduge, et printer on sisse lülitatud ja valmisolekus.
- 2. Lülitage kõik arvutis olevad kolmanda osapoole tulemüürid välja.
- 3. Veenduge, et traadita võrk töötab korralikult.
- 4. Veenduge, et teie arvuti töötab korralikult. Vajadusel taaskäivitage arvuti.
- 5. Veenduge, et saate avada võrku ühendatud arvutist printeri HP sisseehitatud veebiserveri.

## Printer ei prindi ja arvutisse on installitud kolmanda osapoole tulemüür

Kui printer ei prindi ja arvutisse on installitud kolmanda osapoole tulemüür, proovige järgmisi lahendusi.

- 1. Värskendage tulemüür tootja pakutava uusima värskendusega.
- 2. Kui programmid küsivad printeri installimisel või printimiskatsel juurdepääsu tulemüürile, lubage kindlasti programmide käitamine.
- 3. Lülitage tulemüür ajutiselt välja ja installige traadita ühenduse printer arvutisse. Kui olete traadita ühenduse installimise lõpetanud, lülitage tulemüür uuesti sisse.

## Traadita ühendus ei tööta pärast traadita ühenduse marsruuteri või printeri liigutamist

Kui traadita ühendus ei tööta pärast juhtmeta marsruuteri või printeri liigutamist, proovige järgmisi lahendusi.

- 1. Veenduge, et marsruuter või printer on ühendatud arvutiga samasse võrku.
- 2. Printige konfiguratsioonileht.
- 3. Võrrelge konfiguratsioonilehel olevat võrguidentifikaatorit (SSID) arvutis oleva printerikonfiguratsiooni SSIDga.
- 4. Kui numbrid ei ole samad, ei ole seadmed ühendatud samasse võrku. Häälestage printeri traadita ühendus uuesti.

## <span id="page-139-0"></span>Juhtmevaba printeriga ei saa rohkem arvuteid ühendada

Kui teised arvutit ei saa juhtmevaba printeriga ühendust luua, proovige järgmisi lahendusi.

- 1. Veenduge, et teised arvutid on traadita ühenduse ulatuses ja esemed ei blokeeri signaali. Enamiku võrkude puhul on traadita ühenduse ulatusraadius 30 m traadita ühenduse pääsupunktist.
- 2. Veenduge, et printer on sisse lülitatud ja valmisolekus.
- 3. Veenduge, et funktsiooni Wi-Fi Direct ei kasuta korraga rohkem kui 5 kasutajat.
- 4. Lülitage kõik arvutis olevad kolmanda osapoole tulemüürid välja.
- 5. Veenduge, et traadita võrk töötab korralikult.
- 6. Veenduge, et teie arvuti töötab korralikult. Vajadusel taaskäivitage arvuti.

## Traadita printeri ühendus katkeb ühendamisel VPN-iga

Üldiselt ei saa luua ühendust VPN-i ja teiste võrkudega samaaegselt.

## Võrku ei kuvata traadita võrguühenduste loendis

Kui võrku ei kuvata juhtmevabade võrkude loendis, proovige järgmisi lahendusi.

- Veenduge selles, et traadita ühenduse ruuter on sisse lülitatud ja vooluvõrku ühendatud.
- Võrk võib olla varjatud. Varjatud võrguga saab siiski ühenduse luua.

## Traadita võrk ei tööta

Kui traadita võrk ei tööta, proovige järgmisi lahendusi.

- 1. Veenduge, et võrgukaabel pole ühendatud.
- 2. Võrguühenduse kadumises veendumiseks üritage võrguga ühendada teised seadmed.
- 3. Testige pingides võrguühendust.
	- a. Avage arvuti käsurida.
		- Windowsis klõpsake Start-menüüs, seejärel Run (Käivita) sisestage cmd ja vajutage nuppu Enter.
		- macOS-i puhul minge menüüsse Applications (Rakendused), seejärel Utilities (Utiliidid) ja avage Terminal.
	- b. Sisestage ping ja selle järel IP-aadress.
	- c. Kui aknas kuvatakse tagastusajad, siis võrk töötab.
- 4. Veenduge, et marsruuter või printer on ühendatud arvutiga samasse võrku.
- <span id="page-140-0"></span>a. Printige konfiguratsioonileht.
- b. Võrrelge konfiguratsiooniaruandes olevat võrguidentifikaatorit (SSID) arvutis oleva printerikonfiguratsiooni SSID-ga.
- c. Kui numbrid ei ole samad, ei ole seadmed ühendatud samasse võrku. Häälestage printeri traadita ühendus uuesti.

## Traadita võrgu diagnostikakontrolli tegemine

Printeri juhtpaneelil saate käivitada diagnostikakontrolli, mis annab teavet traadita võrgu seadistamise kohta.

- 1. Puuteekraaniga juhtpaneeli jaoks (mõned printerimudelid).
	- a. Libistage printeri juhtpaneeli avakuva ülaosas olevat vahekaarti allapoole, et avada esipaneel, seejärel puudutage seadistuse ikooni ...
	- **b.** Kerige valikuni Reports (Aruanded) ja puudutage seda.
	- c. Kerige valikuni Wireless Test Report (Traadi ühenduse testaruanne) ja puudutage seda.

Printer prindib kontrolllehe, mis näitab kontrollitulemusi.

- 2. 2-realise LCD-juhtpaneeli jaoks (mõned printerimudelid).
	- a. Vajutage printeri juhtpaneelil nuppu OK.
	- b. Kasutage noolenuppe ja seejärel nuppu OK, et navigeerida ja avada järgmised menüüd.
		- 1. Seadistus
		- 2. Network Setup (Võrgu seadistamine)
		- 3. Wireless Setting (Traadita ühenduse seadistamine)
		- 4. Print Wireless Test Report (Traadita ühenduse testaruande printimine)

Printer prindib kontrolllehe, mis näitab kontrollitulemusi.

## Häirete vähendamine traadita võrgus

Järgmised näpunäited aitavad vähendada häireid traadita võrgus.

- Hoidke traadita seadmed eemal suurtest metallesemetest, nagu dokumendikapid, ja muudest elektromagnetilistest seadmetest, nagu mikrolaineahjud ja juhtmeta telefonid. Sellised esemed võivad häirida raadiosignaale.
- Hoidke traadita seadmed eemal suurtest kivikonstruktsioonidest ja muudest ehituskonstruktsioonidest. Sellised objektid võivad neelata raadiolaineid ja vähendada signaalitugevust.
- Paigutage traadita marsruuter kesksesse asukohta, kus on otsenähtavus kõigi võrgu traadita ühendust kasutavate printeritega.

# Tähestikuline register

#### Sümbolid/Numbrid

1. salv laadimine [18](#page-27-0) paberi paigutus [19](#page-28-0) ummistused [100](#page-109-0) ümbrikute laadimine [30](#page-39-0) 2. salv laadimine [22](#page-31-0) paberi paigutus [24](#page-33-0) ummistused [102](#page-111-0) 2-realine LCD-ekraan nuppude asukoht [5](#page-14-0) 3. salv laadimine [26](#page-35-0) paberi paigutus [28](#page-37-0) 550-lehelised paberisalved osade numbrid [34](#page-43-0)

### A

AirPrint [64](#page-73-0), [69](#page-78-0) akustika tehnilised andmed [14](#page-23-0) andmed elektrilised ja akustilised [14](#page-23-0) printer [10](#page-19-0) Androidi seadmed printimine sellelt [64](#page-73-0), [69](#page-78-0) Avakuva nupp asukoht [7](#page-16-0) Avatud lähtekoodiga tarkvara litsents [3](#page-12-0)

### B

brauseri nõuded HP sisseehitatud veebiserver [73](#page-82-0)

### D

draiverid, toetatud [11](#page-20-0) dupleksprintimine automaatne (Windows) [52](#page-61-0)

käsitsi (Mac) [55](#page-64-0) käsitsi (Windows) [52](#page-61-0) Mac [55](#page-64-0) dupleksprintimine (kahepoolne) seaded (Windows) [52](#page-61-0) Windows [52](#page-61-0) dupleksseade ummistused [104](#page-113-0) dünaamiline turve toonerikassett [36](#page-45-0)

### E

EconoMode'i (Säästurežiim) seadistamine [81](#page-90-0), [108](#page-117-0) elektrilised andmed [14](#page-23-0) energia tarbimine [14](#page-23-0) Ethernet (RJ-45) asukoht [5](#page-14-0)

### H

HP ePrint [67](#page-76-0), [68](#page-77-0) HP klienditeenindus [87](#page-96-0) HP originaalkassetid [37](#page-46-0), [38](#page-47-0) HP Printer Home Page, kasutamine [73](#page-82-0) HP sisseehitatud veebiserver funktsioonid [73](#page-82-0) HP sisseehitatud veebiserver, kasutamine [73](#page-82-0) HP Web Jetadmin [83](#page-92-0) häired traadita võrgus [128,](#page-137-0) [131](#page-140-0)

I IP võrguseaded konfigureerimine [77](#page-86-0)

#### J

Jetadmin, HP Web [83](#page-92-0)

juhtpaneel asukoht [4](#page-13-0) nuppude asukoht [5](#page-14-0), [7](#page-16-0) spikker [88](#page-97-0)

### K

kaal, printer [13](#page-22-0) kahepoolne printimine Mac [55](#page-64-0) seaded (Windows) [52](#page-61-0) Windows [52](#page-61-0) kalibreerimine värvid [114](#page-123-0) kassetid tellimuse numbrid [44](#page-53-0) kasseti kaitse [37,](#page-46-0) [41](#page-50-0) kasseti kasutuspoliitika [37,](#page-46-0) [38](#page-47-0) kassett dünaamiline turve [36](#page-45-0) vahetamine [44](#page-53-0) kassettide kaitsmine [37](#page-46-0), [41](#page-50-0) kiire USB 2.0 printimisport asukoht [5](#page-14-0) klahvistik asukoht [4](#page-13-0) klienditugi veebipõhine [87](#page-96-0) kohtvõrk (LAN) asukoht [5](#page-14-0) kokkuhoiu seaded [81](#page-90-0) kontroll-loend traadita ühendus [128](#page-137-0) kustutamine talletatud tööd [58](#page-67-0), [63](#page-72-0) käsidupleksrežiim Mac [55](#page-64-0) Windows [52](#page-61-0)

### L

laadimine paber 1. salves [18](#page-27-0) paber 2. salves [22](#page-31-0) paber 3. salves [26](#page-35-0) LAN-port asukoht [5](#page-14-0) lehekülgi minutis [10](#page-19-0) lehekülgi ühe lehe kohta valimine (Mac) [55](#page-64-0) valimine (Windows) [52](#page-61-0) liidespordid asukoht [5](#page-14-0) lisaseadmed osade numbrid [34](#page-43-0) tellimine [34](#page-43-0)

### M

Maci draiveri seaded Töö talletamine [58](#page-67-0) mitu lehekülge lehe kohta printimine (Mac) [55](#page-64-0) printimine (Windows) [52](#page-61-0) mobiilne printimine Androidi seadmed [64,](#page-73-0) [69](#page-78-0) mobiilne printimine, toetatud tarkvara [12](#page-21-0) mõlemale poolele printimine käsitsi, Windows [52](#page-61-0) Mac [55](#page-64-0) seaded (Windows) [52](#page-61-0) Windows [52](#page-61-0) mõõtmed, printer [13](#page-22-0) mälu standardvarustus [10](#page-19-0) mälukiip (tooner) asukoht [44](#page-53-0)

### O

OK-nupp asukoht [5](#page-14-0) online-tugi [87](#page-96-0) operatsioonisüsteemid, toetatud [11](#page-20-0) osade numbrid lisaseadmed [34](#page-43-0) tarvikud [34](#page-43-0) toonerikassetid [34](#page-43-0) varuosad [36](#page-45-0)

### P

paber 1. salve laadimine [18](#page-27-0) 1. salve suund [19](#page-28-0) 2. salve laadimine [22](#page-31-0) 2. salve suund [24](#page-33-0) 3. salve laadimine [26](#page-35-0) 3. salve suund [28](#page-37-0) valimine [108,](#page-117-0) [112](#page-121-0) paber, tellimine [34](#page-43-0) paberisalved osade numbrid [34](#page-43-0) paberi sissevõtuprobleemid lahendamine [93,](#page-102-0) [96](#page-105-0) paberitüübid valimine (Mac) [55](#page-64-0) paberitüüp valimine (Windows) [52](#page-61-0) paberiummistused 1. salv [100](#page-109-0) 2. salv [102](#page-111-0) asukohad [98](#page-107-0) dupleksseade [104](#page-113-0) tagaluugi ja kuumuti piirkond [105](#page-114-0) väljastussalv [104](#page-113-0) pildikvaliteedi probleemid näited ja lahendused [107](#page-116-0) pildikvaliteet toonerikasseti oleku kontrollimine [108,](#page-117-0) [110](#page-119-0) pordid asukoht [5](#page-14-0) prindidraiverid, toetatud [11](#page-20-0) prinditööde salvestamine [58](#page-67-0) printimine printimine USB-välkmäludest [70](#page-79-0) talletatud tööd [58](#page-67-0) printimine funktsiooniga Wi-Fi Direct [64,](#page-73-0) [65](#page-74-0) privaatprintimine [58](#page-67-0) puhastamine paberitee [108](#page-117-0) puuteekraan nuppude asukoht [7](#page-16-0) püsivara värskendamine [84](#page-93-0)

## R

RJ-45 port asukoht [5](#page-14-0)

### S

salv, väljastus asukoht [4](#page-13-0) salved asukoht [4](#page-13-0) maht [10](#page-19-0) standardvarustus [10](#page-19-0) seerianumber asukoht [4](#page-13-0) sisse-/väljalülitamise nupp asukoht [4](#page-13-0) sisseehitatud veebiserver funktsioonid [73](#page-82-0) paroolide määramine [80](#page-89-0) spikker, juhtpaneel [88](#page-97-0) Spikrinupp asukoht [7](#page-16-0) süsteemi nõuded HP sisseehitatud veebiserver [73](#page-82-0) miinimum [10](#page-19-0)

## T

tagaluuk ummistused [105](#page-114-0) talletamine, töö Maci seaded [58](#page-67-0) talletatud tööd kustutamine [58](#page-67-0), [63](#page-72-0) loomine (Mac) [58](#page-67-0) loomine (Windows) [58](#page-67-0) printimine [58](#page-67-0) tarvikud madala lävega kasutamine [90](#page-99-0) madala läve seaded [90](#page-99-0) osade numbrid [34](#page-43-0) tellimine [34](#page-43-0) toonerikassettide vahetamine [44](#page-53-0) tehniline tugi veebipõhine [87](#page-96-0) tellimine tarvikud ja lisaseadmed [34](#page-43-0) toetatud operatsioonisüsteemid [11](#page-20-0) toitelüliti asukoht [4](#page-13-0) toitepistik asukoht [5](#page-14-0)
toonerikassetid komponendid [44](#page-53-0) osade numbrid [34](#page-43-0) tellimuse numbrid [44](#page-53-0) vahetamine [44](#page-53-0) toonerikassett dünaamiline turve [36](#page-45-0) madala lävega kasutamine [90](#page-99-0) madala läve seaded [90](#page-99-0) tootenumber asukoht [4,](#page-13-0)[5](#page-14-0) traadita võrk tõrkeotsing [128](#page-137-0) tugi veebipõhine [87](#page-96-0) turbefunktsioonid [80](#page-89-0) tõrkeotsing juhtmega võrk [126](#page-135-0) paberisööduga seotud probleemid [93](#page-102-0) prindikvaliteet [108](#page-117-0) toonerikasseti oleku kontrollimine [108,](#page-117-0) [110](#page-119-0) traadita võrk [128](#page-137-0) võrgu probleemid [126](#page-135-0) värvikvaliteet [114](#page-123-0) tööd, talletatud kustutamine [58](#page-67-0), [63](#page-72-0) loomine (Windows) [58](#page-67-0) Maci seaded [58](#page-67-0) printimine [58](#page-67-0) tööde talletamine Windowsiga [58](#page-67-0) töö otseprintimine USB-liidesega [70](#page-79-0) tühistamisnupp asukoht [5](#page-14-0)

USB-port asukoht [5](#page-14-0)

## V

vahetamine toonerikassetid [44](#page-53-0) varuosad osade numbrid [36](#page-45-0) veebibrauseri nõuded HP sisseehitatud veebiserver [73](#page-82-0) veebisaidid HP Web Jetadmin, allalaadimine [83](#page-92-0) klienditugi [87](#page-96-0) võimaliku elektrilöögi oht [2](#page-11-0) võrguseaded [77](#page-86-0) võrguspikker, juhtpaneel [88](#page-97-0) võrguühendused HP Web Jetadmin [83](#page-92-0) toetatud [10](#page-19-0) väljalülitamine pärast viivitust säte [81](#page-90-0) väljastussalv asukoht [4](#page-13-0) ummistused [104](#page-113-0) värvid kalibreerimine [114](#page-123-0) värvikujundus muutmine, Windows [114](#page-123-0) värvisuvandid muutmine, Windows [114](#page-123-0)

## Ü

ümbrikud paigutus [19,](#page-28-0) [30](#page-39-0) ümbrikud, laadimine [30](#page-39-0)

## U

uinaku viivitus säte [81](#page-90-0) ummistused 1. salv [100](#page-109-0) 2. salv [102](#page-111-0) asukohad [98](#page-107-0) dupleksseade [104](#page-113-0) tagaluugi ja kuumuti piirkond [105](#page-114-0) väljastussalv [104](#page-113-0) USB-mäluseade printimine sellelt [70](#page-79-0)